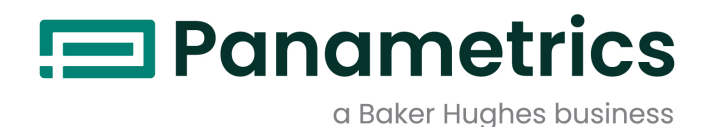

# **TransPort® PT900**

**Flussimetro a ultrasuoni portatile per liquidi Manuale utente**

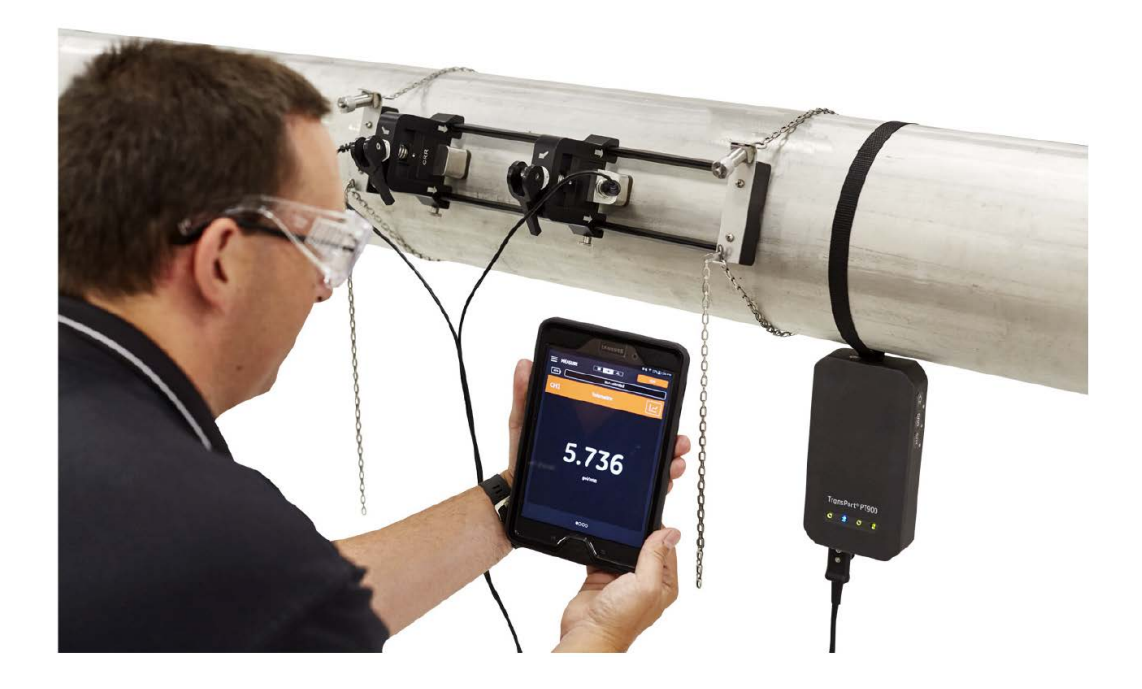

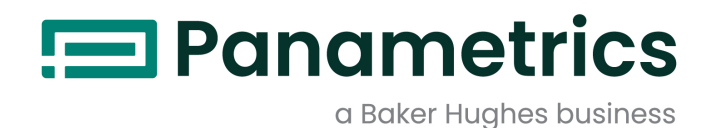

# **Transport® PT900**

# **Flussimetro a ultrasuoni portatile per liquidi**

# **Manuale utente**

**(Versione tradotta del manuale originale)**

BH033C11 Rev. D luglio 2022

[panametrics.com](www.panametrics.com)

Copyright 2022 Baker Hughes company.

This material contains one or more registered trademarks of Baker Hughes Company and its subsidiaries in one or more countries. All third-party product and company names are trademarks of their respective holders.

[nessun contenuto previsto per questa pagina]

# **Capitolo 1. Introduzione**

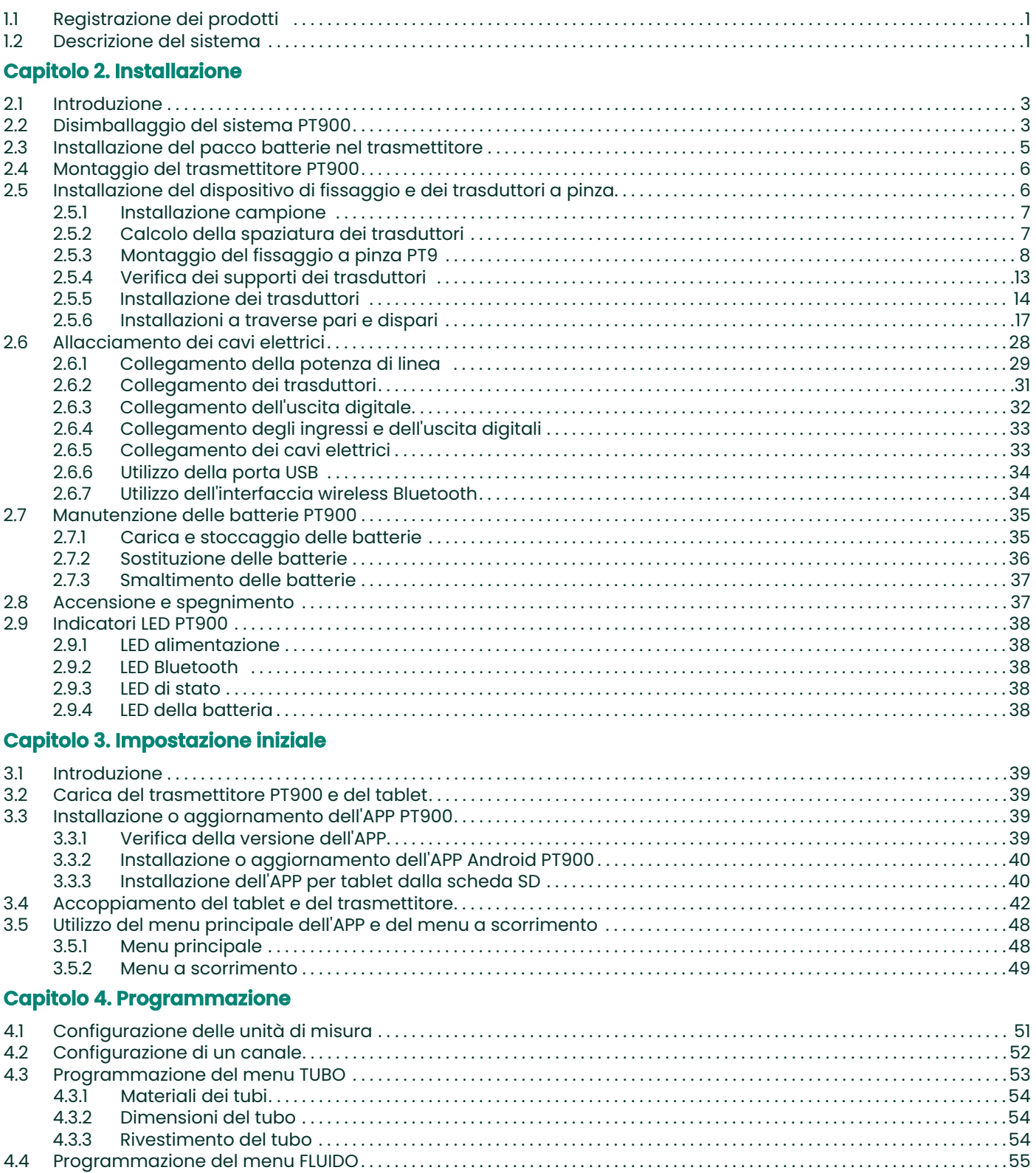

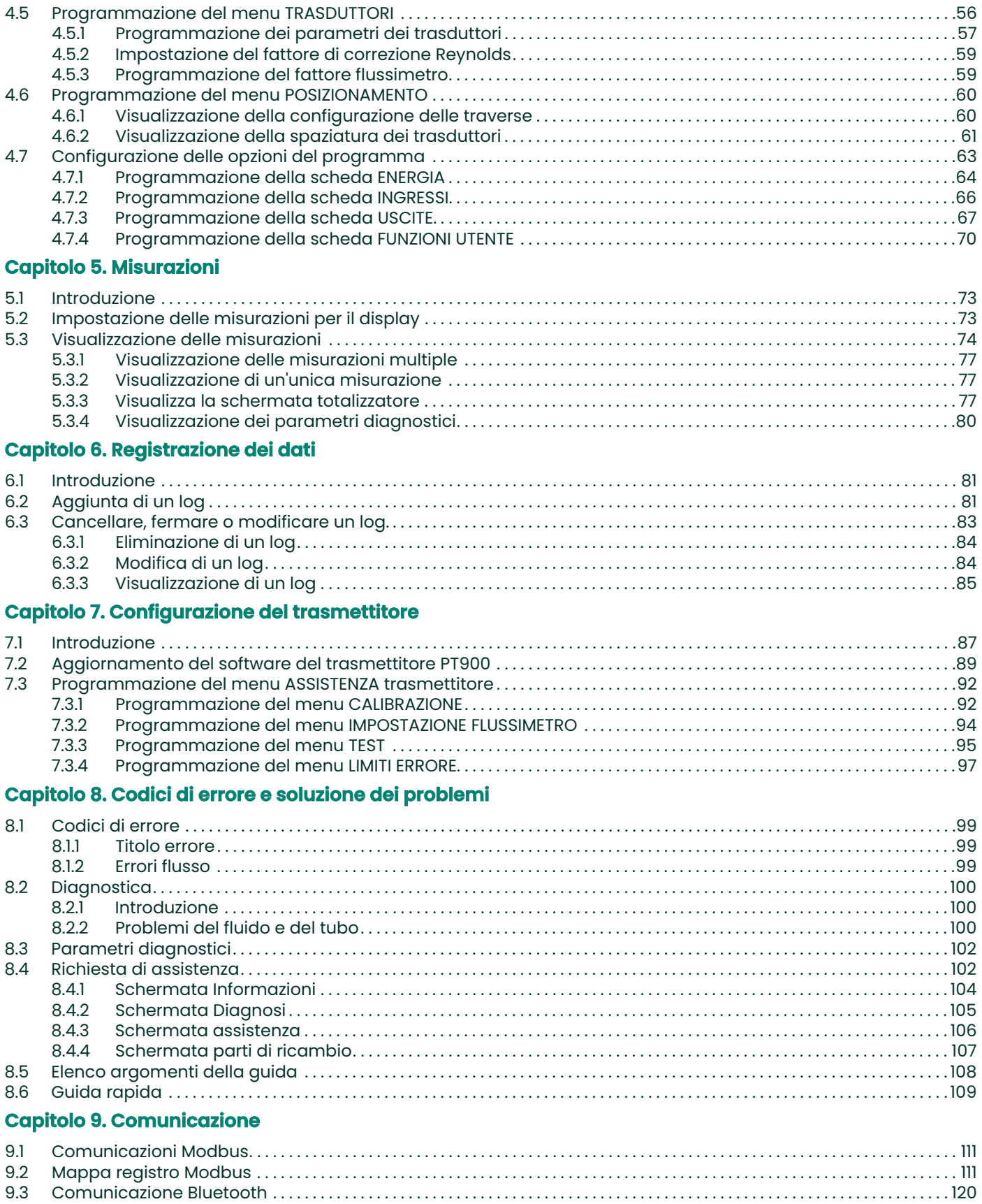

# **Appendice A. Specifiche tecniche**

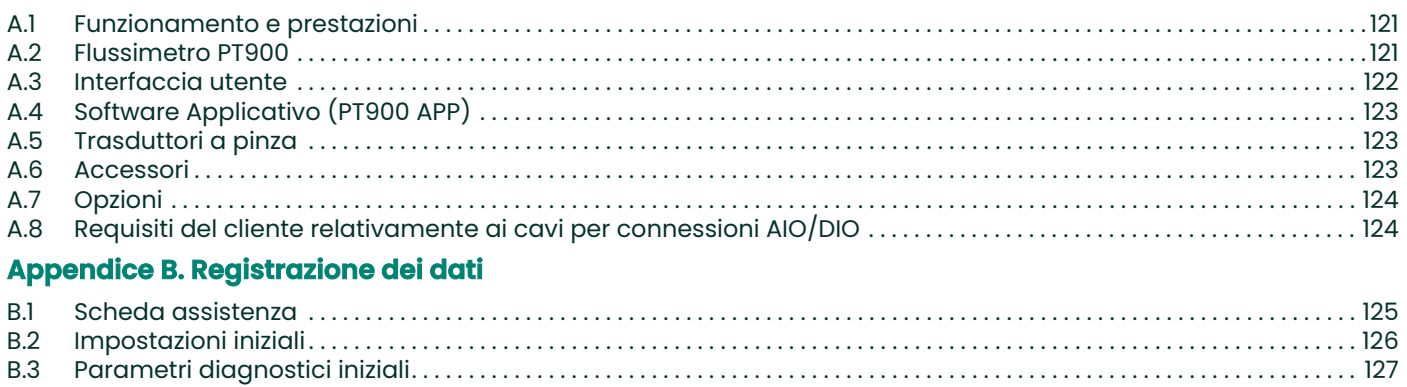

[nessun contenuto previsto per questa pagina]

## **Convenzioni tipografiche**

**Nota:** I paragrafi "Nota" forniscono informazioni aggiuntive sull'argomento che contribuiscono a una maggiore comprensione, ma che non sono essenziali per il corretto svolgimento della mansione.

**Importante:** I paragrafi "Importante" forniscono informazioni che evidenziano istruzioni essenziali per la corretta configurazione del sistema. Il mancato rispetto scrupoloso di tali istruzioni può comportare prestazioni inaffidabili.

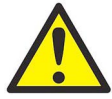

**ATTENZIONE! I paragrafi "Avvertenza" indicano una situazione di pericolo potenziale che, se non viene evitata, potrebbe comportare danni minori o moderati alle persone o al sistema.**

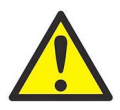

**AVVERTENZA! I paragrafi "Attenzione" indicano una situazione di pericolo potenziale che, se non viene evitata, potrebbe comportare lesioni gravi o morte.**

#### **Problemi di sicurezza**

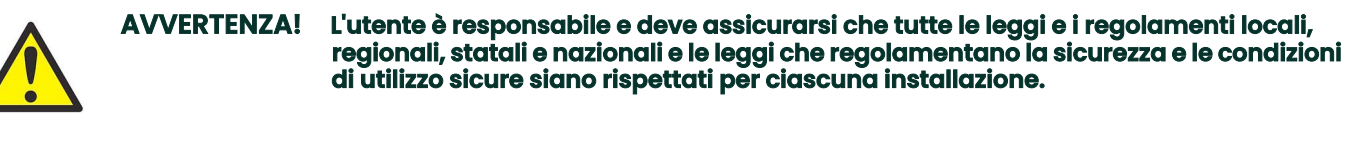

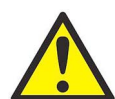

**AVVERTENZA! Se il fissaggio a pinza e i trasduttori sono installati su una conduttura al di sopra dell'area di lavoro o di un passaggio, è necessario osservare le procedure di sicurezza per il lavoro per la protezione dagli oggetti che possono cadere.**

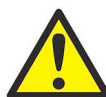

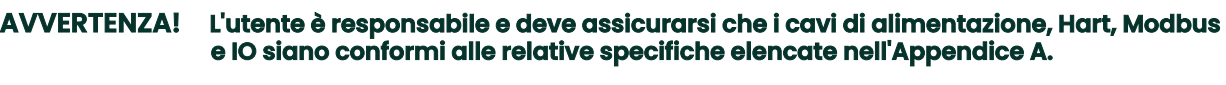

### **Apparecchiatura ausiliaria**

#### **Norme di sicurezza locali**

L'utente deve assicurasi di utilizzare tutte le apparecchiature ausiliarie conformemente ai codici, norme, regolamenti e leggi locali applicabili in materia di sicurezza.

#### **Aree di lavoro**

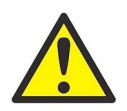

**AVVERTENZA! Le apparecchiature ausiliarie hanno una modalità di utilizzo sia manuale che automatica. Poiché l'apparecchiatura può muoversi improvvisamente e senza preavviso, non accedere alla cella di lavoro dell'attrezzatura durante il funzionamento in modalità automatica, né accedere alla sua area di lavoro durante il funzionamento in modalità manuale, in quanto potrebbero verificarsi incidenti molto gravi.**

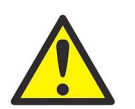

**AVVERTENZA! Assicurarsi che l'alimentazione dell'apparecchiatura ausiliaria sia su OFF e bloccata prima di eseguire operazioni di manutenzione sull'apparecchiatura stessa.**

## **MQualifica del personale**

Assicurarsi che tutto il personale abbia seguito un'apposita formazione relativa all'apparecchiatura ausiliaria approvata dal produttore.

#### **Dispositivi di sicurezza individuale**

Assicurarsi che tutti gli operatori ed il personale addetto alla manutenzione dispongano dei dispositivi di sicurezza relativi all'apparecchiatura ausiliaria, come ad esempio occhiali di protezione, casco protettivo, calzature di sicurezza, ecc.

#### **Utilizzo non autorizzato**

Assicurarsi che il personale non autorizzato non possa accedere all'apparecchiatura e non possa attivarla.

# **Registrazione del prodotto**

Grazie per avere acquistato un TransPort® PT900 di BH. Vi preghiamo di registrare questo prodotto su https://www.bakerhughesds.com/productregistration fper poter ottenere l'assistenza prodotto, accedere agli ultimi aggiornamenti software/firmware, alle informazioni sul prodotto e alle promozioni speciali.

### **Assistenza**

BH fornisce ai propri clienti un servizio di assistenza a cura di personale qualificato, in grado di rispondere ai dubbi di natura tecnica e ad esigenze da remoto o nel sito. A completamento del nostro ampio portafoglio di soluzioni all'avanguardia, offriamo diverse tipologie di servizi di assistenza flessibili e scalabili, quali: formazione, riparazione dei prodotti, contratti di assistenza e molto altro. Per ulteriori informazioni, visitare https://www.bakerhughesds.com/services.

# **Conformità ai regolamenti**

#### **Direttiva WEEE (Waste Electrical and Electronic Equipment - Direttiva sullo smaltimento dei rifiuti elettrici ed elettronici)**

Baker Hughes partecipa attivamente all'iniziativa per lo smaltimento dei rifiuti di apparecchiature elettriche ed elettroniche (RAEE), (Direttiva 2012/19/UE).

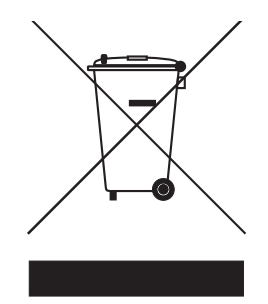

La produzione dell'attrezzatura acquistata ha richiesto l'estrazione e l'uso di risorse naturali. Può contenere sostanze pericolose che potrebbero avere un impatto sulla salute e l'ambiente.

Al fine di evitare la dispersione di queste sostanze nell'ambiente e diminuire la pressione sulle risorse naturali, si raccomanda di utilizzare gli appropriati canali di riciclaggio. Questi sistemi riutilizzano o riciclano in modo opportuno la maggior parte dei materiali delle attrezzature non più usate. Il simbolo del bidone dei rifiuti con la croce invita a utilizzare i sistemi di smaltimento appropriati.

Per ulteriori informazioni sulla raccolta, il riutilizzo e il riciclaggio dei sistemi, contattare l'ente locale per lo smaltimento dei rifiuti. Per istruzioni sulla restituzione e per ulteriori informazioni su questa iniziativa visitare il sito

www.bakerhughesds.com/health-safety-and-environment-hse.

#### **RoHS**

Il TransPort® PT900 è conforme ai regolamenti RoHS (Direttiva 2002/95/CE).

# **FCC Rules/Industry Canada License**

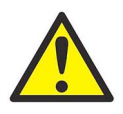

**ATTENZIONE! Questo dispositivo è conforme alla Parte 15 di FCC Rules / standard RSS Industry**  Canada non soggetti a licenza. Il suo utilizzo è soggetto alle due condizioni indicate di **seguito: (1) questo dispositivo non deve causare interferenze dannose e (2) questo dispositivo deve essere in grado di sopportare qualsiasi interferenza ricevuta, comprese le interferenze che potrebbero causarne un funzionamento indesiderato.**

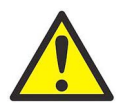

**MISE EN GARDE! Le présent appareil est conforme aux CNR d'Industrie Canada applicables aux appareils radio exempts de licence. L'exploitation est autorisée aux deux conditions suivantes : (1) l'appareil ne doit pas produire de brouillage, et (2) l'utilisateur de l'appareil doit accepter tout brouillage radioélectrique subi, même si le brouillage est susceptible d'en compromettre le fonctionnement.**

Eventuali variazioni o modifiche non espressamente approvate dalla parte responsabile per la conformità invalideranno l'autorità dell'utente a servirsi dell'apparecchiatura.

Questa apparecchiatura è stata testata ed è risultata conforme ai limiti previsti per un dispositivo digitale di Classe B, secondo la sezione 15 delle Normative FCC. Questi limiti sono concepiti per fornire una protezione ragionevole da interferenze dannose nelle installazioni residenziali. Il presente apparecchio genera, usa e può emettere onde radio e, se non installato ed usato secondo le istruzioni, può causare interferenze alle comunicazioni radio. Tuttavia, non vi sono garanzie che in una determinata installazione non si verifichino interferenze. Qualora l'apparecchiatura causi interferenze a livello di ricezione radio o televisiva, verificabile tramite spegnimento e riaccensione dell'apparecchio stesso, si invita l'utente a provare a risolvere il problema, adottando una o più delle seguenti misure correttive:

- Orientare o posizionare diversamente l'antenna ricevente.
- Aumentare la separazione tra apparecchiatura e ricevitore.

• Collegare l'apparecchiatura a una presa su un circuito di alimentazione diverso da quello a cui è collegato il ricevitore.

• Consultare il rivenditore o un tecnico radio/TV esperto per richiedere assistenza.

In base alle norme di Industry Canada, questo radiotrasmettitore può funzionare solo usando un'antenna di un determinato tipo e un guadagno massimo (o inferiore) approvato per i trasmettitori da Industry Canada. Per ridurre le potenziali interferenze radio con altri utenti, il tipo e il guadagno dell'antenna dovrebbero essere selezionati in modo che la potenza isotropica irradiata equivalente (EIRP) non sia maggiore di quella necessaria per la riuscita della comunicazione.

Conformément à la réglementation d'Industrie Canada, le présent émetteur radio peut fonctionner avec une antenne d'un type et d'un gain maximal (ou inférieur) approuvé pour l'émetteur par Industrie Canada. Dans le but de réduire les risques de brouillage radioélectrique à l'intention des autres utilisateurs, il faut choisir le type d'antenne et son gain de sorte que la puissance isotrope rayonnée équivalente (p.i.r.e.) ne dépasse pas l'intensité nécessaire à l'établissement d'une communication satisfaisante.

Questo dispositivo è conforme agli RSS non soggetti a licenza di Industry Canada. Il suo utilizzo è soggetto alle due condizioni indicate di seguito:

1. Questo dispositivo non causi interferenze, e

2. accetti eventuali interferenze, comprese quelle che potrebbero causare un funzionamento non desiderato del dispositivo stesso.

## **Promemoria MPE**

Per soddisfare i requisiti di esposizione FCC/IC RF, è necessario prevedere una distanza di separazione di almeno 20 cm tra l'antenna di questo dispositivo e le persone durante il funzionamento del dispositivo stesso. Per assicurare la conformità, si raccomanda di non eseguire operazioni a distanze più ravvicinate.

Les antennes installées doivent être situées de facon à ce que la population ne puisse y être exposée à une distance de moin de 20 cm. Installer les antennes de facon à ce que le personnel ne puisse approcher à 20 cm ou moins de la position centrale de l' antenne. La FCC des éltats-unis stipule que cet appareil doit être en tout temps éloigné d'au moins 20 cm des personnes pendant son functionnement.

#### **Lettera di avviso Taiwan**

#### 低功率電波輻射性電機管理辦法

第十二條 經型式認證合格之低功率射頻電機,非經許可,公司、商號或使用者均不得擅自變更頻率、加大功率或變更原設計之特性 及功能。

第十四條 低功率射頻電機之使用不得影響飛航安全及干擾合法通信;經發現有干擾現象時,應立即停用,並改善至無干擾時方得繼 續使用。

# **Avviso KCC coreano**

# **1. Avviso EMC (tipo B)**

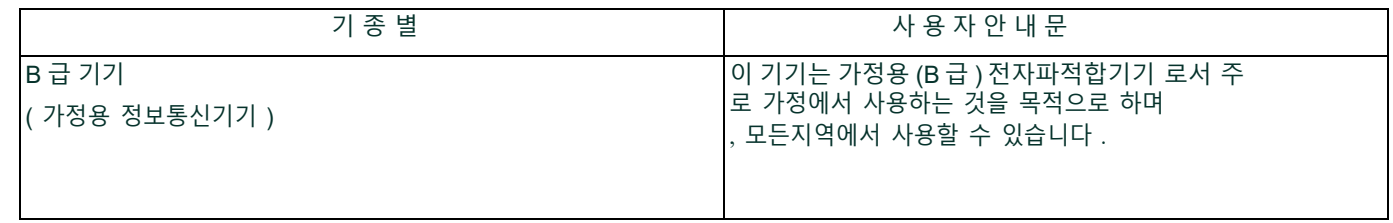

#### **2. Avviso RF**

당해 무선설비는 전파혼신 가능성이 있으므로 인명안전과 관련된 서비스는 할 수 없음 .

# **Capitolo 1. Introduzione**

# **1.1 Registrazione dei prodotti**

Grazie per avere acquistato TransPort® PT900 di Panametrics. Vi preghiamo di registrare questo prodotto su https://www.bakerhughes.com/productregistration per poter ottenere l'assistenza prodotto, accedere agli ultimi aggiornamenti software/firmware, alle informazioni sul prodotto e alle promozioni speciali.

# **1.2 Descrizione del sistema**

PT900 è un flussimetro portatile per la misurazione di prodotti liquidi. Utilizza una nuova piattaforma elettronica ed un design industriale semplificato per rendere estremamente semplice l'installazione e l'uso. Il sistema include un tablet con sistema operativo Android®, un trasmettitore, una coppia di trasduttori, un nuovo dispositivo di fissaggio a pinza ed un cavo trasduttore (vedi Figura 1 sotto).

Gli accessori opzionali di PT900 includono uno spessimetro, trasmettitori di temperatura a pinza, un dispositivo di fissaggio a pinza per tubi di diametro fino a 48". Il sistema PT900 comunica con il suo display tablet remoto tramite Bluetooth®.

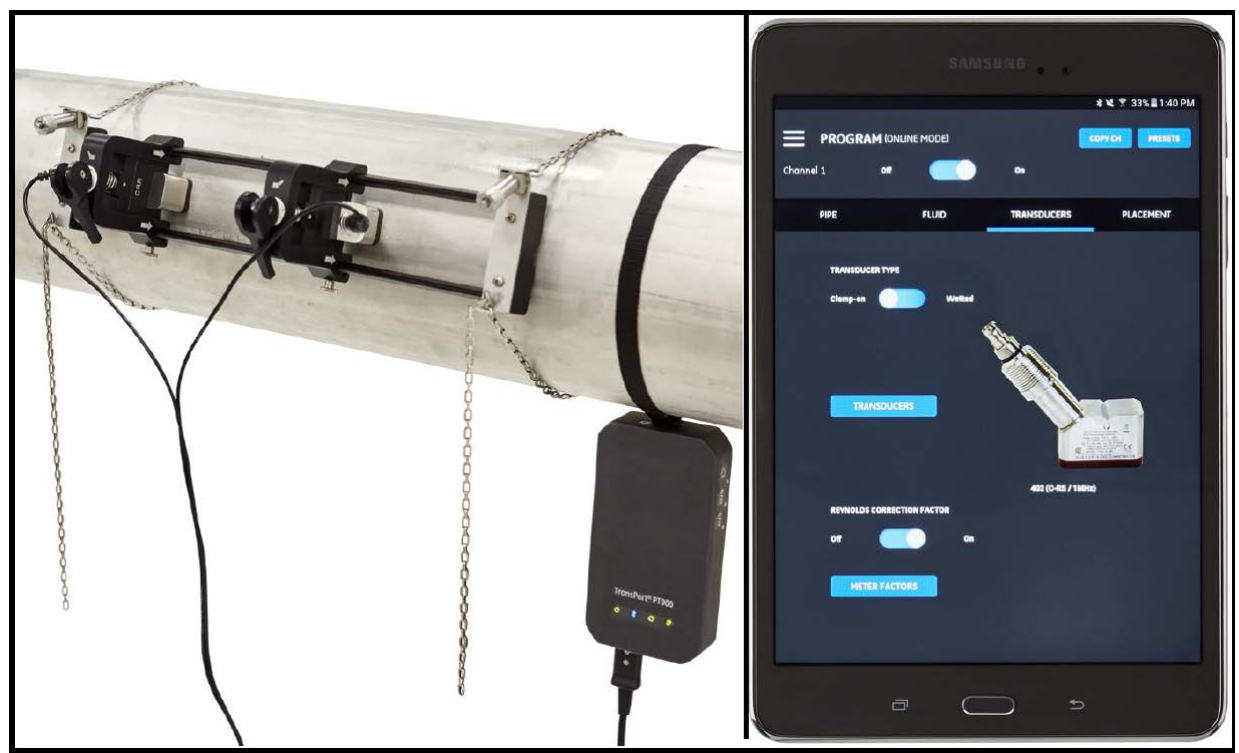

**Figura 1: Sistema PT900 montato su tubo**

[nessun contenuto previsto per questa pagina]

# **Capitolo 2. Installazione**

# **2.1 Introduzione**

Per assicurare un funzionamento affidabile e sicuro nel tempo, il sistema PT900 deve essere installato conformemente alle direttive stabilite da Panametrics. Tali direttive sono illustrate in dettaglio in questo capitolo e comprendono i seguenti argomenti:

- Disimballaggio del sistema PT900 (vedi pagina 4)
- Montaggio del trasmettitore PT900 (vedi pagina 7)
- Installazione del dispositivo di fissaggio e dei trasduttori a pinza (vedi pagina 7)
- Allacciamento dei cavi elettrici (vedi pagina 33)

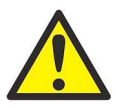

**AVVERTENZA! Il flussimetro PT900 misura la portata di molti fluidi, alcuni potenzialmente pericolosi. È pertanto necessario non trascurare l'importanza dell'applicazione delle adeguate norme di sicurezza.**

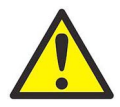

**AVVERTENZA! Rispettare scrupolosamente tutti i codici e i regolamenti di sicurezza locali relativi all'installazione di apparecchiature elettriche e alle attività lavorative in condizioni di flusso o in presenza di fluidi pericolosi. Consultare il personale addetto alla sicurezza o gli enti locali preposti in materia per verificare la sicurezza di qualsiasi procedura o pratica.**

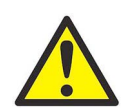

**AVVERTENZA PER LA CLIENTELA EUROPEA!Per la conformità ai requisiti dei marchi CE e UL, tutti i cavi devono soddisfare le specifiche indicate in "Requisiti del cliente relativamente ai cavi per connessioni AIO/DIO" a pagina 155.**

# **2.2 Disimballaggio del sistema PT900**

Prima di rimuovere il sistema PT900 dalla sua custodia (vedi custodia rigida opzionale nella Figura 2 a pagina 5), verificare attentamente il contenuto. Prima di smaltire i materiali di imballaggio, verificare che tutti i componenti e la relativa documentazione siano presenti effettuando un confronto con la distinta di spedizione. Se alcuni componenti<br>sono mancanti o danneggiati, rivolgersi immediatamente a Panametrics Customer Care per ottenere assistenza

Siccome il sistema PT900 può essere ordinato con molte configurazioni diverse, la seguente packing list rappresenta solo un esempio standard:

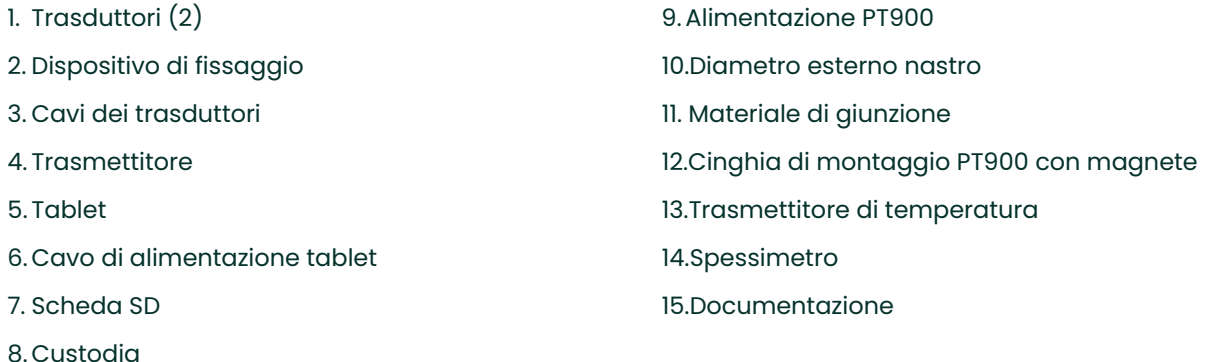

Oltre ai componenti di serie, con il sistema PT900 possono essere utilizzati i seguenti componenti opzionali:

- Kit energia con modulo RTD e cavo RTD per il collegamento al trasmettitore PT900
- Cavo AIO con scatola di giunzione
- Cavo DIO con scatola di giunzione
- Caricabatterie
- Cavo di prolunga trasduttore per lunghezza fino a 100 piedi
- Catena 48" per dispositivo di fissaggio a pinza

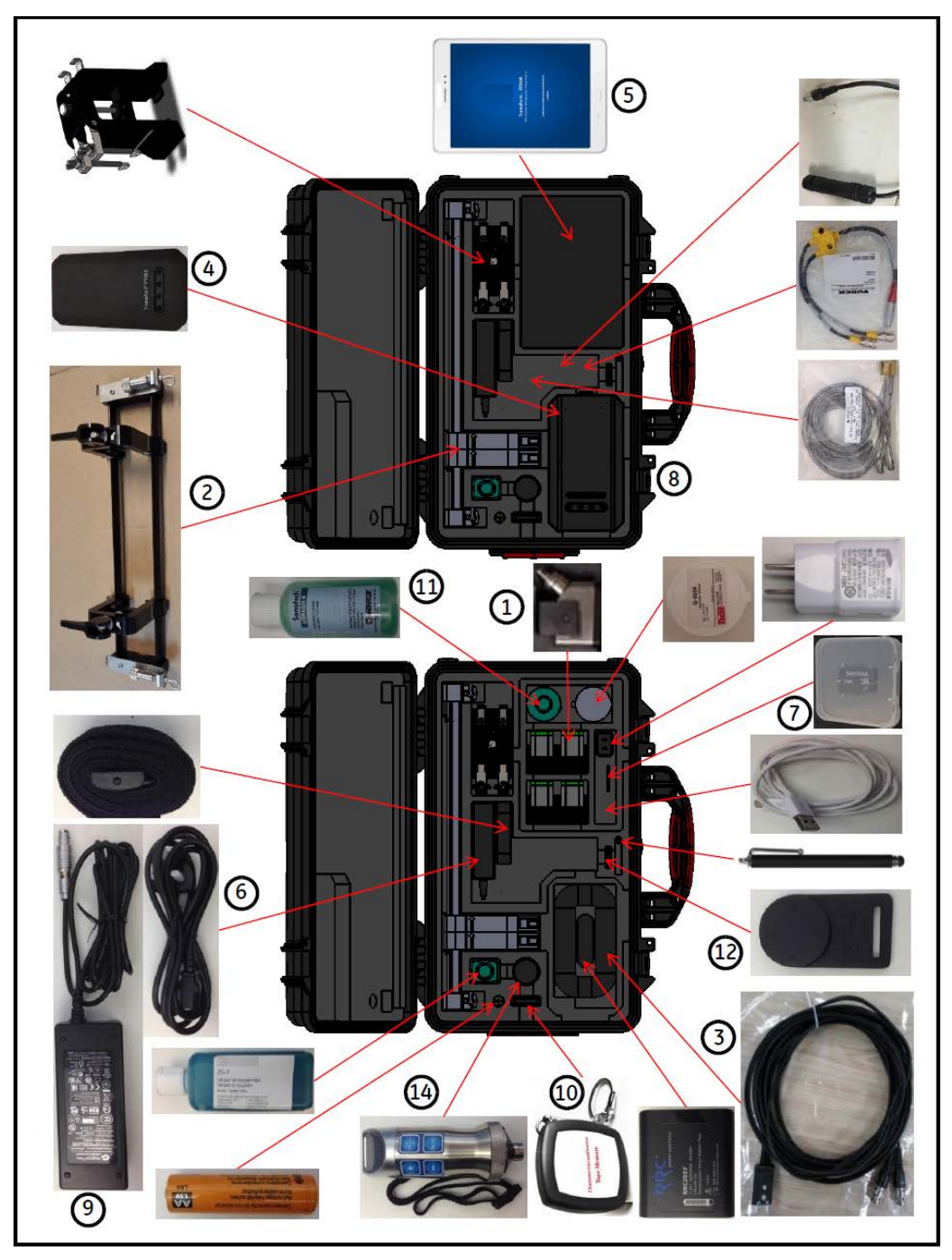

**Figura 2: Sistema PT900 in custodia rigida**

# **2.3 Installazione del pacco batterie nel trasmettitore**

Per installare un nuovo pacco batterie nel trasmettitore (vedi la Figura 3 seguente):

- **1.** Utilizzando un cacciavite a taglio ruotare di 90° le due viti rapide sul coperchio della batteria per aprire il trasmettitore.
- **2.** Rimuovere il pacco batterie esistente.
- **3.** Installare il nuovo pacco batterie nell'apposito comparto e sostituire il coperchio della batteria. Fissare il coperchio serrando le due viti rapide.

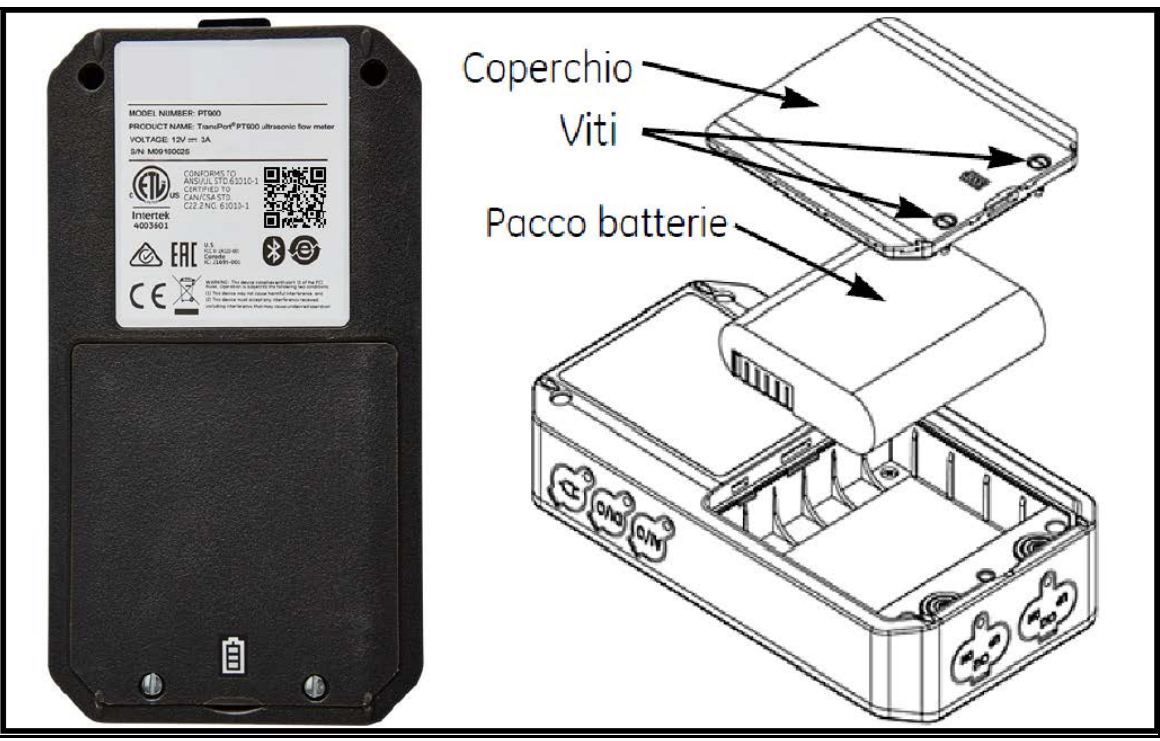

**Figura 3: Installazione del pacco batterie nel trasmettitore**

# **2.4 Montaggio del trasmettitore PT900**

Il trasmettitore portatile PT900 si trova in un alloggiamento gommato ad altissima resistenza ideale sia per uso interno che esterno. Può essere posizionato nella custodia rigida o montato sul tubo con una cinghia morbida o una pinza magnetica (vedi la Figura 4 seguente).

**Nota:** La temperatura del tubo deve essere tra -20°C e circa +40°C per poter utilizzare in modo sicuro la cinghia morbida o la pinza magnetica per montare il trasmettitore.

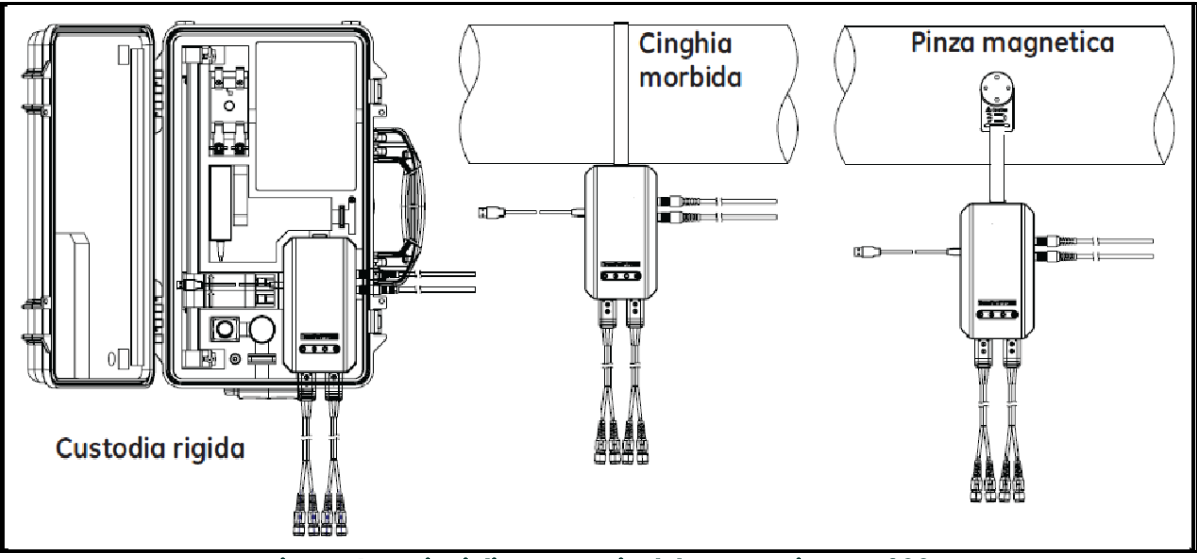

**Figura 4: Opzioni di montaggio del trasmettitore PT900**

# **2.5 Installazione del dispositivo di fissaggio e dei trasduttori a pinza**

Questa sezione descrive in dettaglio come montare il dispositivo di fissaggio del trasduttore a pinza PT9 fornito di serie sul tubo.

**Nota:** Vedi le istruzioni Panametrics sull'installazione del dispositivo di fissaggio CF-LP opzionale (mostrato nella Figura 5 seguente).

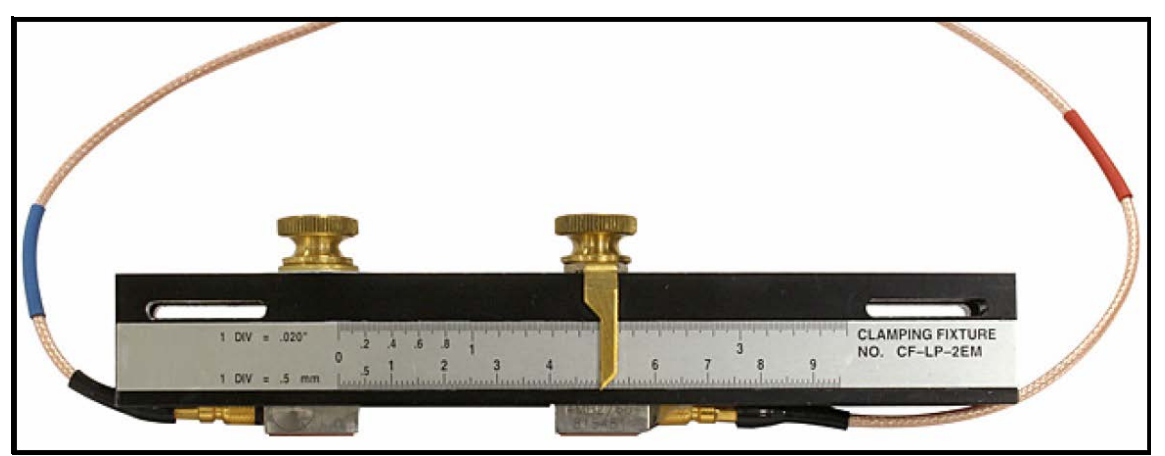

**Figura 5: Dispositivo di fissaggio CF-LP**

#### **2.5.1 Installazione campione**

A scopo di riferimento, un'installazione di PT900 standard completata è mostrata nella Figura 6 seguente.

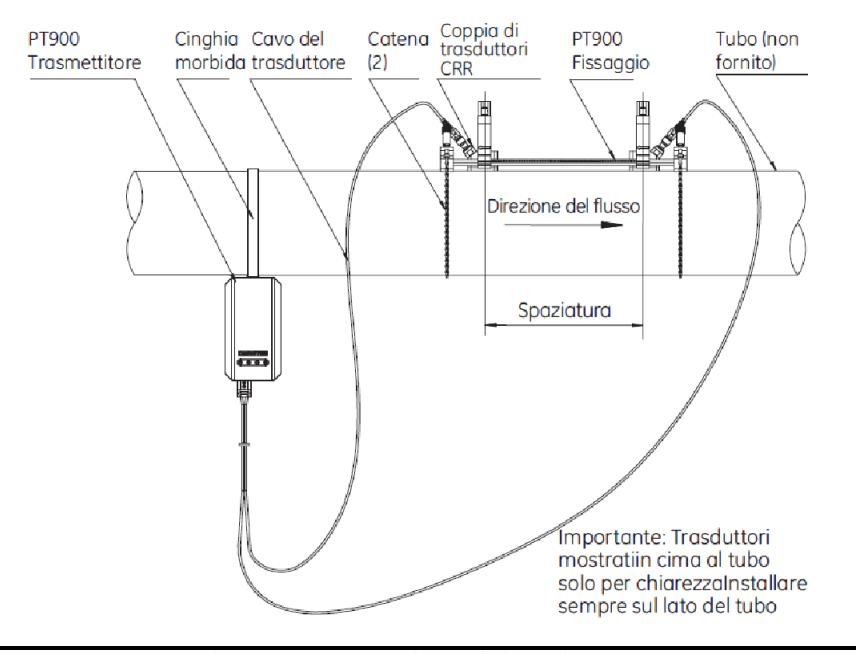

**Figura 6: Installazione tipica di PT900**

#### **2.5.2 Calcolo della spaziatura dei trasduttori**

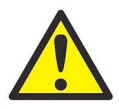

**ATTENZIONE! La spaziatura necessaria per i trasduttori viene calcolata dall'APP dopo avere programmato i menu TUBO, FLUIDO, TRASDUTTORE e POSIZIONAMENTO. Prima di procedere con questa installazione è necessario completare la programmazione che inizia nel Capitolo 4. Programmazione a pag. 57 fino a "Visualizzazione della spaziatura dei trasduttori" a pagina 73. Utilizzare la spaziatura calcolata dei trasduttori nelle sezioni seguenti.**

#### **2.5.3 Montaggio del fissaggio a pinza PT9**

Per montare il fissaggio a pinza PT9 (vedi la Figura 7 di seguito) sul tubo, completare la seguente procedura:

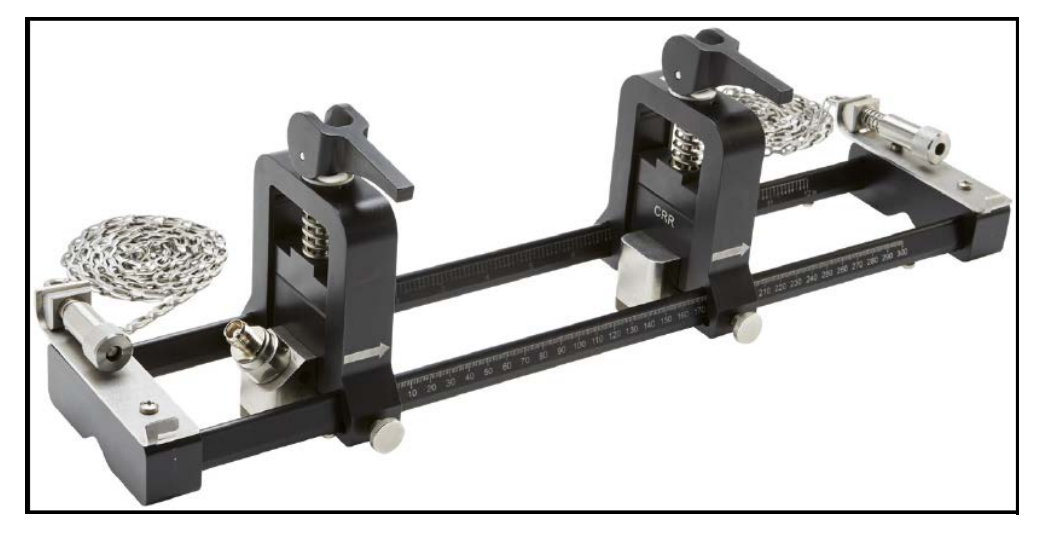

**Figura 7: Fissaggio a pinza PT9 con trasduttori CRR**

- **1.** Prima di montare il fissaggio a pinza, consultare Figura 8 a pagina 10 e procedere nel modo seguente:
	- Assicurare che le viti del meccanismo della catena (A) fissate alle parti terminali siano completamente allentate.
	- Assicurare che l'ultima maglia della catena sia fissata nell'asola della vite del meccanismo della catena (B) su entrambi i lati della parte terminale.
	- Assicurare che la vite ad alette (C) sia serrata nella morsa mobile in modo tale che non sia permesso alcun movimento durante il processo di montaggio.

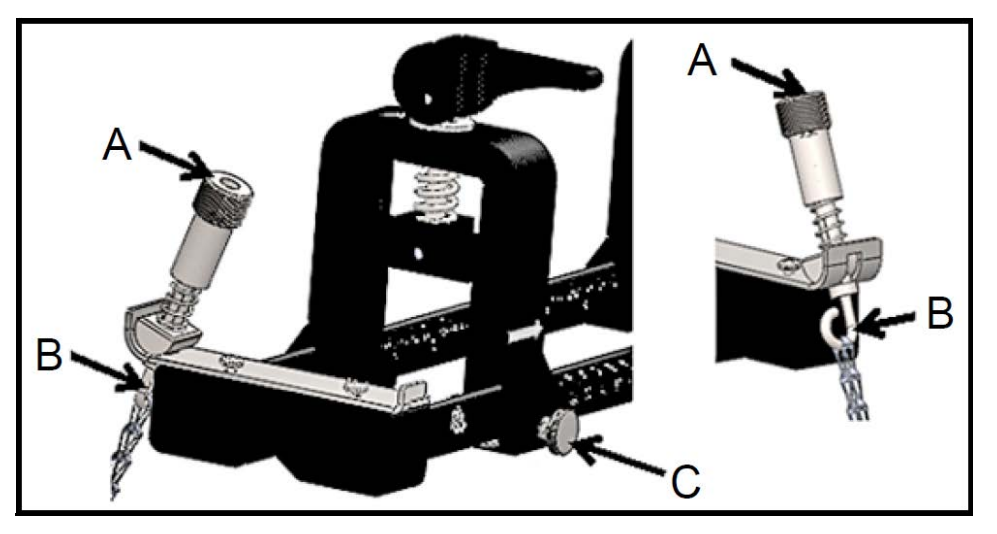

**Figura 8: Impostazione preliminare della staffa**

- **2.** Selezionare una posizione per il montaggio del fissaggio a pinza sulla conduttura che rispetti i seguenti requisiti (vedi la Figura 9 di seguito):
	- Una sezione dritta del tubo di almeno 10 diametri nominali del tubo (senza raccordi o curve) prima del trasduttore a monte
	- Una sezione dritta del tubo di almeno 5 diametri nominali del tubo (senza raccordi o curve) prima del trasduttore a valle
	- Uno spazio di almeno 6" (150 mm) dal bordo esterno di ciascuna parte terminale fino al giunto, saldatura o flangia più vicini nella conduttura

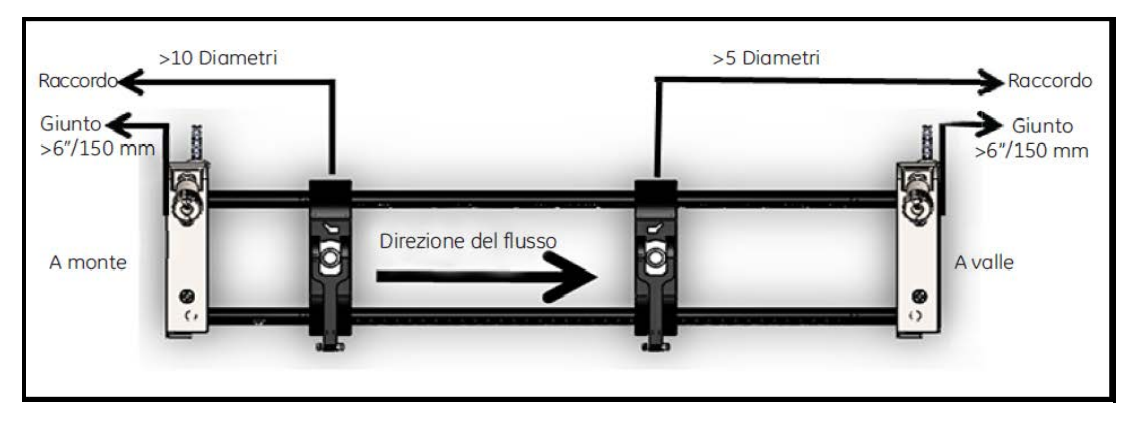

**Figura 9: Selezione della posizione del tubo**

**3.** Regolare la posizione del fissaggio a pinza in modo tale che il bordo esterno della parte terminale più vicina sia collocato alla distanza selezionata dall'ingresso, uscita, giunto o raccordo più vicini nella conduttura (vedi la Figura 10 di seguito).

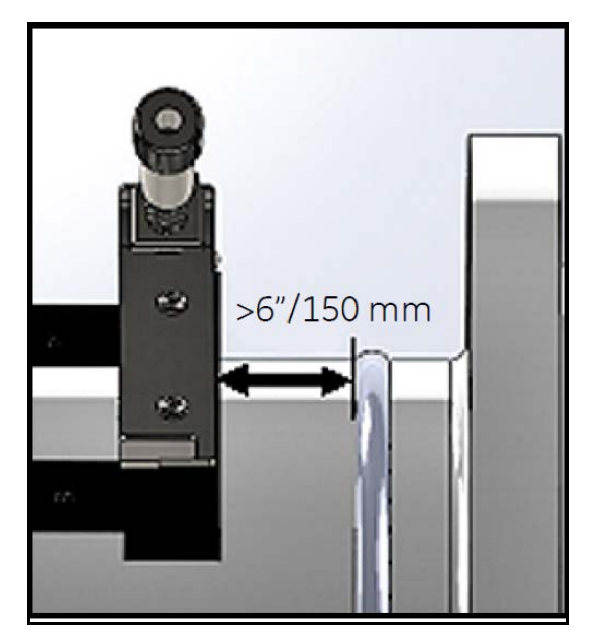

**Figura 10: Regolazione della posizione del fissaggio**

**4.** Posizionare il fissaggio a pinza in cima al tubo, in modo tale che sia necessario uno sforzo minimo per mantenere la sua posizione durante l'installazione (vedi la Figura 11 di seguito).

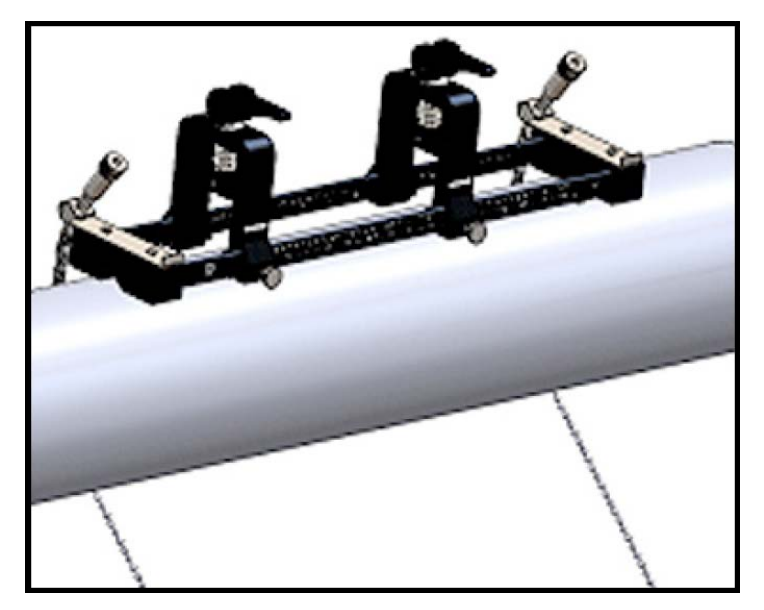

**Figura 11: Fissaggio posizionato in cima al tubo**

**5.** Verificare che il tubo sia appoggiato alla piccola scanalatura sagomata in fondo alle parti terminali (vedi la Figura 12 di seguito). Inoltre, è necessario assicurarsi che i reticoli graduati sull'asta del fissaggio a pinza siano facilmente leggibili dopo il completamento dell'installazione.

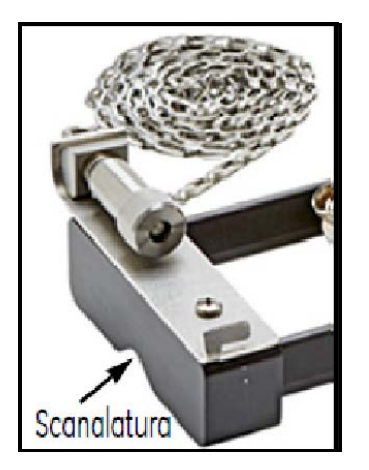

**Figura 12: Scanalatura sagomata**

- **6.** Per installare una catena attorno al tubo, fare riferimento alla Figura 13 a pagina 13 e attenersi alla seguente procedura:
	- **a.** Identificare il meccanismo vite catena, la parte finale e la scanalatura della catena nella parte terminale del fissaggio a pinza più vicino al raccordo del tubo di riferimento.
	- **b.** Allentare il meccanismo vite catena, quindi avvolgere la catena metallica attorno al tubo.
	- **c.** Premere il cima al meccanismo vite catena e tenere premuto. Tirare poi la catena in modo tale che aderisca attorno al tubo e farla scorrere nella piccola scanalatura posizionata nel lato opposto della parte terminale rispetto al meccanismo vite catena.
	- **d.** Rilasciare il meccanismo vite catena e tenderla a sufficienza per eliminare eventuali allentamenti.

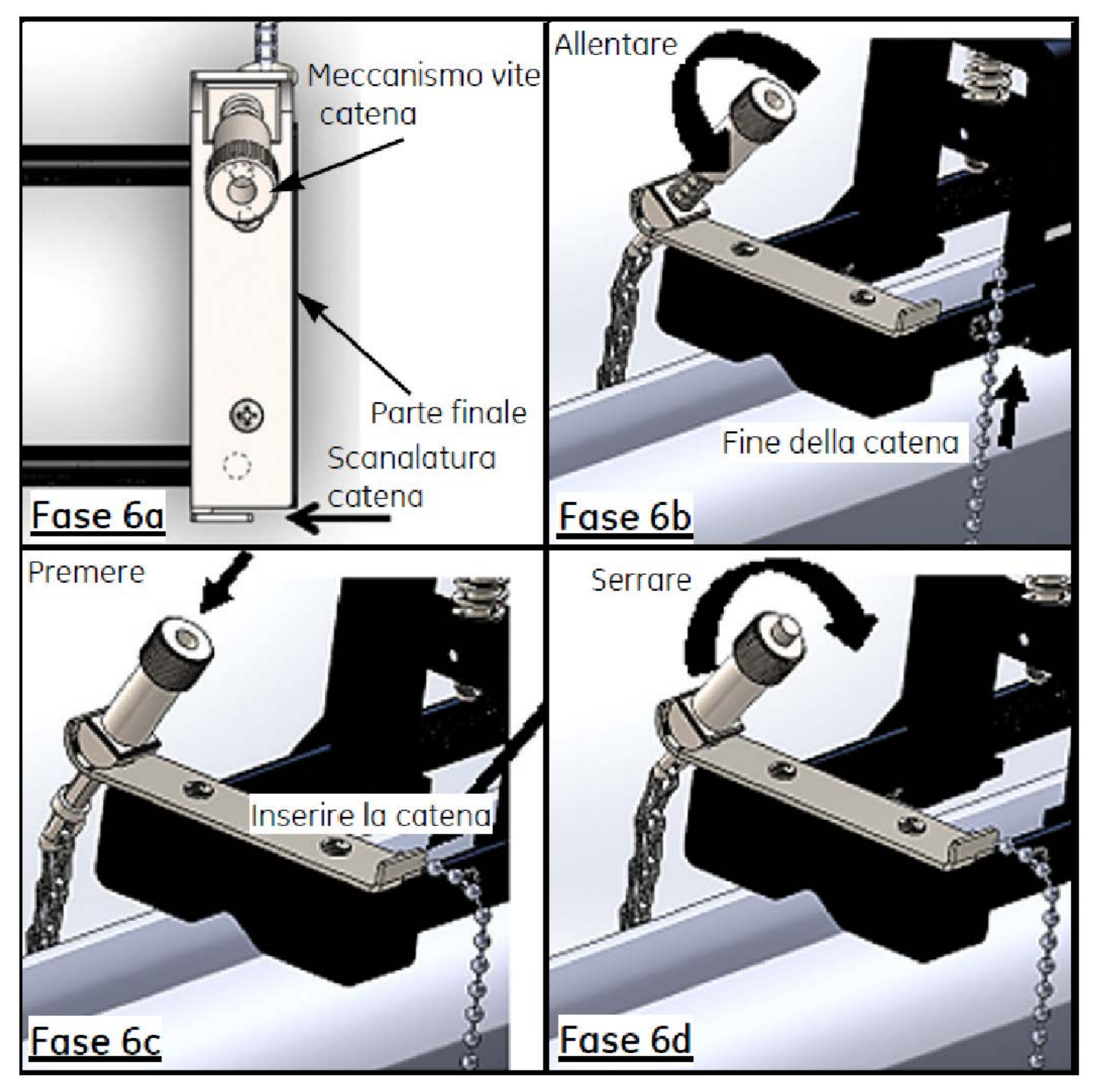

**Figura 13: Installazione di una catena**

**7.** Ripetere le operazioni precedenti per installare la catena all'estremità opposta del fissaggio a pinza (vedi la Figura 14 di seguito). Il fissaggio a pinza deve essere saldamente installato sul tubo, anche se deve essere sufficientemente lento da permettere l'allineamento finale.

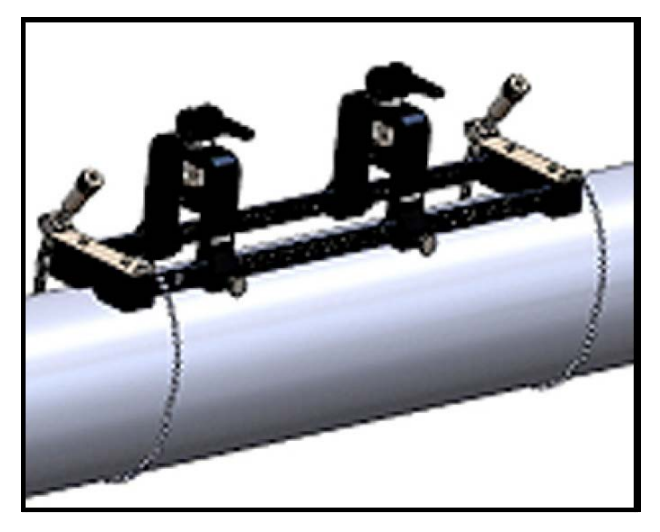

**Figura 14: Fissaggio con le catene installate**

**8.** Ruotare il fissaggio dalla posizione ore 3 alla posizione ore 9 sul tubo (vedi la Figura 15 di seguito). L'installazione in cima o in fondo al tubo non è raccomandata. Assicurarsi che il tubo sia appoggiato nella scanalatura sagomata alla base di entrambe le parti finali per assicurare che il fissaggio sia parallelo alla linea centrale del tubo.

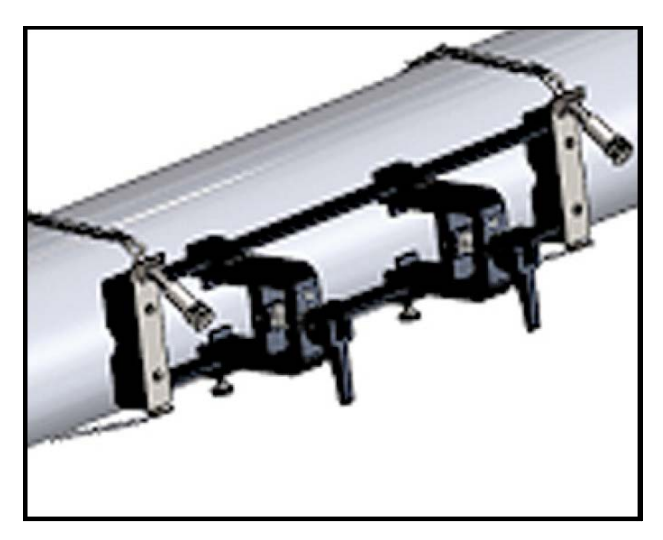

**Figura 15: Fissaggio ruotato in posizione orizzontale**

**9.** Dopo avere completato l'allineamento finale, serrare totalmente entrambe le catene ruotando il dado in cima a entrambi i meccanismi vite catena (vedi la Figura 16 di seguito) fino a che la catena è sufficientemente tesa per resistere ai movimenti del fissaggio.

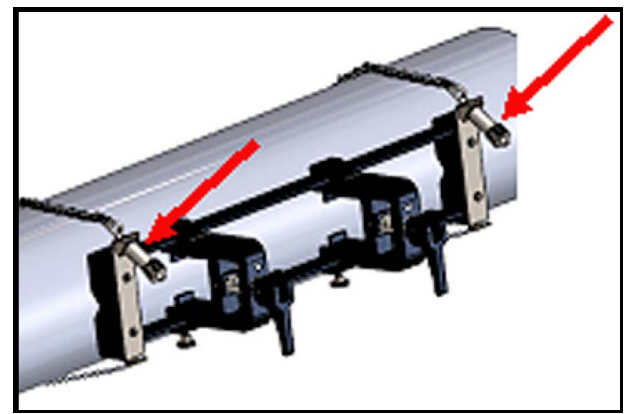

**Figura 16: Bloccare il fissaggio sul tubo**

**Nota:** Poiché gli ultimi due passaggi si condizionano a vicenda, è necessario ripeterli finché il fissaggio è adeguatamente allineato e saldamente fissato al tubo.

#### **2.5.4 Verifica dei supporti dei trasduttori**

Prima di installare i trasduttori nel fissaggio a pinza è necessario fissare un supporto per trasduttore su ciascun trasduttore. Un supporto per trasduttore è installato da Panametrics su ciascun trasduttore prima della spedizione. Controllare che i trasduttori abbiano i relativi supporti già installati e che siano ben fissati. In tal caso potete ignorare questa sezione.

Un gruppo trasduttore completo è costituito dai seguenti componenti:

- **Supporto pinza:** fissato in maniera permanente alla pinza del fissaggio
- **Supporto trasduttore:** fissato in maniera semi-permanente al trasduttore
- **Trasduttore:** Prima del montaggio il trasduttore è installato nel supporto trasduttore e fissato con viti di fermo. Durante il montaggio il supporto del trasduttore scorre nel supporto pinza e vi si fissa con un pistoncino

Se per qualche motivo un supporto per trasduttore non è installato o è stato rimosso, fare riferimento alla Figura 17 seguente e installare nuovamente il supporto come indicato:

- **1.** Fare scorrere il supporto in cima al trasduttore in modo tale che le scanalature circolari vicino alla cima del trasduttore siano ben allineate con i fori pieni a lato del supporto per trasduttore.
- **2.** Serrare le viti di fermo a testa esagonale dal supporto per trasduttore nei fori del trasduttore. Queste viti fissano il supporto in posizione.

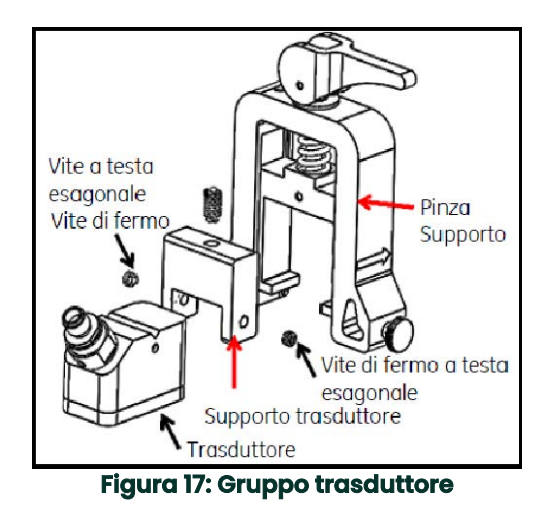

#### **2.5.5 Installazione dei trasduttori**

Per installare i trasduttori nella staffa di montaggio, completare le seguenti fasi:

- **1.** Se necessario, allentare la vite ad alette sulla pinza del trasduttore mobile per consentire il posizionamento assiale.
- **2.** Da notare che la pinza del trasduttore fissa è impostata sullo zero nella scala. Posizionare la pinza del trasduttore mobile in modo tale che sia allineata con il segno sulla scala millimetrata della staffa che corrisponde alla spaziatura calcolata del trasduttore. I segni della misurazione devono essere letti a lato della pinza del trasduttore indicata dalle frecce. Generalmente è necessario impostare il supporto sulla posizione zero e l'altro supporto alla spaziatura desiderata.

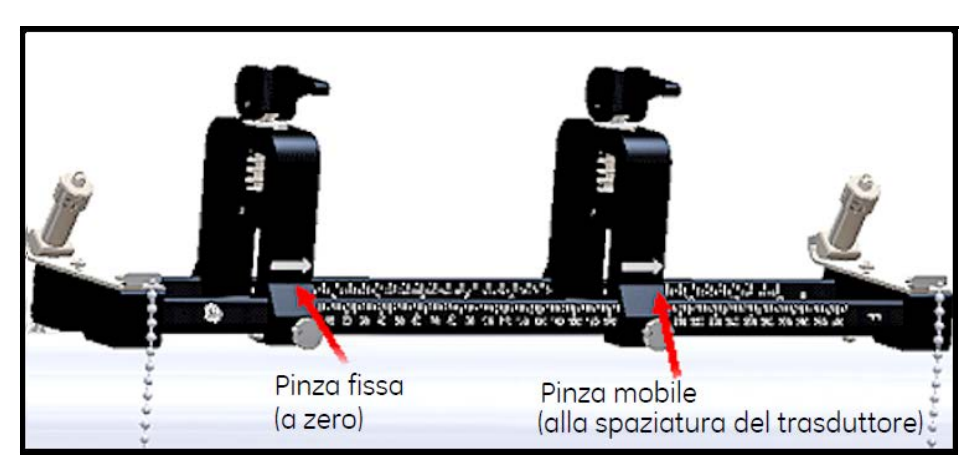

**Figura 18: Bloccare il fissaggio sul tubo**

- **Nota:** La spaziatura richiesta tra i trasduttori varia sulla base di diversi fattori. L'APP del tablet calcola automaticamente la spaziatura del vostro trasduttore. (vedere la "Visualizzazione della spaziatura dei trasduttori" a pagina 73).
- **3.** Serrare la vite ad alette per bloccare la pinza del trasduttore mobile in posizione, facendo attenzione a non interferire con il posizionamento assiale stabilito.
- **4.** Portare entrambe le camme in posizione di carico in modo tale che i supporti pinza si trovino nella posizione radiale più lontana dal tubo (vedi la Figura 19 di seguito).

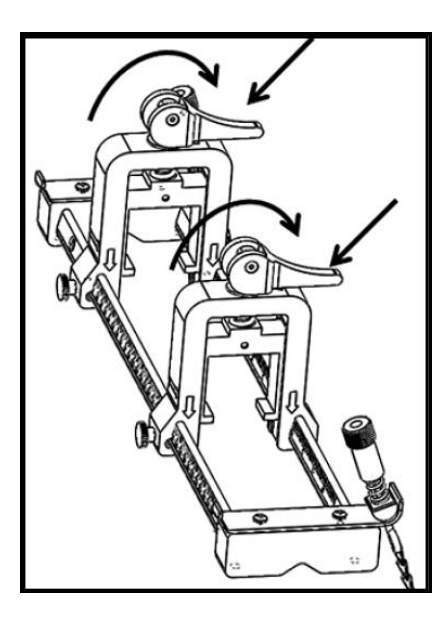

**Figura 19: Camme caricate**

- **5.** Applicare il materiale di giunzione su entrambi i lati del trasduttore (vedi la Figura 20 di seguito). Il materiale di giunzione elimina gli spazi vuoti dell'aria tra il traduttore ed il tubo per assicurare un percorso acustico uniforme. Nei tubi con diametro esterno fino a 14", non applicare il materiale di giunzione nelle aree rosse; nei tubi con diametro esterno >14", ricoprire l'intera superficie con il materiale di giunzione.
- **Nota:** L'utilizzo di lubrificante a base acquosa come materiale di giunzione non è raccomandato per le installazioni riscaldate o di lungo termine.

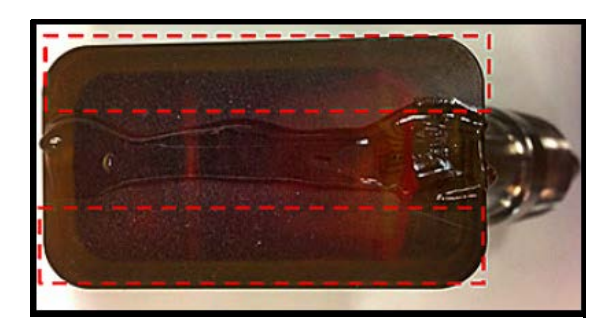

**Figura 20: Lato del trasduttore con materiale di giunzione**

- **6.** Spostare un trasduttore già bloccato nel relativo supporto in uno dei supporti di fissaggio a pinza fino a che il pistoncino dalla cima del trasduttore non scatta in posizione sulla base del supporto della pinza (vedi la Figura 21 di seguito).
- **Importante:** I connettori del cavo dei trasduttori installati devono essere rivolti lontano gli uni dagli altri e verso le estremità opposte del fissaggio a pinza. A questo scopo, le frecce nelle parti finali indicano la direzione del connettore del cavo.

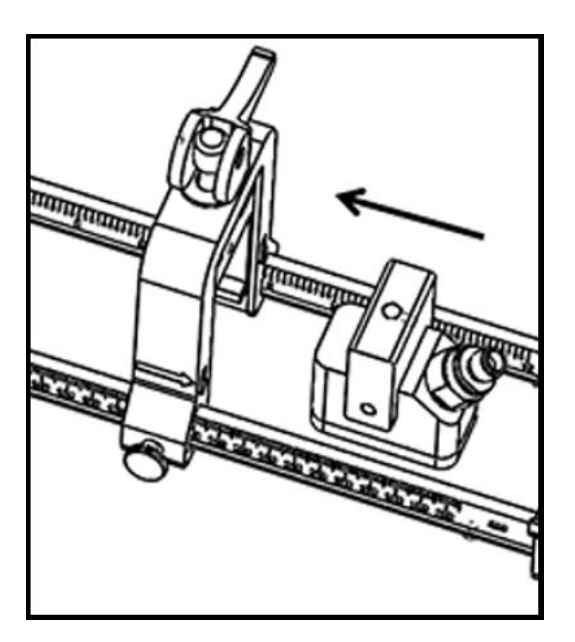

**Figura 21: Inserimento del trasduttore**

**7.** Rilasciare le camme su entrambe le pinze del trasduttore in modo tale che i trasduttori siano spinti verso il tubo per assicurare che il materiale di giunzione riempia completamente gli spazi tra i lati del trasduttore e la superficie del tubo (vedi la Figura 22 di seguito).

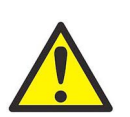

**ATTENZIONE! Rilasciando le camme, i ritorni della camma potrebbero fare sì che la camma urti il lato della pinza. Gli oggetti o le parti del corpo tra i lati di contatto potrebbero subire danni o lesioni.**

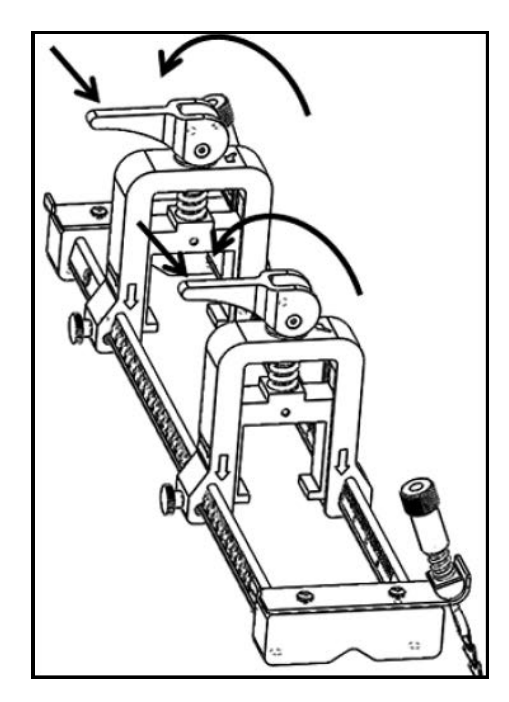

**Figura 22: Camme rilasciate**

**Importante:** È necessario determinare la spaziatura del trasduttore richiesta prima di procedere (vedi la "Visualizzazione della spaziatura dei trasduttori" a pagina 73).

#### **2.5.6 Installazioni a traverse pari e dispari**

I trasduttori di un sistema PT900 possono essere installati nelle due seguenti configurazioni:

- A traversa pari Il segnale da uno dei trasduttori attraversa il flusso del fluido un numero di volte pari prima di essere ricevuto dall'altro trasduttore (nella maggior parte delle applicazioni si raccomandano due traverse).
- A traversa dispari Il segnale da uno dei trasduttori attraversa il fluido una volta o un numero dispari di volte prima di essere ricevuto dall'altro trasduttore.

#### **2.5.6.1 Installazioni a a traversa pari (Spaziatura <305 mm/12 in.)**

Il fissaggio a pinza standard PT900 è progettato per installazione a traversa pari, come illustrato nella Figura 23 seguente. Dopo avere installato il fissaggio a pinza sul tubo, fare riferimento a "Visualizzazione della spaziatura dei trasduttori"a pagina 73 per regolare la spaziatura delle pinze del trasduttore alla distanza assiale richiesta.

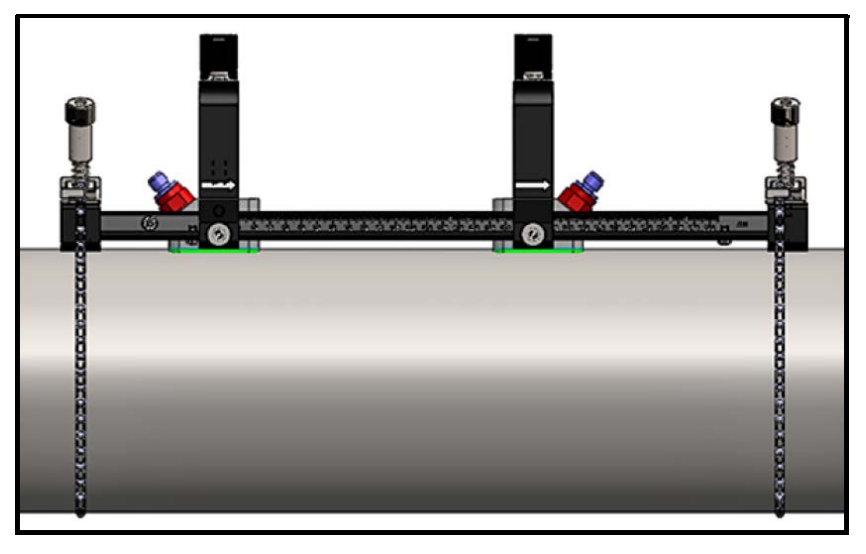

**Figura 23: Installazione a traversa pari (vista dall'alto)**

**Importante:** L'installazione riportata sopra presuppone una spaziatura del trasduttore di <305 mm/12 in. Per le installazioni a traversa pari con spaziature del trasduttore >305 mm/12 in., vedere "Installazioni a a traversa pari (Spaziatura> 305 mm/12 in.)" a pagina 28 per le istruzioni.

#### **2.5.6.2 Installazioni a traversa dispari**

Per un'installazione a traversa dispari, si richiede l'anello separato incluso con il fissaggio a pinza (vedi la Figura 24 di seguito).

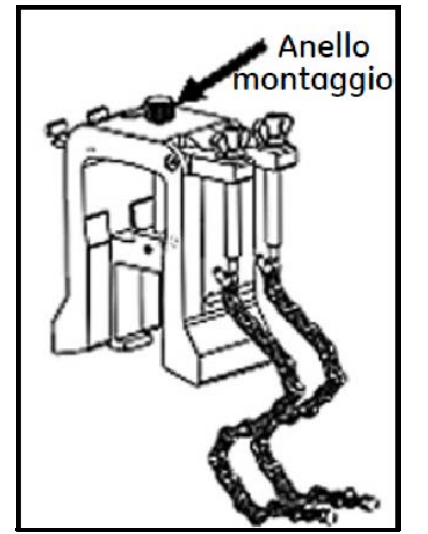

**Figura 24: Anello per installazioni a traverse dispari**

**Importante:** Il dispositivo di fissaggio deve essere installato prima dell'anello (vedi "Montaggio del fissaggio a pinza PT9" a pagina 9). È necessario determinare la spaziatura del trasduttore richiesta prima di procedere (vedi "Visualizzazione della spaziatura dei trasduttori" a pagina 73).

Per installare l'anello, attenersi alla seguente procedura:

**1.** Allentare la vite dell'anello ad almeno 25 mm/1 in. (in tutte le direzioni per i tubi <50 mm/2 in.) ed allentare i ganci a J in tutte le direzioni (vedi la Figura 25 di seguito).

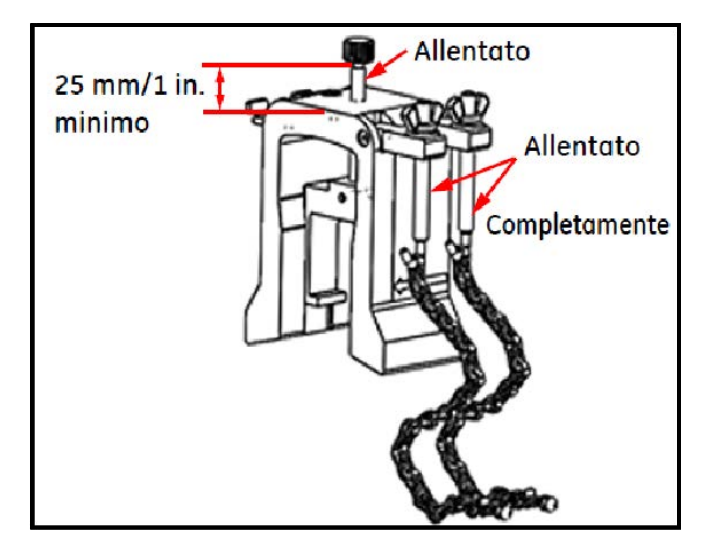

**Figura 25: Vite anello e ganci a J allentati**

**2.** Posizionare l'anello in cima al tubo (vedi Figura 26 di seguito). Se la spaziatura richiesta per il trasduttore è <305 mm/12 in., la catena dell'anello deve essere posizionata nel dispositivo di fissaggio, come indicato.

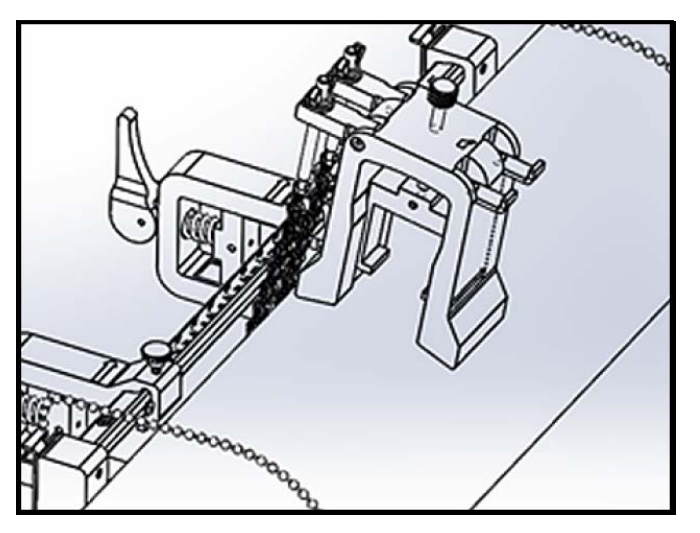

**Figura 26: Posizionamento dell'anello in cima al tubo**

**3.** Avvolgere le catene attorno al tubo e fissarle alla staffa dell'anello, come mostrato nella Figura 27 seguente.

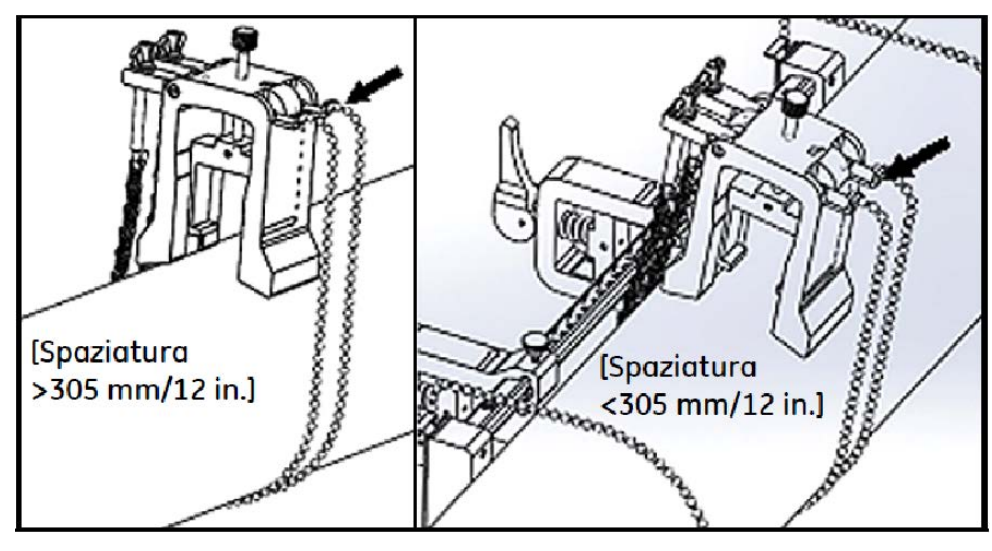

**Figura 27: Catene dell'anello fissate**

**4.** Ruotare l'unità anello fino a che non si colloca in posizione orizzontale nel lato opposto del tubo dal dispositivo di fissaggio installato precedentemente, come indicato nella Figura 28 di seguito.

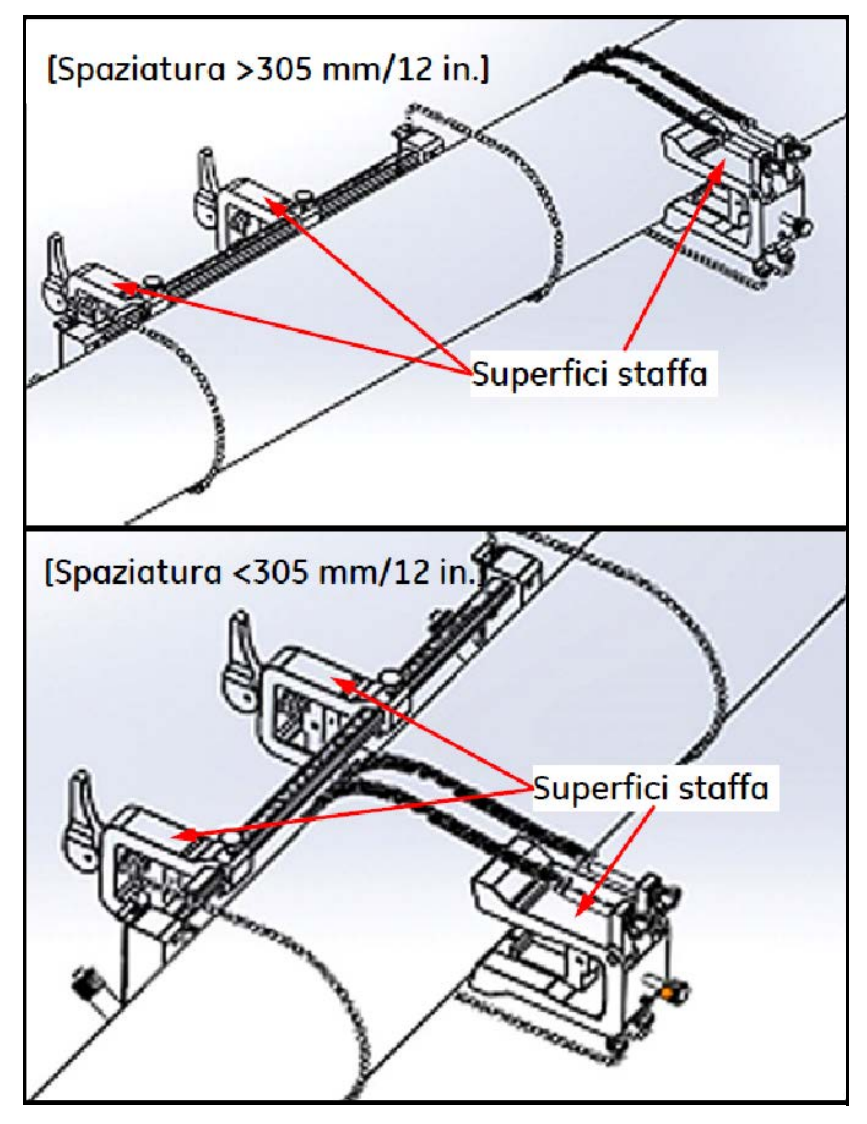

**Figura 28: Anello ruotato in posizione orizzontale**

- **5.** Assicurare che le superfici superiori della staffa dell'anello e le staffe del dispositivo di fissaggio siano posizionate esattamente nello stesso piano orizzontale (vedi la Figura 28 sopra). Posizionare la pinza fissa nel dispositivo di fissaggio sullo zero nella scala.
- **Nota:** Se la spaziatura assiale richiesta è 305-375 mm/12 in.-14.8 in., posizionare la pinza fissa a 100/4 in. nella scala, invece che sullo zero.
- **6.** Impostare la posizione assiale dell'anello come segue:
	- **Spaziatura >305 mm/12 in.** (435 mm/17.13 in. è utilizzata a titolo di esempio): Misurare la distanza richiesta di 435 mm/17.13 in. dal bordo della pinza fissa fino alla linea contrassegnata sull'anello (vedi la Figura 29 di seguito).

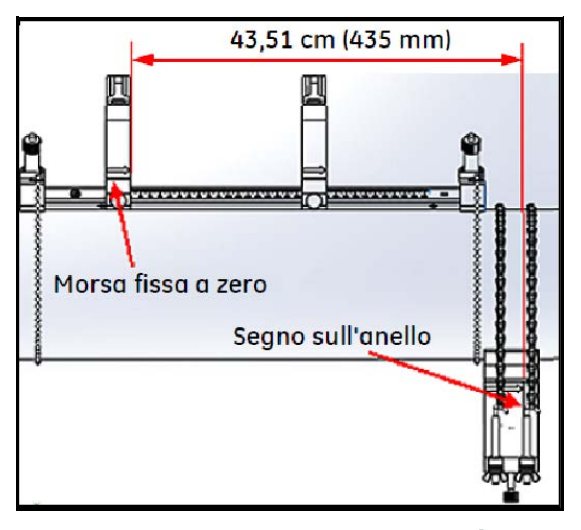

**Figura 29: Anello impostato a 435 mm/17.13 in.**

• **Spaziatura <305 mm** (120 mm/4.72 in. è utilizzata a titolo di esempio): Misurare la distanza richiesta di 120 mm/11,99 cm. dal bordo della pinza fissa fino alla linea contrassegnata sull'anello (vedi la Figura 30 di seguito).

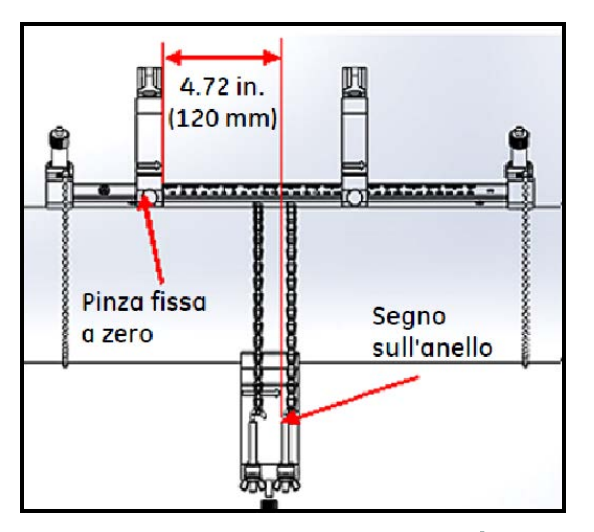

**Figura 30: Anello impostato a 120 mm/4,72 in.**

**7.** Serrare i dadi per fissare l'anello sul tubo sul tubo (vedi la Figura 31 seguente).

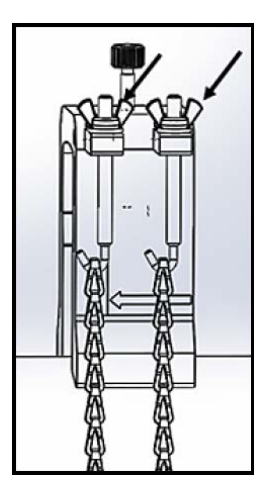

**Figura 31: Fissare l'anello**

**8.** Allentare la vite dell'anello. Applicare poi il materiale di giunzione al lato del trasduttore ed inserire il trasduttore nell'anello, come indicato nella Figura 32 seguente.

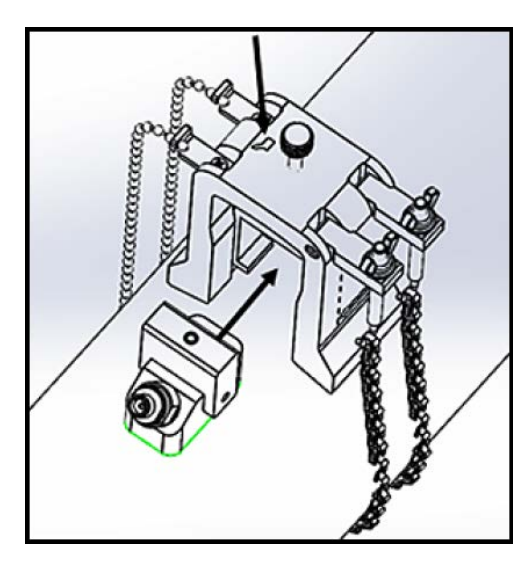

**Figura 32: Inserire il trasduttore nell'anello**

**9.** Serrare la vite dell'anello fino a che il trasduttore non è a stretto contatto con il tubo. L'installazione a traversa dispari dovrebbe apparire come indicato nella Figura 33 seguente.

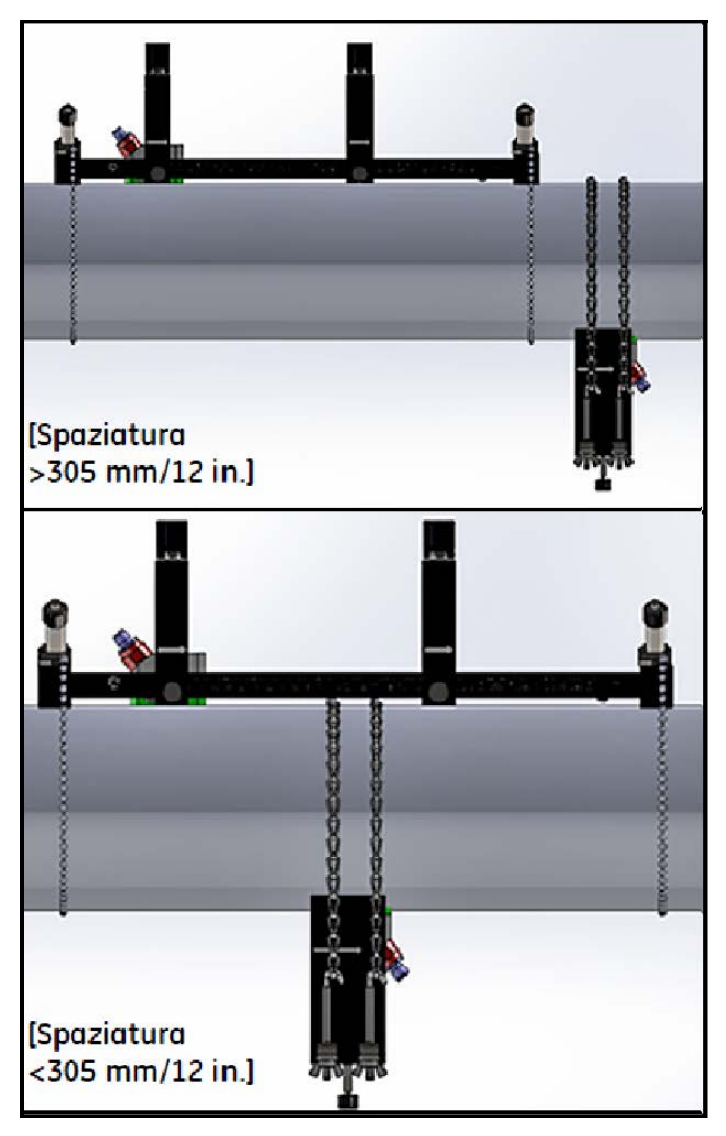

**Figura 33: Installazione a traversa dispari completata (vista dall'alto)**

#### **2.5.6.3 Installazioni a a traversa pari (Spaziatura> 305 mm/12 in.)**

Per un'installazione a traversa pari con spaziatura per trasduttore di >305 mm/12 in., è richiesto l'anello separato incluso con il dispositivo di fissaggio (vedi la Figura 34 seguente).

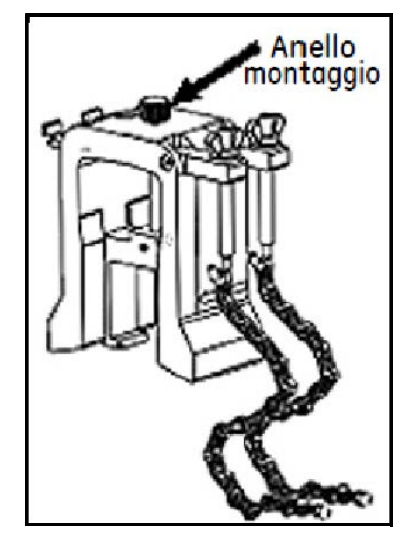

**Figura 34: Anello per traversa pari con S>305 mm/12 in.**

**Importante:** Il dispositivo di fissaggio deve essere installato prima dell'anello (vedi "Montaggio del fissaggio a pinza PT9" a pagina 9). È necessario determinare la spaziatura del trasduttore richiesta prima di procedere (vedi "Visualizzazione della spaziatura dei trasduttori" a pagina 73).

Per installare l'anello, attenersi alla seguente procedura:

**1.** Allentare la vite dell'anello ad almeno 25 mm/1 in. (in tutte le direzioni per i tubi <50 mm/2 in.) ed allentare i ganci a J in tutte le direzioni (vedi la Figura 25 di seguito).

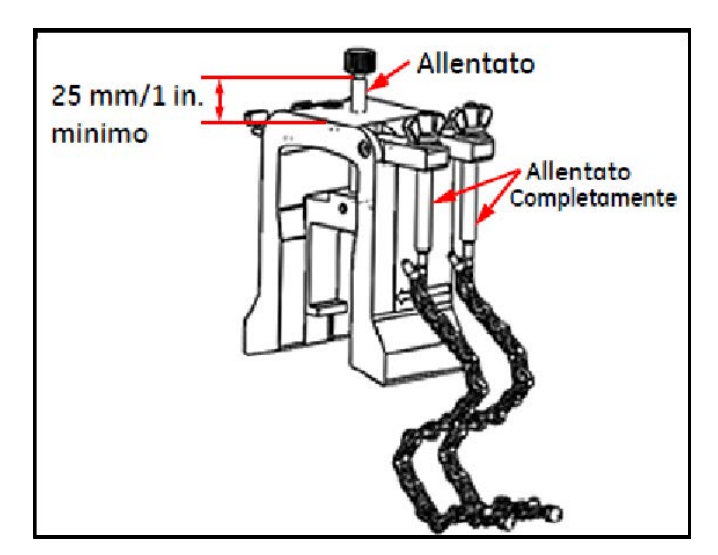

**Figura 35: Vite anello e ganci a J allentati**
**2.** Posizionare l'anello in cima al tubo (vedi Figura 36 di seguito). Se la spaziatura richiesta per il trasduttore è <305 mm/12 in., la catena dell'anello deve essere posizionata nel dispositivo di fissaggio, come indicato.

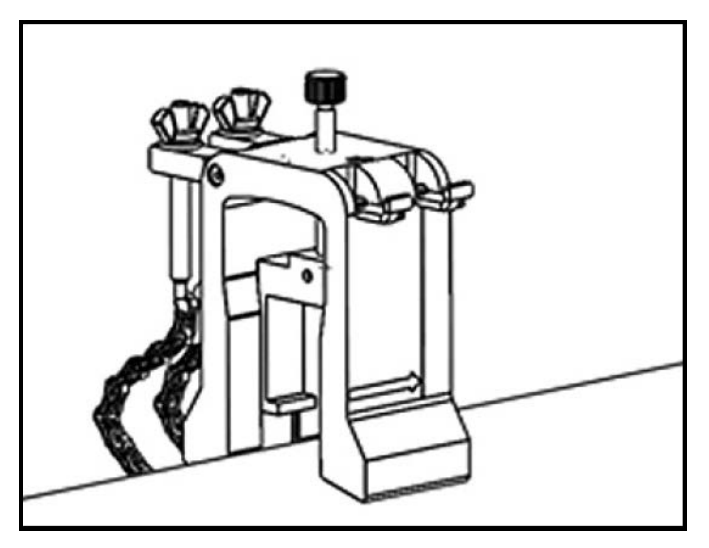

**Figura 36: Posizionamento dell'anello in cima al tubo**

**3.** Avvolgere le catene attorno al tubo e fissarle alla staffa dell'anello, come mostrato nella Figura 37 seguente.

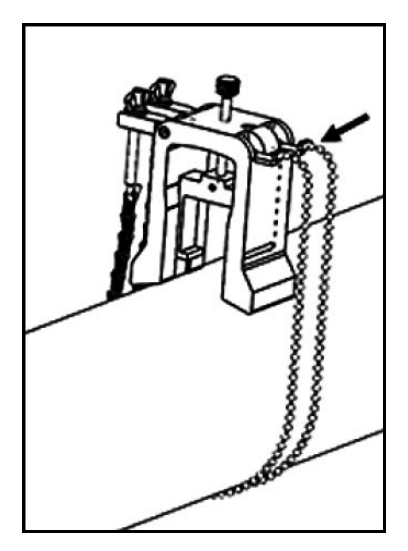

**Figura 37: Catene dell'anello fissate**

**4.** Ruotare l'unità anello fino a che non si colloca in posizione orizzontale nello stesso lato del tubo del dispositivo di fissaggio installato precedentemente, come indicato nella Figura 38 di seguito.

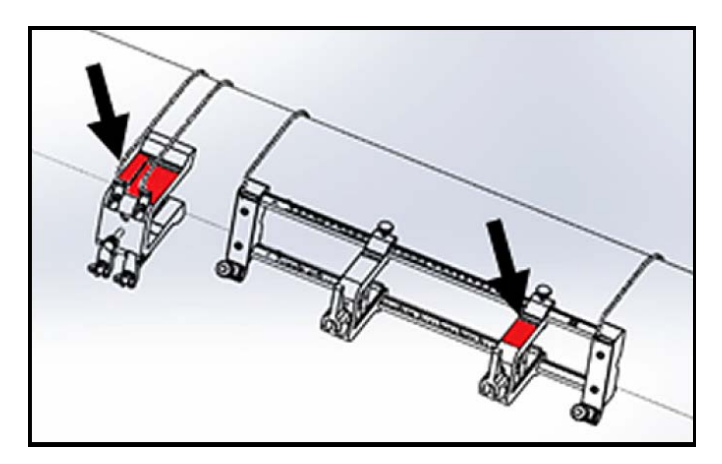

**Figura 38: Anello ruotato in posizione orizzontale**

- **5.** Assicurare che le superfici superiori della staffa dell'anello e la staffa fissa del dispositivo di fissaggio siano posizionate esattamente nello stesso piano orizzontale (vedi la Figura 38 sopra).
- **6.** Posizionare la pinza fissa nel dispositivo di fissaggio sullo zero nella scala. Ad esempio, se la spaziatura richiesta del trasduttore è 435 mm/17.13 in., misurare la distanza richiesta di 435 mm/17.13 in. dal bordo della pinza fissa alla linea indicata nell'anello (vedi la Figura 39 seguente).

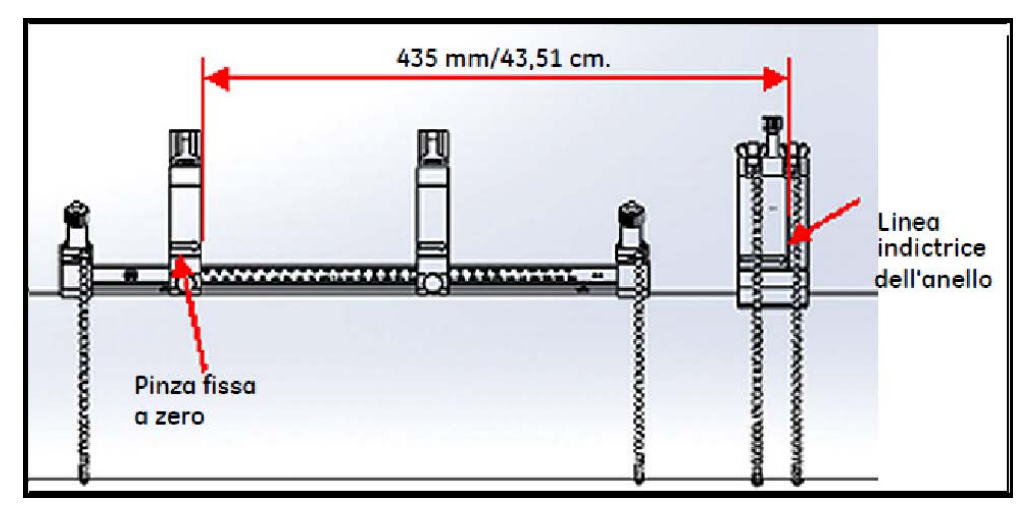

**Figura 39: Anello impostato a 435 mm/17.13 in.**

**7.** Serrare i dadi per fissare l'anello sul tubo sul tubo (vedi la Figura 40 seguente).

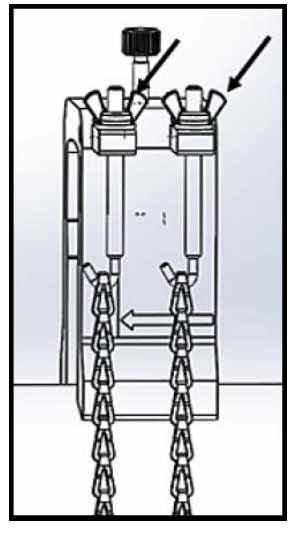

**Figura 40: Fissare l'anello**

**8.** Allentare la vite dell'anello. Applicare poi il materiale di giunzione al lato del trasduttore ed inserire il trasduttore nell'anello, come indicato nella Figura 41 seguente.

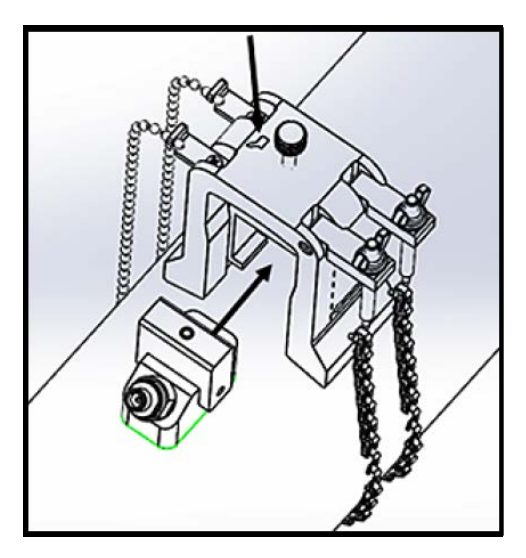

**Figura 41: Inserire il trasduttore nell'anello**

**9.** Serrare la vite dell'anello fino a che il trasduttore non è a stretto contatto con il tubo. L'installazione a traversa dispari dovrebbe apparire come indicato nella Figura 42 seguente.

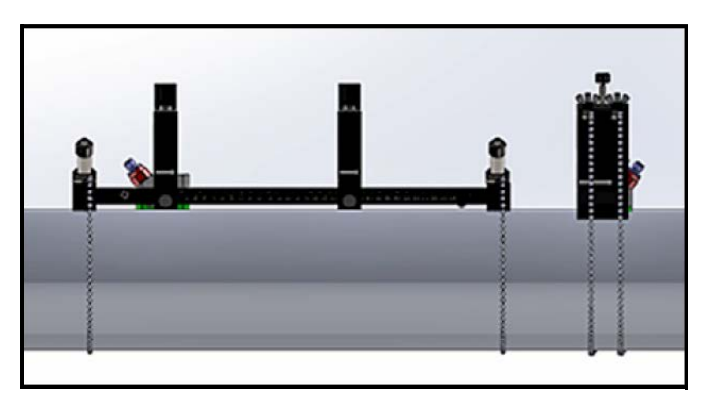

**Figura 42: Installazione completata (vista dall'alto)**

# **2.6 Allacciamento dei cavi elettrici**

Prima di iniziare a rilevare le misure con il PT900, devono essere stabiliti i necessari allacciamenti elettrici del trasmettitore. Per collegare il trasmettitore, attenersi alla seguente procedura:

- Collegamento della potenza di linea (vedi pagina 33)
- Collegamento dei trasduttori (vedi pagina 35)
- Collegamento dell'uscita digitale (vedi pagina 36)
- Collegamento degli ingressi e dell'uscita digitali (vedi pagina 37)
- Utilizzo della porta USB (vedi pagina 38)
- Utilizzo dell'interfaccia wireless Bluetooth (vedi pagina 38)
- **Nota:** Per il funzionamento di base è sufficiente collegare i cavi del trasduttore. Le connessioni I/O sono necessarie solamente se intende utilizzare queste funzionalità.

Dopo che PT900 è completamente collegato, procedere al Capitolo 3, Impostazione iniziale, per configurare il flussimetro per il funzionamento.

#### **2.6.1 Collegamento della potenza di linea**

Un esempio dell'etichetta del trasmettitore PT900 è riportato nella Figura 43 seguente. Alimentare il trasmettitore solamente con la tensione specificata nell'etichetta.

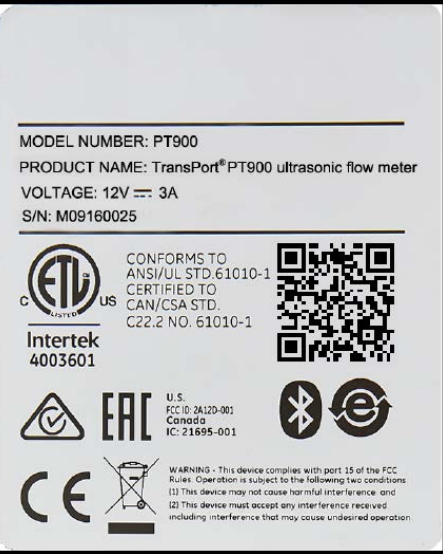

**Figura 43: Etichetta trasmettitore PT900**

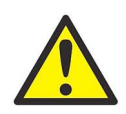

**AVVERTENZA! Per garantire il funzionamento sicuro, installare e azionare il PT900 secondo quanto descritto nel presente manuale. È inoltre indispensabile osservare scrupolosamente tutti i codici e le norme vigenti in materia di sicurezza per l'installazione di apparecchiature elettriche nella zona. Il PT900 ed i relativi trasduttori sono progettati per essere utilizzati esclusivamente in ambienti generici.**

Il PT900 è alimentato da un modulo plug-in 100-240 VCA a parete o da un pacco batterie smart ricaricabile agli ioni di litio e ad alta energia. In entrambi i casi è necessario collegare il cavo elettrico al connettore di potenza (vedi Figura 44 di seguito).

Nella normale modalità di funzionamento PT900 può essere utilizzato con un pacco batterie nel trasmettitore. Quando si riceve il PT900, il pacco batterie non è completamente carico. Per caricare il pacco batterie è necessario utilizzare un adattatore di potenza esterno con corrente in ingresso di 100-240VCA e in uscita di 12VCC. Quando l'adattatore di potenza CA è collegato al trasmettitore, il LED della batteria inizia a lampeggiare, indicando che la batteria è in carica. Quando il LED della batteria è acceso (On) con luce fissa, significa che la batteria è completamente carica. Quando l'adattatore di potenza esterno viene rimosso, il LED della batteria sarà spento (Off).

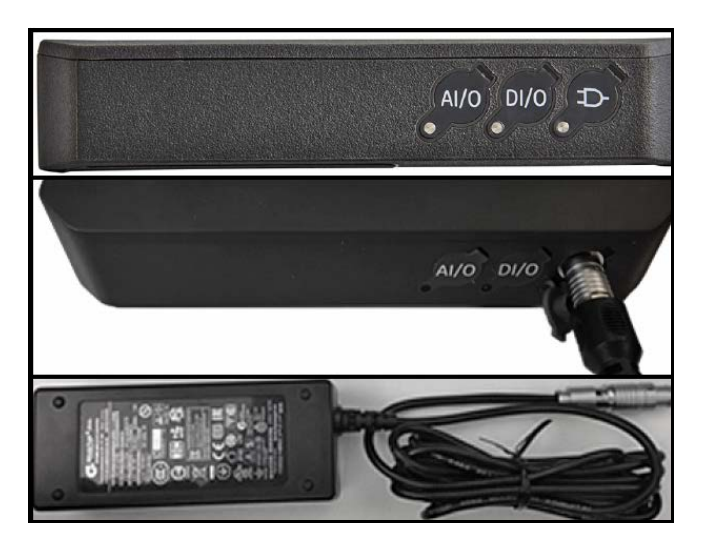

**Figura 44: Collegamento di alimentazione trasmettitore (lato destro)**

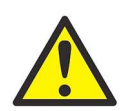

**AVVERTENZA! Per garantire un funzionamento sicuro, non accendere PT900 (On) mentre il pacco batterie viene caricato da un adattatore di potenza esterno collegato ad una tensione di rete superiore a 150VCA. Se PT900 è acceso (On) in una situazione simile, assicurarsi di non toccare i connettori del trasduttore.**

#### **2.6.2 Collegamento dei trasduttori**

Per collegare i trasduttori, vedi la Figura 45 di seguito e procedere nel modo seguente:

- **1.** Collegare i cavi da ogni trasduttore al trasmettitore:
	- **a.** Collegare il cavo del trasduttore con l'etichetta UP sul connettore del cavo al connettore del trasmettitore con etichetta UP.
	- **b.** Collegare il cavo del trasduttore con l'etichetta DN sul connettore del cavo al connettore del trasmettitore con etichetta DN.
- **2.** Se il trasmettitore è configurato per due canali, collegare la seconda coppia di trasduttori ripetendo il passaggio precedente.
- **3.** Configurare adeguatamente il trasmettitore affinché possa funzionare correttamente con lo specifico tipo di trasduttore. Vedere "Programmazione dei parametri dei trasduttori" a pagina 67 per le relative istruzioni.

**Importante:** Assicurarsi di inserire i connettori del cavo direttamente nei connettori del trasmettitore per evitare di danneggiare i connettori.

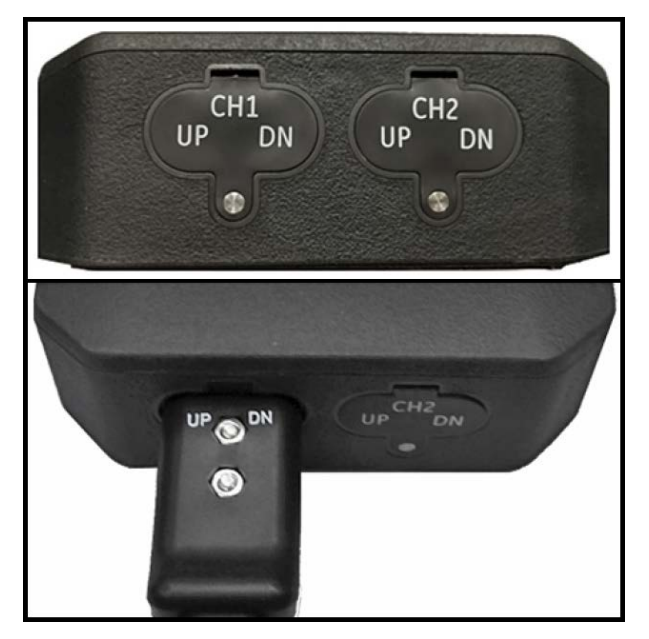

**Figura 45: Collegamenti del trasduttore (in basso)**

# **2.6.3 Collegamento dell'uscita digitale**

Il PT900 fornisce un'uscita digitale RS485/Modbus e supporta un'uscita digitale di frequenza/impulsi ed un ingresso totalizzatore/gate di controllo. Collegare l'uscita elettrica come indicato nella Figura 46 seguente (vedi il cavo a destra). Il numero dei pin del connettore e la codifica colore per i cavi standard in ingresso e in uscita sono indicati nella Tabella 1 di seguito.

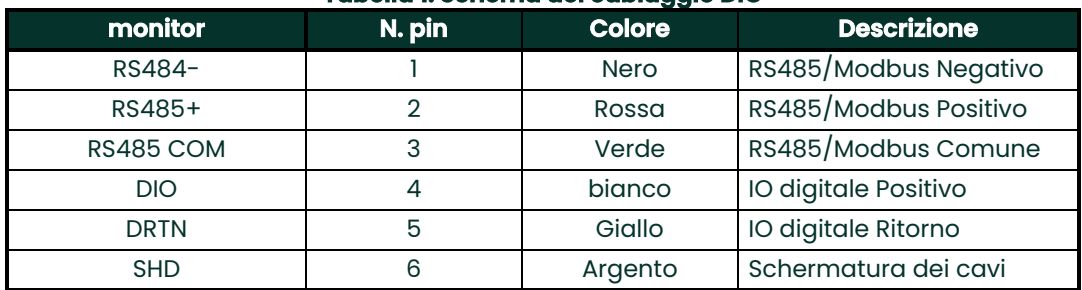

#### **Tabella 1: Schema del cablaggio DIO**

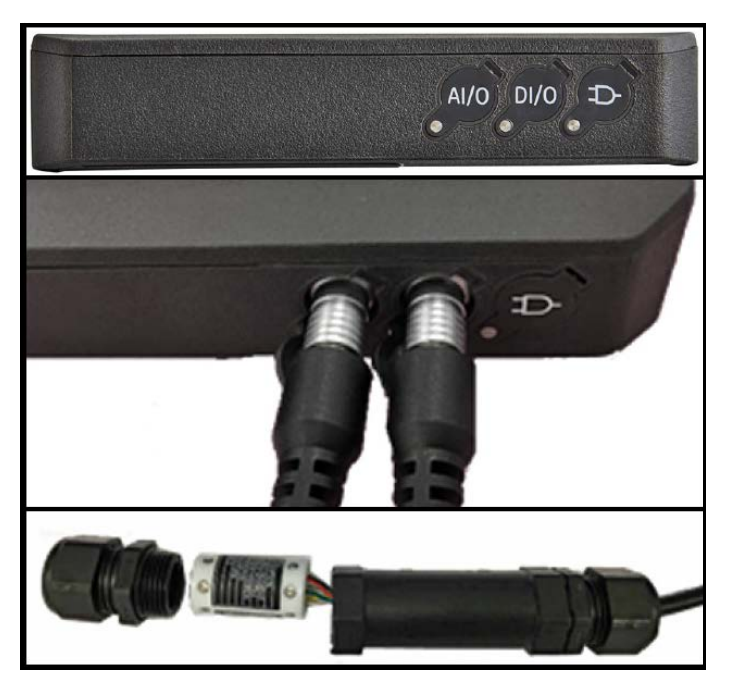

**Figura 46: Collegamenti I/O trasmettitore (lato destro)**

#### **2.6.4 Collegamento degli ingressi e dell'uscita digitali**

Il PT900 dispone di un'uscita analogica a 0/4-20 mA e due ingressi analogici da 4-20 mA con alimentazione da 16 V attivabile con interruttore per i trasmettitori di temperatura. Collegare gli ingressi e l'uscita analogici come indicato nella Figura 46 a pagina 36 (vedi il cavo a sinistra). Il numero dei pin del connettore e la codifica colore per i cavi standard in ingresso e in uscita sono indicati nella Tabella 2 di seguito

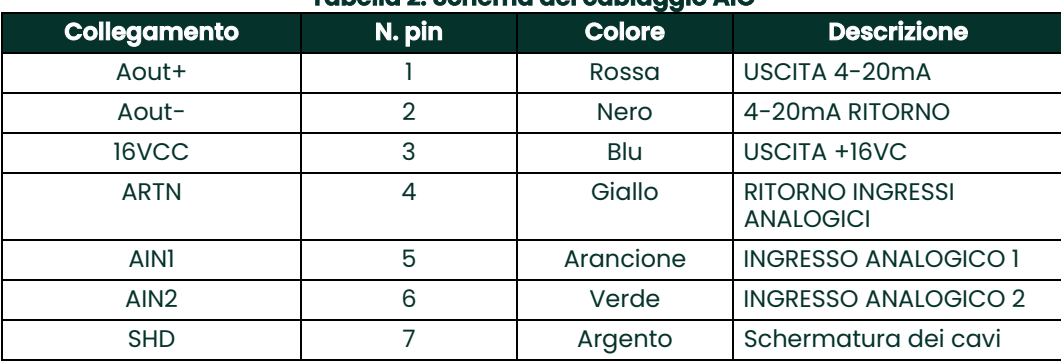

#### **Tabella 2: Schema del cablaggio AIO**

**Importante:** L'ingresso analogico è un tipo di modalità attiva. Non fornire un'alimentazione da 24V a questo circuito poiché il circuito è alimentato dal trasmettitore.

#### **2.6.5 Collegamento dei cavi elettrici**

La porta AIO è generalmente usata per collegare una coppia di cavi elettrici per permettere le misurazioni di energia (vedi la Figura 47 seguente).

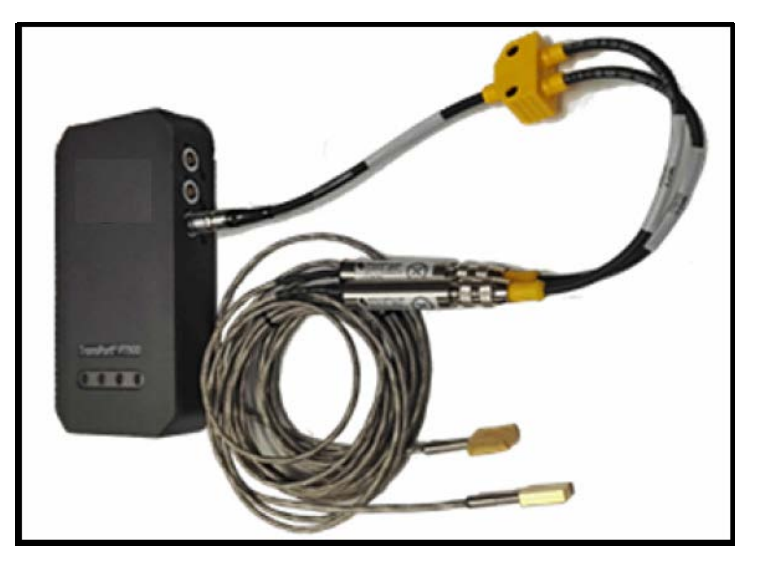

**Figura 47: Collegamento cavo elettrico (lato destro)**

#### **2.6.6 Utilizzo della porta USB**

PT900 fornisce un'interfaccia USB2.0 a velocità completa. La presa è un connettore micro-USB di tipo B, come indicato nella Figura 48 di seguito. I data log e le altre informazioni dalla memoria integrata del trasmettitore possono essere caricati su un PC tramite la porta USB. Inoltre i file di configurazione del trasmettitore possono essere cambiati direttamente tramite la porta USB.

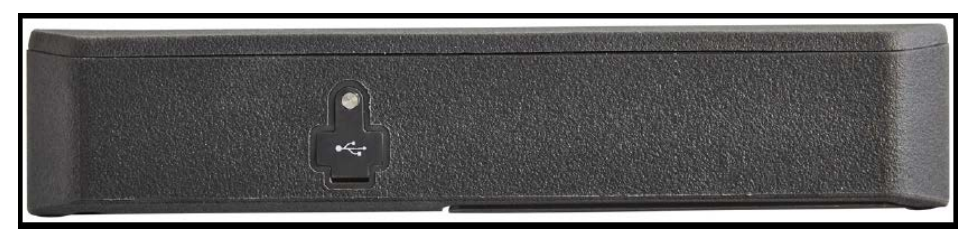

**Figura 48: Connettore USB trasmettitore (lato sinistro)**

#### **2.6.7 Utilizzo dell'interfaccia wireless Bluetooth**

Il PT900 è dotato di un ricetrasmettitore interno Bluetooth che permette la comunicazione wireless tra il trasmettitore ed i tablet abilitati con Bluetooth. Il trasmettitore può essere configurato tramite il software APP PT900 installato su di un tablet collegato attraverso l'interfaccia wireless Bluetooth. Per maggiori informazioni sull'APP, vedere il Capitolo 3, Impostazione iniziale.

# **2.7 Manutenzione delle batterie PT900**

Il PT900 è dotato di pacco batterie autonomo, integrato e ricaricabile a supporto del funzionamento dell'unità portatile. Perché il rendimento sia ottimale, tali batterie richiedono una manutenzione minima.

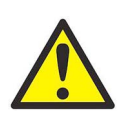

**ATTENZIONE! Utilizzare solamente batterie e caricabatterie desktop approvati da Panametrics, che sono progettati per massimizzare la durata della batteria. L'utilizzo di batterie o caricabatterie diversi rende nulla la garanzia e può danneggiare l'attrezzatura.**

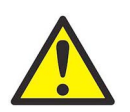

**ATTENZIONE! In conformità ai requisiti CE, il PT900 è classificato come dispositivo alimentato a batterie da non utilizzare con un adattatore CA.**

#### **2.7.1 Carica e stoccaggio delle batterie**

Alla ricezione del PT900, effettuare una prima carica completa delle batterie. Inoltre, è possibile che le batterie debbano essere ricaricate se non vengono utilizzate per un lungo periodo. Le batterie devono essere caricate fino a 3 ore per passare da 0% (totalmente scariche) a 100% (totalmente cariche). Se completamente caricate, le batterie forniscono 18-20 ore di funzionamento continuo. Un misuratore interno alla batteria indica l'energia residua.

Per caricare la batteria è sufficiente inserire il cavo dell'adattatore CA nella presa di alimentazione (vedi la Figura 44 a pagina 34) ed assicurarsi che il pacco batterie sia installato nel trasmettitore (vedi "Installazione del pacco batterie nel trasmettitore" a pagina 6). Che il PT900 sia in posizione On o Off, quando l'adattatore CA è collegato alla tensione di linea, il caricabatterie del trasmettitore interno carica automaticamente la batteria. I LED della batteria (vedi Figura 49 di seguito) indicano lo stato di carica della batteria.

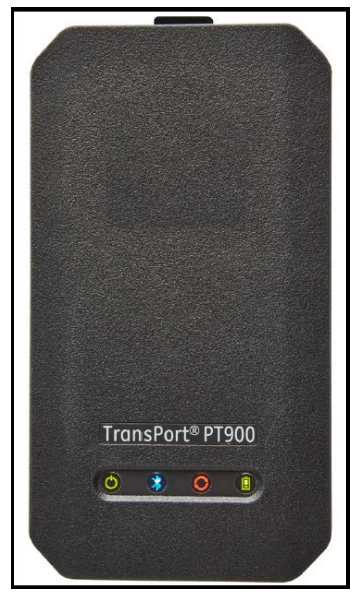

**Figura 49: LED di stato della ricarica delle batterie**

Per assicurare un tempo di funzionamento ottimale, caricare le batterie ad una temperatura compresa tra 0°C e 45°C. In caso contrario le batterie non saranno adeguatamente caricate ed il tempo di funzionamento sarà notevolmente ridotto. Conservare le batterie ad una temperatura compresa tra - 20°C e 50°C. L'intervallo di temperatura raccomandato per lo stoccaggio tra -20°C e 25°C. Se le batterie vengono conservate ad una temperatura superiore a 40°C per lungo tempo, il loro funzionamento e durata potrebbero essere ridotti.

#### **2.7.2 Sostituzione delle batterie**

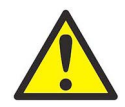

**ATTENZIONE! Sostituire le batterie di PT900 solamente con batterie ricaricabili del tipo specificato. La batteria si carica anche quando l'unità è spenta (Off). Non tentare di ricaricare batterie non ricaricabili.**

Per sostituire il pacco batterie:

- **1.** Rimuovere il guscio di gomma dal trasmettitore.
- **2.** Aprire il pannello sul retro del trasmettitore (vedi la Figura 50 di seguito).
- **3.** Scollegare e rimuovere il vecchio pacco batterie.
- **4.** Inserire il nuovo pacco batterie.
- **5.** Rimontare il pannello ed il guscio di gomma sul trasmettitore.

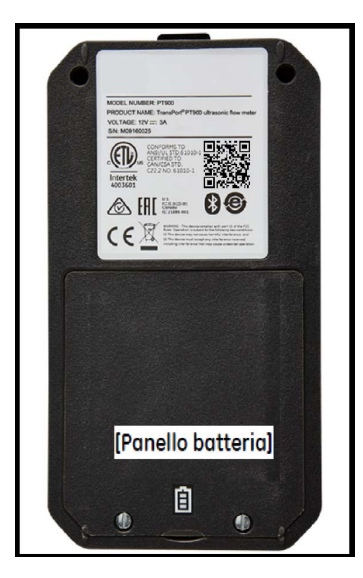

**Figura 50: Posizione pannello batteria**

#### **2.7.3 Smaltimento delle batterie**

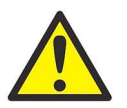

**ATTENZIONE! Non smaltire mai le batterie mediante incenerimento. Non tentare mai di smontare o di cortocircuitare le batterie. Per motivi di sicurezza, non maneggiare una batteria danneggiata o che perde liquido.**

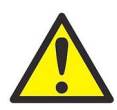

**ATTENZIONE! Assicurarsi di smaltire le batterie correttamente. In determinate aree lo smaltimento delle batterie insieme ai rifiuti domestici o industriali è proibito. Contattare il Centro assistenza autorizzato di Panametrics più vicino per informazioni sullo smaltimento sicuro.**

## **2.8 Accensione e spegnimento**

Per azionare il PT900, il cavo elettrico deve essere inserito in una presa di linea o il pacco batterie deve essere ricaricato secondo quanto illustrato in precedenza.

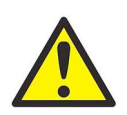

**ATTENZIONE! In conformità ai requisiti CE, il PT900 è classificato come dispositivo alimentato a batterie da non utilizzare con un adattatore CA. Per la conformità alla Certificazione CE, scollegare l'adattatore CA prima di attivare il PT900.**

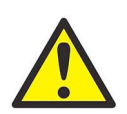

**AVVERTENZA! Se il PT900 non supera il test della batteria di riserva, inviare la batteria allo stabilimento di fabbricazione perché sia sostituita. Verificare che la batteria non si scarichi fino al momento di spedire l'unità allo stabilimento. Prima della spedizione, stampare tutti i dati registrati e relativi alla postazione o trasferirli su PC. Non smaltire mai la batteria mediante incenerimento. Non tentare mai di smontare o di cortocircuitare il pacco batterie. Per motivi di sicurezza, non maneggiare una batteria danneggiata o che perde liquido.**

Per attivare il PT900 (On), premere il pulsante Power On/Off sul trasmettitore (vedi la Figura 51 di seguito) per circa 3 secondi. Inizialmente si accende solo il LED di alimentazione verde con luce fissa (On). Tuttavia, dopo che il sistema è completamente alimentato, tutto i LED si accendono (On) con luce fissa.

Per spegnere il PT900 Off, premere il pulsante Power On/Off sul trasmettitore (vedi la Figura 51 di seguito) per circa 3 secondi. Tutti i LED si spengono (Off).

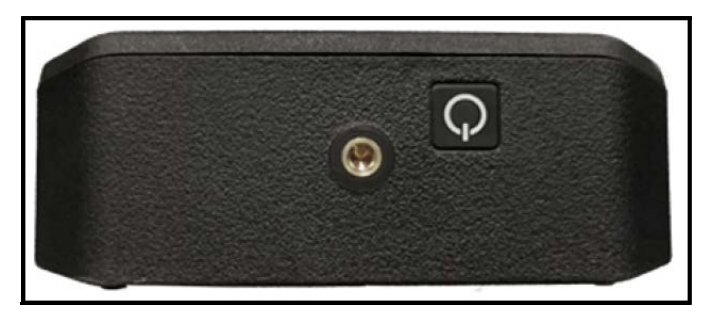

**Figura 51: Pulsante di accensione trasmettitore (alto)**

# **2.9 Indicatori LED PT900**

I quattro LED colorati davanti al trasmettitore PT900 (vedi la Figura 52 seguente) forniscono informazioni in tempo reale sullo stato del flussimetro. Vedere pagina per dettagli.

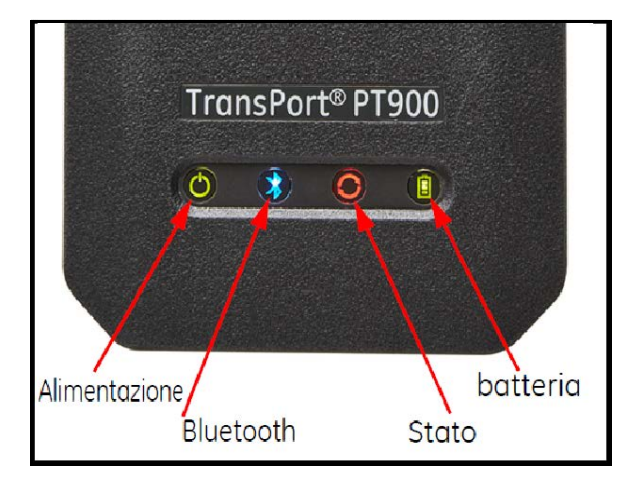

**Figura 52: LED Trasmettitore (parte anteriore)**

#### **2.9.1 LED alimentazione**

- Luce verde fissa quando il flussimetro è acceso (On)
- Nessuna luce accesa quando il flussimetro è spento (Off)
- Luce verde lampeggiante quando il flussimetro è in modalità di risparmio energetico

#### **2.9.2 LED Bluetooth**

- Luce blu fissa quando il Bluetooth® è collegato ad un trasmettitore
- Luce blu lampeggiante quando il Bluetooth® è nel pulsante clic per confermare la procedura di accoppiamento
- Luce rossa fissa quando il flussimetro è acceso e il Bluetooth® è fermo o non collegato ad un trasmettitore
- Nessuna luce accesa quando il Bluetooth® è in modalità di configurazione

#### **2.9.3 LED di stato**

- Luce verde fissa quando il flussimetro è in modalità di misurazione senza errori
- Luce rossa quando si verifica un errore mentre il flussimetro è in modalità di misurazione
- Nessuna luce accesa quando il flussimetro è in modalità di configurazione

#### **2.9.4 LED della batteria**

- Luce verde fissa quando la batteria è completamente carica (>99%), ma l'adattatore CA è collegato
- Luce verde fissa quando il livello di carica della batteria è alto (>20%), ma l'adattatore CA non è collegato
- Luce verde lampeggiante quando la batteria non è completamente carica ma è in carica con l'adattatore CA collegato
- Luce rossa quando il livello di carica della batteria è basso (≤20%) e la batteria deve essere caricata immediatamente
- Luce rossa lampeggiante quando il livello di carica della batteria è basso (≤10%) e il flussimetro sta per spegnersi
- Luce spenta quando il flussimetro è acceso (On), ma la batteria è completamente scarica e l'adattatore CA è collegato

[nessun contenuto previsto per questa pagina]

# **Capitolo 3. Impostazione iniziale**

# **3.1 Introduzione**

Il capitolo contiene tutte le istruzioni per programmare il flussimetro PT900 tramite l'APP per tablet prima di utilizzarlo.

# **3.2 Carica del trasmettitore PT900 e del tablet**

Prima di procedere, assicurarsi che sia il trasmettitore PT900 e che il tablet siano completamente carichi. Gli adattatori CA sono inviati all'interno dell'apposito astuccio portatile. Se il trasmettitore o il tablet non si accendono durante la carica, contattare il rappresentante Panametrics o visitare www.bakerhughesds.com per assistenza.

# **3.3 Installazione o aggiornamento dell'APP PT900**

Le istruzioni nelle sezioni seguenti spiegano le procedure per scaricare la versione attuale dell'APP PT900 e per installarla sul proprio tablet.

### **3.3.1 Verifica della versione dell'APP**

Per controllare la versione dell'APP attualmente presente sul proprio tablet, cliccare sull'opzione Informazioni nel menu Help per aprire una schermata simile alla figura Figura 53 seguente. Questa schermata mostra informazioni generali relative al sistema PT900. Queste informazioni includono: nome del modello, tipo di strumento, versione software e l'anno del copyright dell'APP.

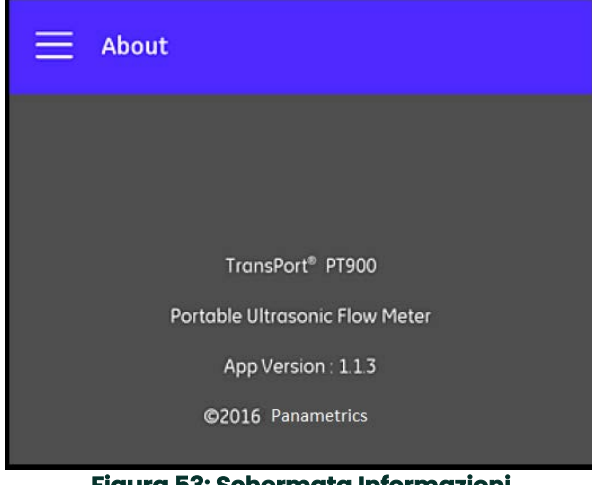

**Figura 53: Schermata Informazioni**

#### **3.3.2 Installazione o aggiornamento dell'APP Android PT900**

Salvare l'APP Android PT900 esistente da una delle seguenti posizioni:

- **Google Play Store:** Per ottenere una versione più recente dell'APP da Google Play Store, cercare "Transport PT900" ed installarla. Google Play Store è il metodo di installazione preferito gli aggiornamenti sono caricati automaticamente sul tablet con la versione più recente dell'applicazione.
- **Codice QR o sito Web Panametrics:** Per ottenere una versione più recente dell'APP, scannerizzare il Codice QR nella figura Figura 54 seguente.

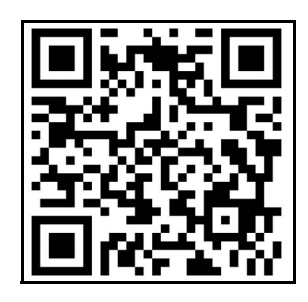

**Figura 54: Codice QR**

• In alternativa, scaricare la versione più recente dell'APP direttamente dal sito Web di Panametrics al seguente URL:

https://www.bakerhughes.com/flow-measurement-control/ultrasonic-liquid/transport-pt900-portable-ultra sonic-flow-meter-liquids o

www.bakerhughes.com/transport.

• **Scheda SD:** Per ottenere una versione più recente dell'APP da una scheda SD, inserire direttamente la scheda SD nel Tablet. Selezionare poi il file APK dalla cartella SD.

#### **3.3.3 Installazione dell'APP per tablet dalla scheda SD**

Per installare l'APP, attenersi alla seguente procedura:

**1.** Aprire la cartella "Documenti" nella schermata del tablet e selezionare l'APP dalla scheda SD (vedi la Figura 55 seguente).

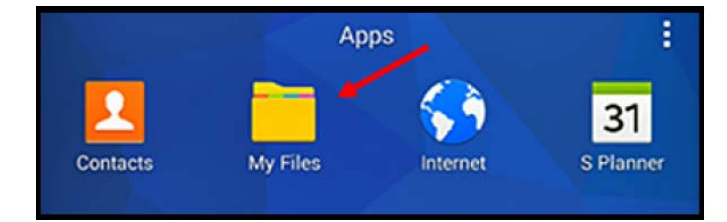

**Figura 55: Cartella "Documenti"**

**2.** Nelle impostazioni del tablet è necessario abilitare l'opzione della sicurezza per consentire l'installazione da "Origine sconosciuta", solo per questa installazione (vedi la Figura 56 seguente).

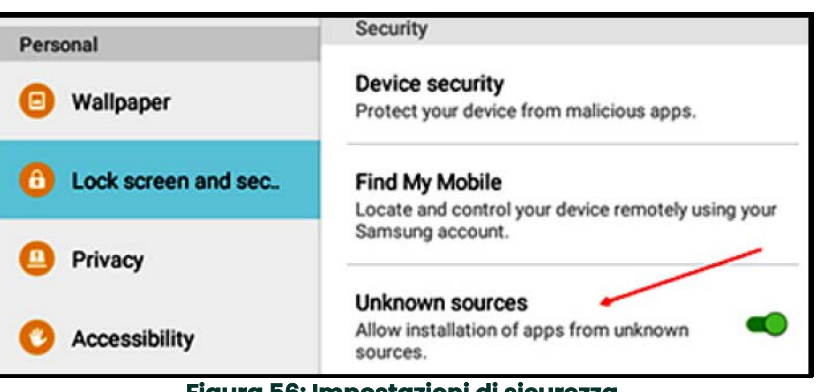

**Figura 56: Impostazioni di sicurezza**

- **3.** Cliccare sul file APK: il sistema operativo Android verificherà la somma di verifica e la firma per il file. A seconda del fatto che si tratti di un'installazione iniziale o di aggiornamento, una delle schermate indicate nella Figura 57 seguente sarà visualizzata. Fare clic su INSTALLA per avviare l'installazione.
- **Nota:** Se la firma del file non è verificata, il sistema operativo Android considererà l'APP un'APP non riconosciuta.

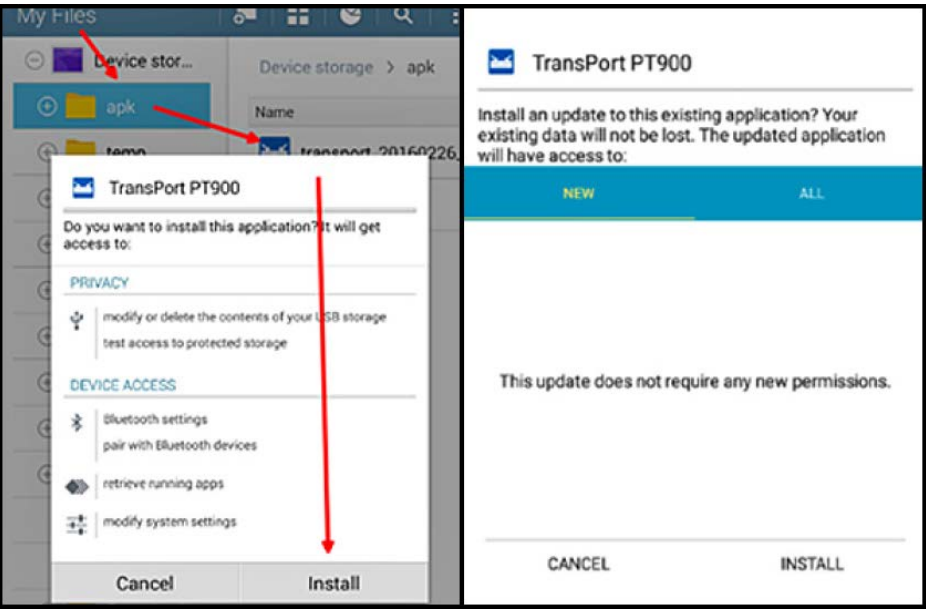

**Figura 57: Schermata iniziale (sinistra) e di aggiornamento (destra)**

# **3.4 Accoppiamento del tablet e del trasmettitore**

Per impostare l'APP ed accoppiarla al trasmettitore PT900, attenersi alla seguente procedura:

**1.** Dopo avere scaricato l'APP nel proprio tablet, cercare l'icona indicata nella Figura 58 seguente nelle APP del tablet e cliccare per lanciare l'APP.

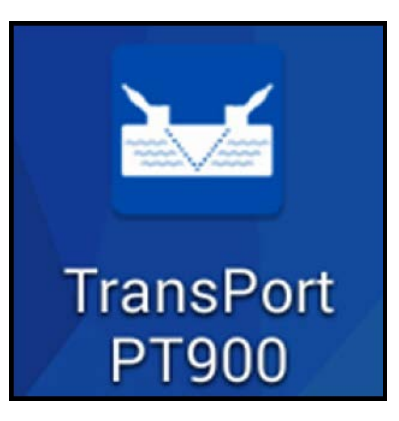

**Figura 58: Icona APP PT900**

**2.** Mentre l'APP è in carica, si dovrebbe vedere la schermata iniziale indicata nella Figura 59 seguente.

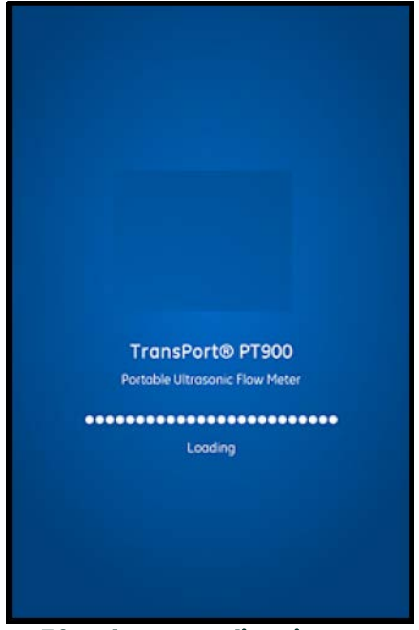

**Figura 59: Schermata di caricamento APP**

**3.** Dalla schermata mostrata nella Figura 60 seguente, selezionare la lingua desiderata per l'APP, quindi cliccare su OK.

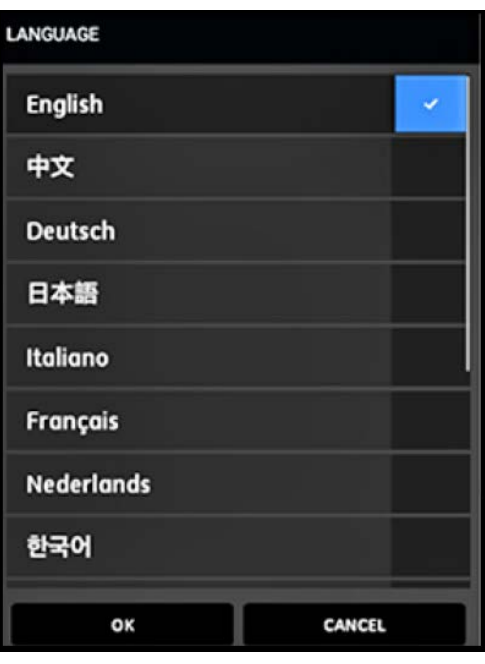

**Figura 60: Opzioni lingua APP PT900**

**4.** Dalla schermata Contratto di licenza (vedere la Figura 61 seguente), leggere il contratto e cliccare su ACCETTO per proseguire l'installazione dell'APP, oppure cliccare ANNULLA per arrestare l'installazione dell'APP.

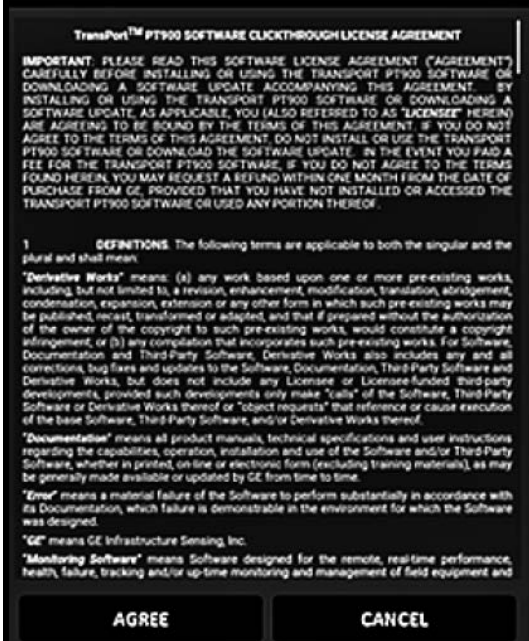

**Figura 61: Contratto di licenza APP PT900**

- **5.** Dopo la schermata della Registrazione (vedi la Figura 62 seguente), cliccare OK per registrare il PT900 oppure cliccare ANNULLA per saltare la registrazione.
- **Nota:** Se si salta la registrazione, la schermata mostra un popup che lo ricorda per le prime cinque volte in cui l'APP viene lanciata. Dopodiché il popup non appare più.

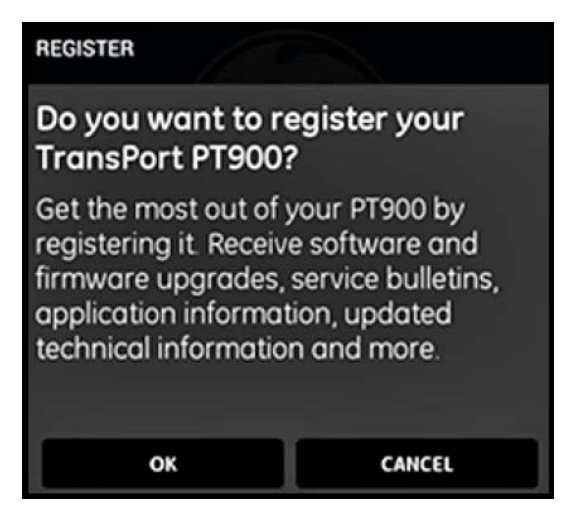

**Figura 62: Registrazione PT900**

**6.** Dopo che l'APP è stata caricata, viene mostrato l'elenco preimpostato del Trasmettitore. Durante l'installazione iniziale l'elenco è vuoto (vedi la Figura 64 seguente).

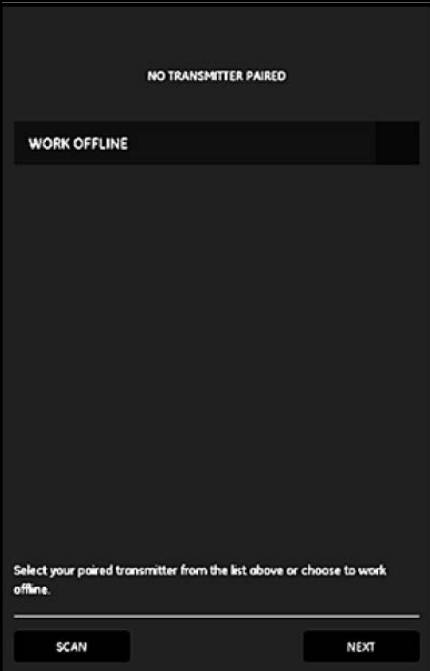

**Figura 63: Elenco iniziale del trasmettitore**

- **7.** Per collegare un nuovo trasmettitore PT900, cliccare su SCAN (vedi la freccia rossa nella Figura 64 seguente) e l'APP cercherà i trasmettitori disponibili tramite Bluetooth.
- **8.** Dopo che la scansione è stata completata, i nuovi trasmettitori trovati sono elencati nella sezione DISPOSITIVI DISPONIBILI della schermata del tablet (vedi la freccia rossa nella Figura 64 seguente). Cliccare sul trasmettitore per accoppiarlo al tablet via Bluetooth.
- **Importante:** Anche se il Bluetooth è installato in numerosi dispositivi, l'APP PT900 è progettata per filtrare tutti i dispositivi, fatta eccezione per quelli con nome PT900-Mxxxxxxxx.

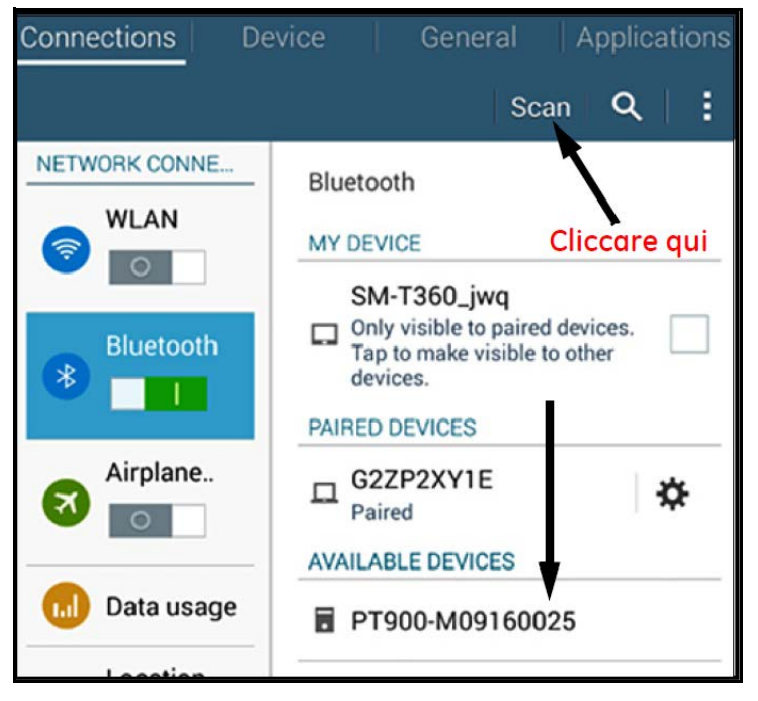

**Figura 64: Elenco dei dispositivi disponibili**

**Nota:** Nella Figura 64 a pagina 52, il trasmettitore PT900 è identificato dal numero di serie indicato sulla relativa etichetta (vedi la Figura 65 seguente).

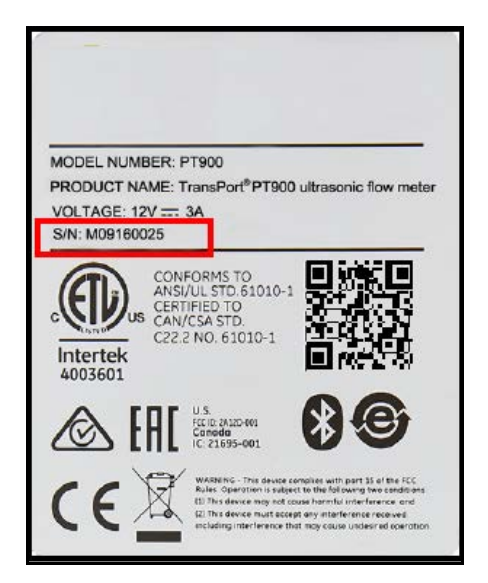

**Figura 65: Numero di serie del trasmettitore**

**9.** Durante la procedura di accoppiamento, le funzionalità di sicurezza di PT900 richiede all'utente di confermare l'accoppiamento (vedi la Figura 66 seguente). Quando la richiesta di accoppiamento con Bluetooth appare sul tablet (ignorare la chiave di accesso casuale), cliccare OK per proseguire. Confermare poi che il LED blu sul trasmettitore lampeggi e cliccare il pulsante di alimentazione del trasmettitore.

**Importante:** L'accoppiamento è completo solo dopo che è stato confermato sia sul tablet che sul trasmettitore. In caso contrario l'accoppiamento non viene eseguito con successo.

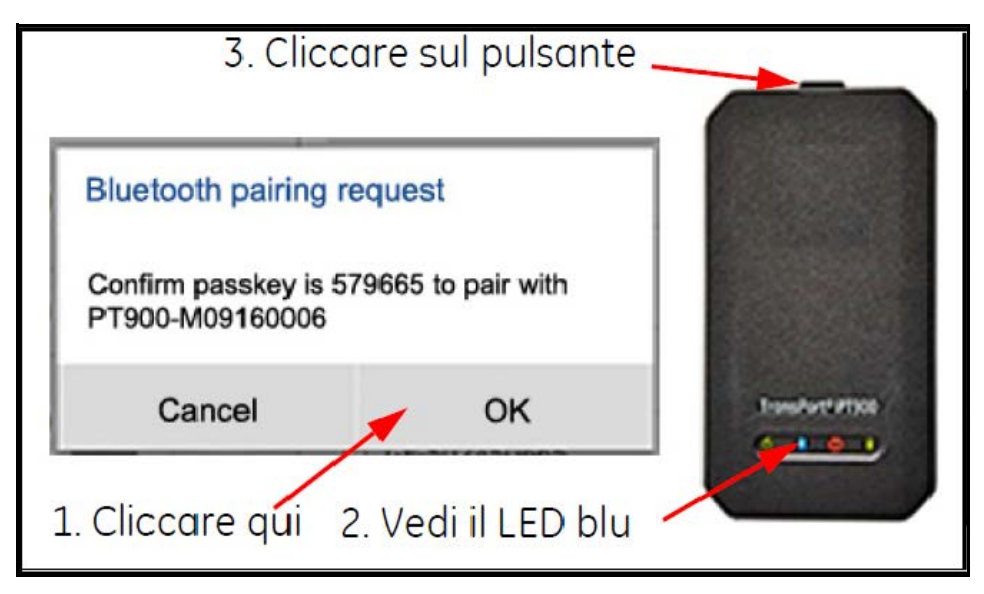

**Figura 66: Confermare l'accoppiamento**

**10.** Cliccare il pulsante INDIETRO (a destra) sul tablet Android per

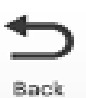

ritornare all'APP PT900. Selezionare poi il trasmettitore PT900 nell'elenco TRASMETTITORI ACCOPPIATI e cliccare AVANTI per aprire il Menu principale. Ad esempio, il trasmettitore PT900-M09160025 è selezionato dall'elenco nella Figura 67 seguente.

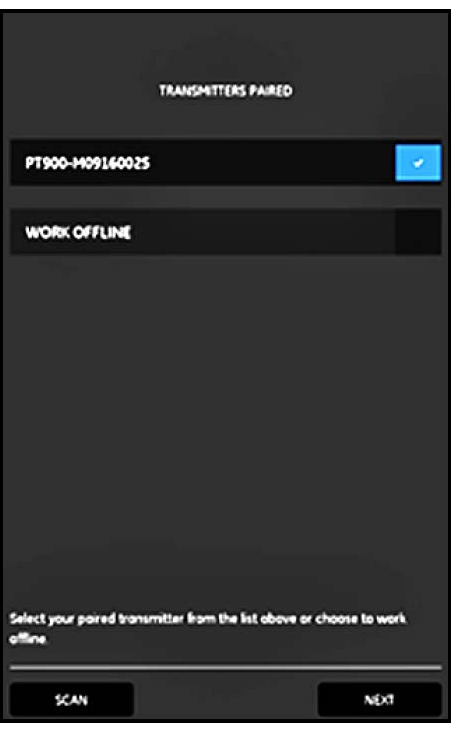

**Figura 67: Elenco dei trasmettitori accoppiati**

**Nota:** Eventualmente è possibile simulare il funzionamento dell'APP senza collegarla al trasmettitore. A questo scopo è necessario cliccare l'opzione WORK OFFLINE nella Figura 67 qui sopra.

# **3.5 Utilizzo del menu principale dell'APP e del menu a scorrimento**

## **3.5.1 Menu principale**

Dopo avere installato con successo l'APP sul tablet ed avere accoppiato un trasmettitore PT900 al tablet, la schermata iniziale dell'APP è il Menu principale indicato nella Figura 68 seguente.

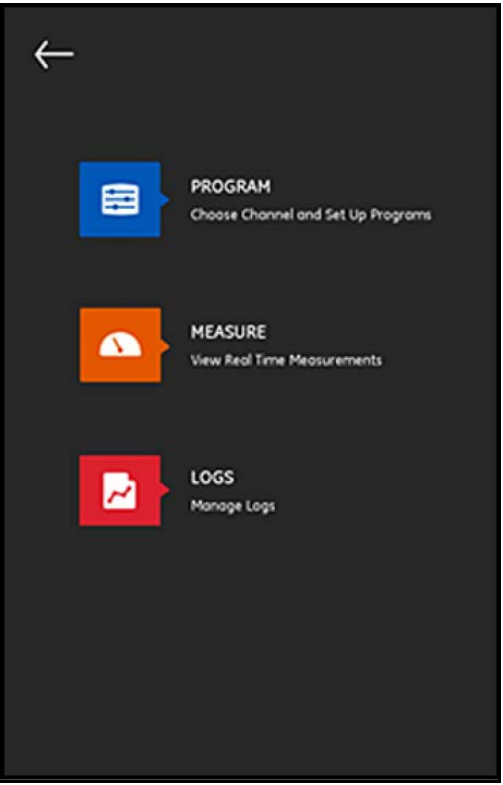

**Figura 68: Schermata del menu principale dell'APP**

Le opzioni disponibili nel menu principale dell'APP sono:

- **PROGRAMMA**, utilizzato per selezionare e configurare un canale.
- **MISURA**, utilizzato per visualizzare in tempo reale misurazioni, report di errori e informazioni diagnostiche.
- **LOG**, utilizzato per impostare file di log e gestire i log memorizzati nel trasmettitore PT900.

#### **3.5.2 Menu a scorrimento**

In alternativa al Menu principale presentato nella sezione precedente, è possibile utilizzare il Menu a scorrimento indicato nella Figura 69 seguente.

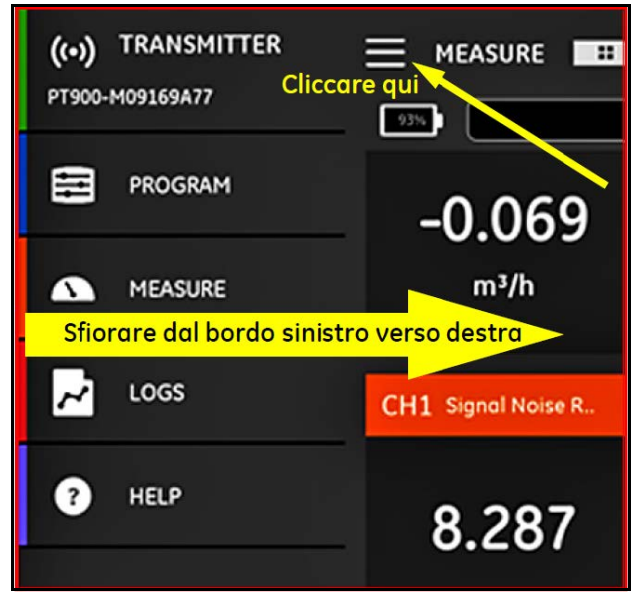

**Figura 69: Schermata del menu a scorrimento dell'APP**

Per accedere al Menu a scorrimento, cliccare sull'icona nell'angolo in alto a sinistra della schermata oppure scorrere sfiorare lo schermo dal bordo sinistro verso destra. Le opzioni disponibili nel menu a scorrimento dell'APP sono:

- **PROGRAMMA**, utilizzato per selezionare e configurare un canale.
- **MISURA**, utilizzato per visualizzare in tempo reale misurazioni, report di errori e informazioni diagnostiche.
- **LOG**, utilizzato per impostare file di log e gestire i log memorizzati nel trasmettitore PT900.
- **HELP**, utilizzato per accedere a informazioni e istruzioni dettagliate del sistema PT900.

[nessun contenuto previsto per questa pagina]

# **Capitolo 4. Programmazione**

# **4.1 Configurazione delle unità di misura**

Il menu UNITÀ DI MISURA (vedi la Figura 70 seguente) permette all'utente di selezionare le unità di misura mostrate dal PT900 in tutte le schermate.

**Nota:** Poiché la scelta dell'unità di misura metrica o anglosassone si riflette in tutte le atre schermate del menu, è necessario programmare questo menu per primo.

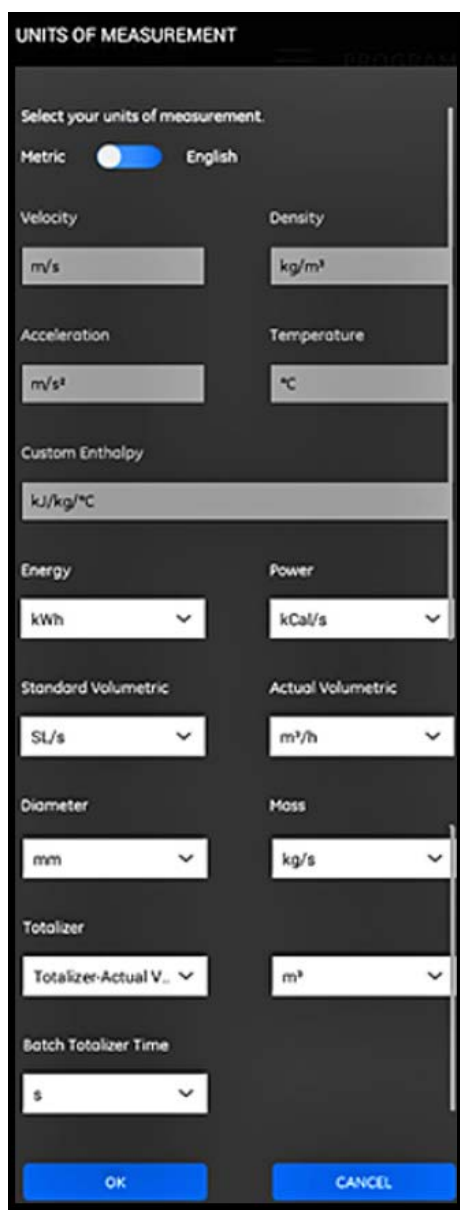

**Figura 70: Menu delle unità di misura**

Dal menu a scorrimento APP, cliccare Opzioni unità nel menu PROGRAMMA. Si apre il menu UNITÀ DI MISURA mostrato nella Figura 70 a pagina 57.

Per programmare le UNITÀ DI MISURA, attenersi alla seguente procedura:

- **1.** Spostare l'interruttore scorrevole in cima al menu su metrica o anglosassone per selezionare il sistema di unità di misura globale desiderato per il PT900.
- **2.** Sulla base delle scelta effettuata, le unità di misura per tutti i parametri del PT900 saranno automaticamente popolati con le unità predefinite.
	- **a.** Alcuni parametri hanno un'unica unità di misura disponibile. Le caselle di testo di questi parametri sono in grigio e le unità preimpostate non possono essere modificate.
	- **b.** Alcuni parametri hanno diverse selezioni di unità di misura disponibili. Le caselle di testo per questi parametri sono attive e le unità preimpostate possono essere modificate aprendo l'elenco a discesa e selezionando le unità desiderate.
- **3.** Dopo avere completato la programmazione, cliccare il pulsante OK per salvare le scelte effettuate o cliccare sul pulsante ANNULLA per eliminare le modifiche.

## **4.2 Configurazione di un canale**

La selezione dell'opzione PROGRAMMA> Canale nella schermata dell'APP (vedi la Figura 71 seguente) permette di impostare un canale per la misurazione del flusso. Il PT900 supporta fino a due canali, il canale 1 e il canale 2. Essi sono programmati singolarmente e le informazioni programmate possono essere salvate in un file PRESETS.

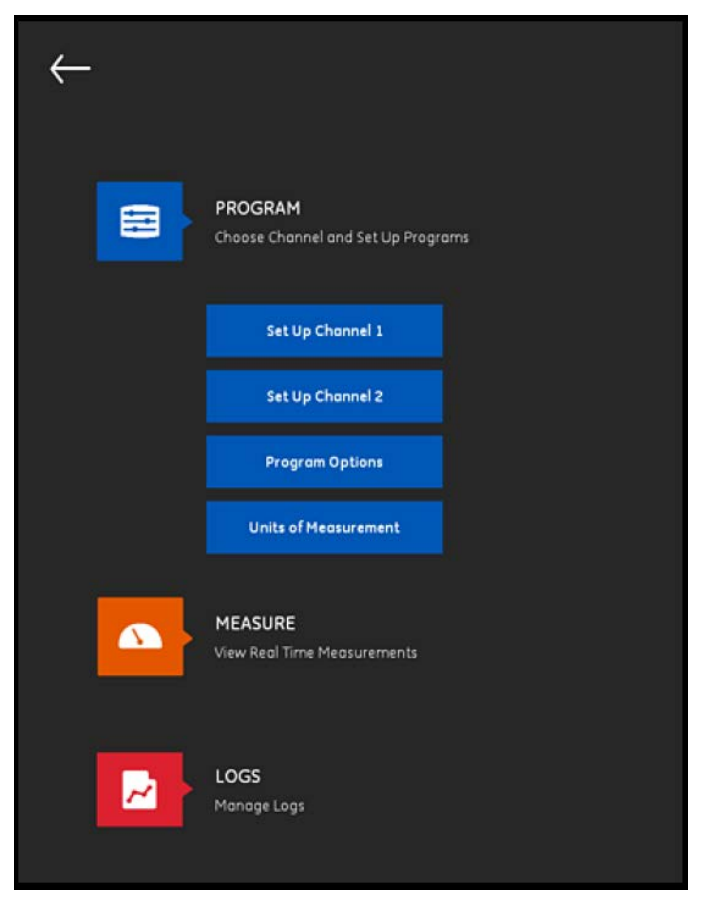

**Figura 71: Il menu canale programma**

Per configurare totalmente un canale, è necessario programmare i menu seguenti:

- TUBO (vedi "Programmazione del menu TUBO" a pagina 61)
- FLUIDO (vedi "Programmazione del menu FLUIDO" a pagina 64)
- TRASDUTTORI (vedi "Programmazione del menu TRASDUTTORI" a pagina 66)
- POSIZIONE (vedi "Programmazione del menu POSIZIONAMENTO" a pagina 72)

Utilizzando il Canale 1 come esempio, fare riferimento alla Figura 72 seguente ed effettuare queste operazioni:

- **1.** Modificare lo stato del canale da Off a On. In questo modo non solo viene attivato il canale, ma saranno attivati anche i due pulsanti di programmazione.
- **2.** Se l'altro canale è già stato programmato, cliccare il pulsante COPY CH per copiare tutti i dati di programmazione dall'altro canale a quello attuale. In questo esempio esso copierà i dati del Canale 2 nel Canale 1 per semplificare la programmazione.
- **3.** Dopo che il canale attuale è stato programmato, cliccare il pulsante PRESETS per salvare i dati di programmazione in un file memorizzato nella memoria del trasmettitore PT900. Questi file di dati relativi al sito possono essere caricati nell'APP tramite il link USB la volta seguente in cui il PT900 viene installato nello stesso sito.

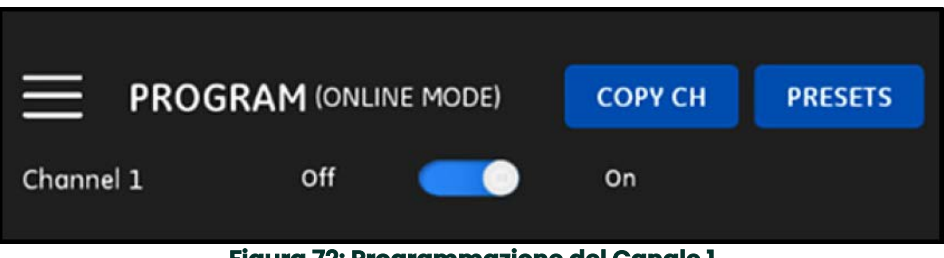

**Figura 72: Programmazione del Canale 1**

#### **4.3 Programmazione del menu TUBO**

Il menu TUBO permette all'utente di specificare tutti i parametri di tubo che sono richiesti per assicurare misurazioni accurate del flusso ultrasonico. Un esempio di questo menu è mostrato nella Figura 73 seguente. Vedi le seguenti sotto sezioni per le opzioni disponibili nella programmazione dei vari parametri del tubo.

**Nota:** Le unità di misura utilizzate per tutti i parametri del tubo in questi menu dipendono dalle scelte effettuate nel menu UNITÀ DI MISURA.

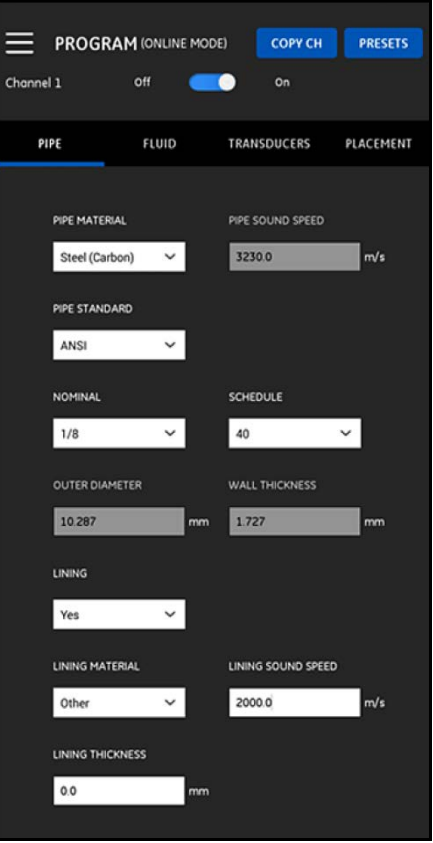

**Figura 73: Menu TUBO**

#### **4.3.1 Materiali dei tubi**

Dall'elenco a discesa dei materiali per tubo supportati dal trasmettitore PT900, selezionare il materiale per il tubo per la propria applicazione. La figura Tabella 3 seguente mostra alcune delle opzioni disponibili come riferimento.

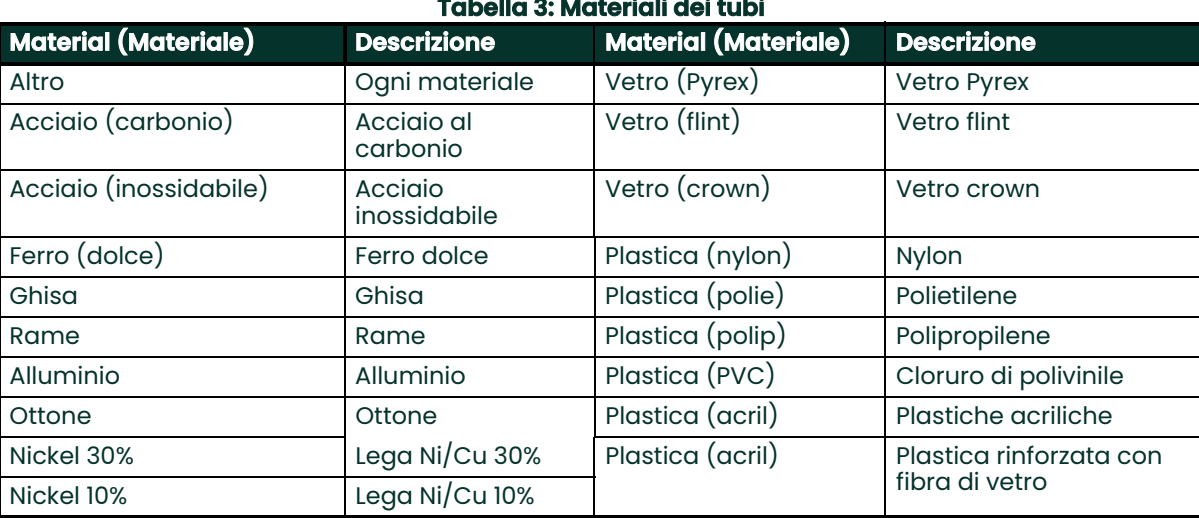

**Importante:** La velocità del suono del tubo è inserita automaticamente sulla base del materiale del tubo selezionato. Se ALTRO è selezionato per il materiale del tubo, è necessario inserire la velocità del suono corretta per il materiale specifico del tubo.

#### **4.3.2 Dimensioni del tubo**

Accertarsi di aver immesso le informazioni seguenti per il tubo:

• Se il MATERIALE DEL TUBO è di un qualsiasi tipo di acciaio e la NORMA DEL TUBO è ANSI, selezionare la dimensione NOMINALE e la SPECIFICA delle tubazioni dall'elenco a discesa.

**Nota:** Se il MATERIALE del tubo non è acciaio, le opzioni di menu precedenti non sono disponibili.

- Nella casella del DIAMETRO ESTERNO, inserire il diametro esterno nominale del tubo.
- Nella casella dello SPESSORE DELLA PARETE inserire lo spessore della parete del tubo.

#### **4.3.3 Rivestimento del tubo**

Se nella casella RIVESTIMENTO è stato inserito SÌ, il MATERIALE DEL RIVESTIMENTO, la VELOCITÀ DEL SUONO DEL RIVESTIMENTO e lo SPESSORE DEL RIVESTIMENTO devono essere programmati per assicurare misurazioni del flusso precise. Dall'elenco a discesa dei rivestimenti per tubo supportati dal trasmettitore PT900, selezionare il rivestimento per il tubo per la propria applicazione. La figura Tabella 4 seguente mostra alcune delle opzioni disponibili come riferimento.

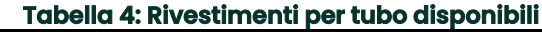

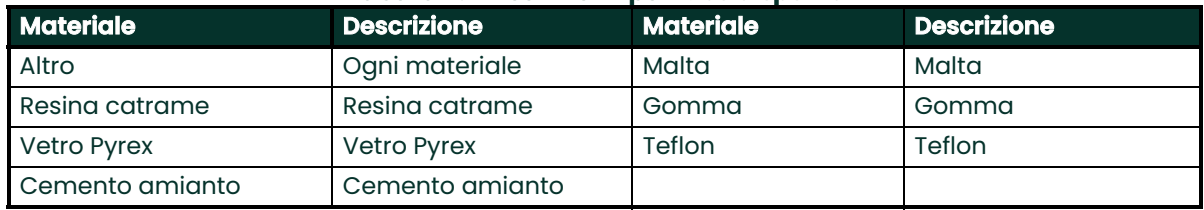

**Importante:** La velocità del suono del rivestimento è inserita automaticamente sulla base del materiale del rivestimento selezionato. Se ALTRO è selezionato per il rivestimento del tubo, è necessario inserire la velocità del suono corretta per il rivestimento specifico del tubo.

Completare la programmazione del rivestimento inserendo lo SPESSORE DEL RIVESTIMENTO.

# **4.4 Programmazione del menu FLUIDO**

Il menu FLUIDO permette all'utente di specificare tutti i parametri di fluido che scorre nel tubo che sono richiesti per assicurare misurazioni accurate del flusso ultrasonico. Un esempio di questo menu è mostrato nella Figura 74 seguente. Vedi le seguenti sotto sezioni per le opzioni disponibili nella programmazione dei vari parametri del fluido.

**Nota:** Le unità di misura utilizzate per tutti i parametri del fluido in questi menu dipendono dalle scelte effettuate nel menu UNITÀ DI MISURA.

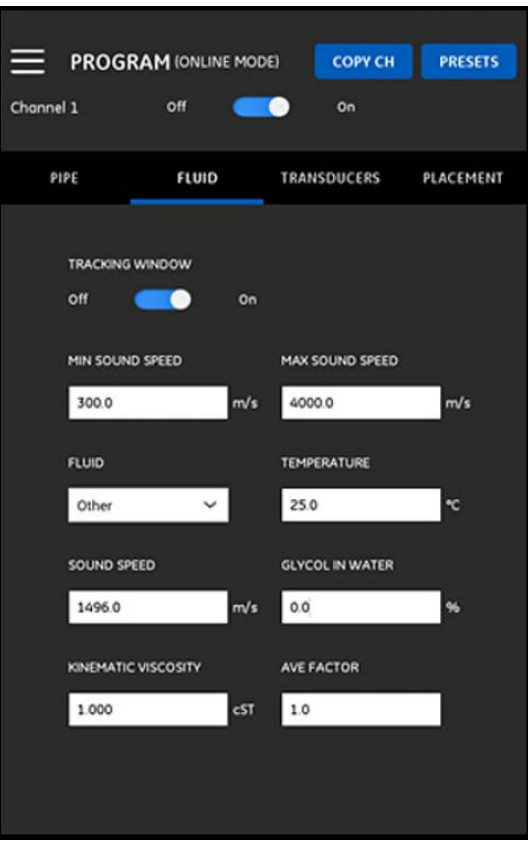

#### **Figura 74: Menu FLUIDO**

Per programmare il menu FLUIDO, attenersi alla seguente procedura:

- **1.** La FINESTRA DI TRACCIATURA è utilizzata per ricevere il segnale quando l'utente non è sicuro della velocità del suono del fluido. Impostare la FINESTRA DI TRACCIATURA su On o Off (l'impostazione predefinita è Off).
- **2.** In base all'impostazione della FINESTRA DI TRACCIATURA, procedere nel modo seguente:
	- **a.** Se la FINESTRA DI TRACCIATURA è Off, passare direttamente alla fase 3.
	- **b.** Se la FINESTRA DI TRACCIATURA è On, inserire i valori per la VELOCITÀ DEL SUONO MASSIMA e per la VELOCITÀ DEL SUONO MINIMA per l'applicazione.
- **3.** Selezionare il FLUIDO dall'elenco a discesa (vedi la Tabella 5 seguente) ed inserire la TEMPERATURA prevista del fluido durante le misurazioni del flusso.
- **4.** Se il FLUIDO selezionato è l'acqua o un fluido a base d'acqua, la VELOCITÀ DEL SUONO è una costante che viene automaticamente inserita nella casella della VELOCITÀ DEL SUONO.
- **5.** Se è stato selezionato ALTRO come FLUIDO, l'inserimento automatico nella casella della VELOCITÀ DEL SUONO deve essere cambiata e corretta da parte dell'utente.
- **6.** La VISCOSITÀ CINEMATICA del fluido (vedi documento Panametrics 916-119) è utilizzata per calcolare il numero di Reynolds, utilizzato poi per calcolare la correzione di Reynolds.

**7.** Il FATTORE MEDIO è un fattore applicato a tutte le misurazioni del canale attuale quando si calcola la misurazione media di CH1 e CH2. Ad esempio, se l'ID del tubo è lo stesso per entrambi i canali e se il FATTORE MEDIO è impostato su 0,5 per entrambi i canali, la velocità del flusso per il canale medio è = 0,5 x CH1 + 0,5 x CH2.

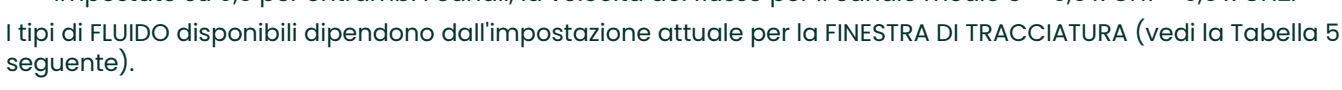

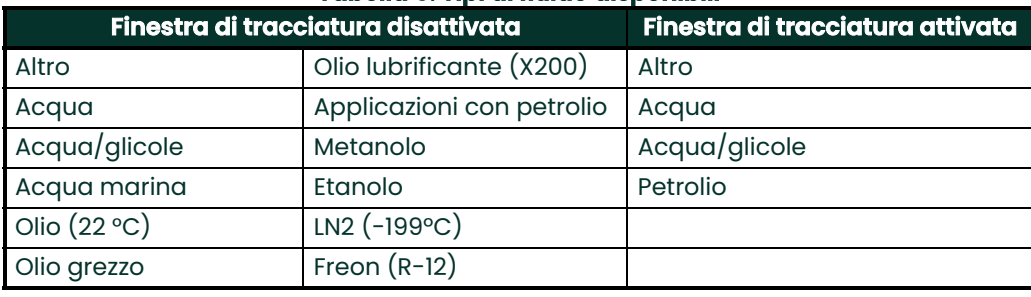

#### **Tabella 5: Tipi di fluido disponibili**

# **4.5 Programmazione del menu TRASDUTTORI**

Il menu TRASDUTTORI permette all'utente di specificare tutti i parametri dei trasduttori che sono richiesti per assicurare misurazioni accurate del flusso ultrasonico. Un esempio di questo menu è mostrato nella Figura 75 seguente. Vedi le seguenti sotto sezioni per le opzioni disponibili nella programmazione dei trasduttori.

**Nota:** Le unità di misura utilizzate per tutti i parametri dei trasduttori in questi menu dipendono dalle scelte effettuate nel menu UNITÀ DI MISURA.

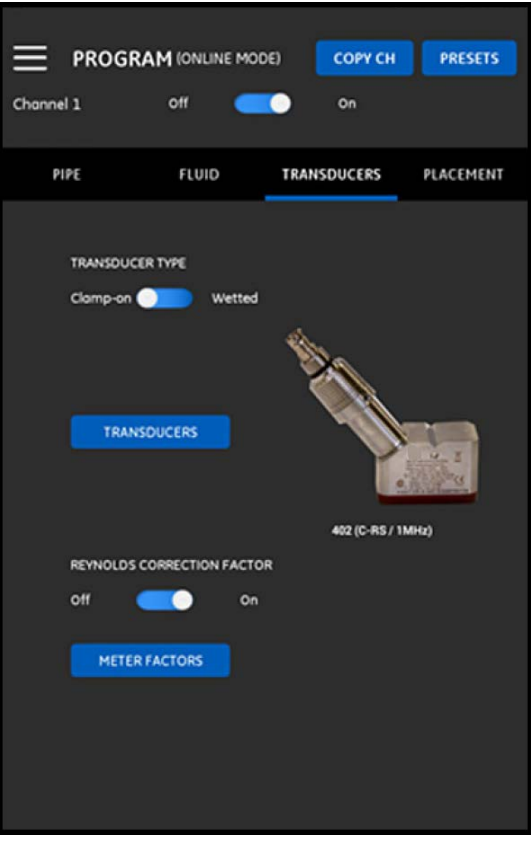

#### **Figura 75: Menu TRASDUTTORI**

#### **4.5.1 Programmazione dei parametri dei trasduttori**

Per programmare i parametri dei trasduttori, fare riferimento a Figura 75 a pagina 66 e completare le operazioni seguenti:

- **1.** Spostare il selettore del tipo di trasduttore su a pinza o bagnato, che si riferiscono al metodo di installazione dei trasduttori sul tubo. Vedi la Tabella 6 seguente per i tipi di trasduttori da potere utilizzare con il PT900.
- **Nota:** La Guida all'installazione del trasduttore di Panametrics relativa al suo modello di trasduttore fornisce informazioni più precise sulle configurazioni di installazione dei trasduttori.

| Numero del trasduttore                          | Nome modello del<br>trasduttore |
|-------------------------------------------------|---------------------------------|
| 10                                              | C-PT-N/0,5MHz                   |
| $\overline{1}$                                  | C-PT-N/2MHz                     |
| 12                                              | $C-PT-H/0,5MHz$                 |
| 13                                              | C-PT-H/IMHz                     |
| 14                                              | C-PT-M/2MHz                     |
| 15                                              | C-PT-H/0,5MHz                   |
| 16                                              | C-PT-H/IMHz                     |
| 17                                              | C-PT-H/2MHz                     |
| $23*$                                           | CF-LP-H/4MHz                    |
| $24*$                                           | CF-LP-N/4MHz                    |
| 31                                              | CF-WL/2MHz                      |
| 401                                             | C-RS/5MHz                       |
| 402                                             | C-RS/IMHz                       |
| 403                                             | C-RS/2MHz                       |
| 407                                             | UTXDR/2MHz                      |
| 408                                             | UTXDR/4MHz                      |
| 505*                                            | $C-RR/0,5MHz$                   |
| $510*$                                          | C-RR/IMHz                       |
| 520*                                            | C-RR/2MHz                       |
| 591*                                            | C-RR/0,5MHz                     |
| 592*                                            | C-RR/IMHZ                       |
| 601                                             | $C-AT/0.5MHz$                   |
| 602                                             | C-AT/IMHz                       |
| 603                                             | $C-AT/2MHz$                     |
| *trasduttori più comuni utilizzati con il PT900 |                                 |

**Tabella 6: Trasduttori a pinza disponibili**

**2.** Cliccare sul pulsante TRASDUTTORI e selezionare il modello di trasduttore dall'elenco a discesa. L'elenco a discesa varia a seconda della selezione del tipo di trasduttore, bagnato o a pinza. Dopo avere effettuato la selezione, si apre una schermata simile alla Figura 76 seguente.

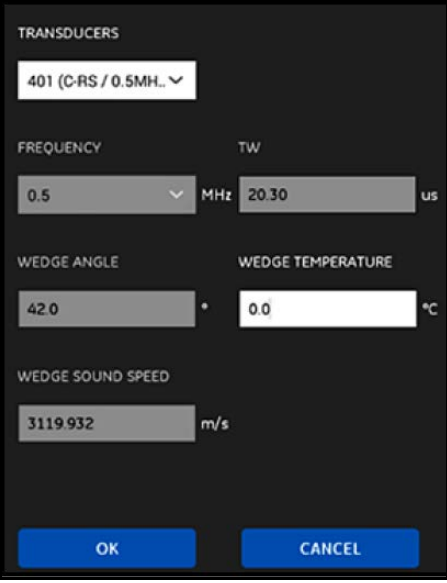

**Figura 76: Parametri del trasduttore**

- **3.** Nella schermata precedente il PT900 ha inserito automaticamente i parametri per il trasduttore selezionato. Questi dati sono accurati per tutti i trasduttori standard, ma è necessario modificarli con le informazioni corrette nel caso Altro sia stato selezionato nel modello del trasduttore.
	- **a.** Aprire l'elenco a discesa FREQUENZA e selezionare la frequenza alla quale il trasduttore deve funzionare.
	- **b.** Il parametro TW è il tempo occorrente perché il segnale del trasduttore si sposti attraverso il trasduttore e il relativo cavo. Inserire il valore fornito da Panametrics con il proprio trasduttore.
- **4.** Solo per i trasduttori a pinza si richiedono i tre parametri aggiuntivi:
	- **a.** ANGOLO CUNEO: Questo parametro è inserito automaticamente dal PT900 per tutti i trasduttori standard; esso deve però essere modificato con il valore corretto fornito da Panametrics per gli altri trasduttori.
	- **b.** VELOCITÀ DEL SUONO DEL CUNEO: Questo parametro è inserito automaticamente dal PT900 per tutti i trasduttori standard; esso deve però essere modificato con il valore corretto fornito da Panametrics per gli altri trasduttori.
	- **c.** TEMPERATURA DEL CUNEO: Questo parametro deve essere inserito manualmente per tutti i trasduttori. Esso dovrebbe essere la media della temperatura ambiente e della temperatura di processo.

#### **4.5.2 Impostazione del fattore di correzione Reynolds**

Il FATTORE DI CORREZIONE REYNOLDS può essere impostato su On o Off (vedi la Figura 75 a pagina 66). Questo fattore corregge la velocità del fluido misurata su un percorso diametrale in modo tale che esso rappresenti in maniera più precisa la velocità media del fluido nell'intera area trasversale del tubo. Il FATTORE DI CORREZIONE DI REYNOLDS deve essere attivato (On) per tutte le misurazioni a pinza.

#### **4.5.3 Programmazione del fattore flussimetro**

Per programmare il FATTORE FLUSSIMETRO, fare riferimento alla Figura 75 a pagina 66 e attenersi alla seguente procedura:

**1.** Fare clic sul pulsante FATTORE FLUSSIMETRO per aprire il menu indicato nella Figura 77 seguente.

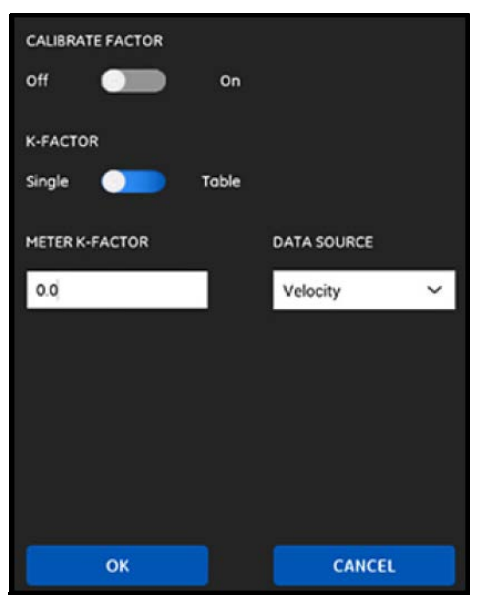

**Figura 77: Menu fattore di calibrazione**

- **2.** Il FATTORE DI CALIBRAZIONE è utilizzato per calibrare o regolare le letture del flusso del PT900 affinché corrispondano ad un altro riferimento di flusso. Utilizzare l'interruttore scorrevole per impostarlo su On o Off, come desiderato.
- **3.** Utilizzare l'interruttore scorrevole per impostare il Fattore K su Mono o Tabella. Procedere fino al passaggio seguente:
	- MONO: Un unico moltiplicatore viene applicato a tutte le misurazioni PT900. Generalmente, se il fattore di correzione Reynolds è attivato (On), il FATTORE K deve essere impostato su 1,00. Diversamente l'intervallo tipico è compreso tra 0,5 e 2,00.
	- TABELLA (FATTORE DI CALIBRAZIONE = On): Appare una tabella (vedi la Figura 78 seguente) che permette all'utente di inserire FATTORI K multipli per i punti dati da diverse fonti di variabili di flusso. Questi punti definiscono una curva di calibrazione per il PT900.

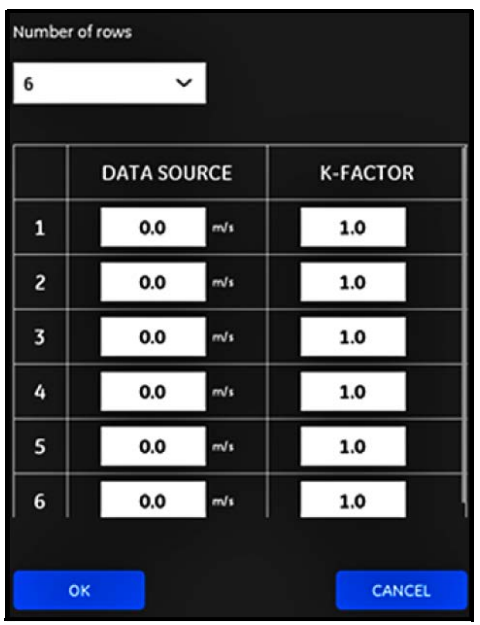

**Figura 78: Tabella fattore K**

# **4.6 Programmazione del menu POSIZIONAMENTO**

Il menu POSIZIONAMENTO permette all'utente di configurare il metodo di montaggio dei trasduttori sulla base delle informazioni programmate nel menu TRASDUTTORI (vedi la "Programmazione del menu TRASDUTTORI"a pagina 66).

#### **4.6.1 Visualizzazione della configurazione delle traverse**

Per i trasduttori A PINZA, viene mostrata una delle sei possibili configurazioni delle TRAVERSE indicate nella Figura 79 seguente sulla base delle informazioni sul trasduttore programmato. Generalmente si utilizza un'installazione a due traverse.

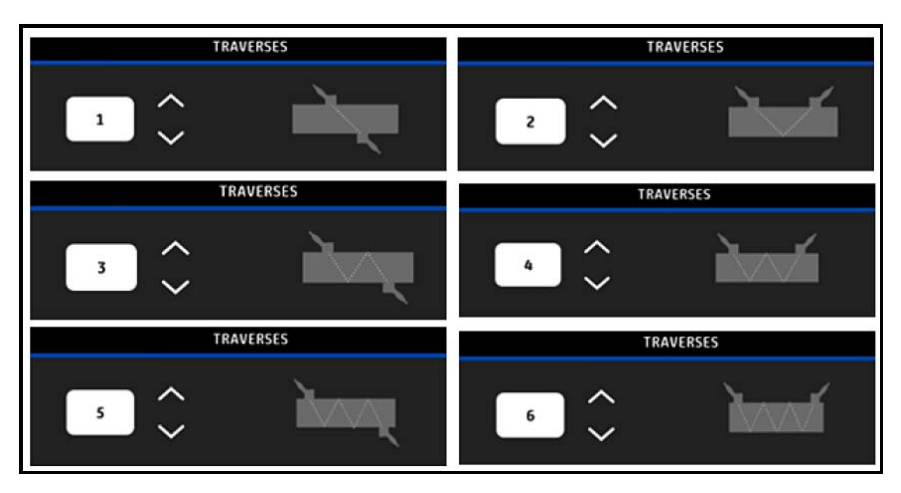

**Figura 79: Configurazioni traversa a pinza** 

Per i trasduttori BAGNATI, vengono elencati i valori per i parametri seguenti, calcolati dalle informazioni del trasduttore programmato:

- LUNGHEZZA DEL PERCORSO
- LUNGHEZZA ASSIALE
## **4.6.2 Visualizzazione della spaziatura dei trasduttori**

Lo schermo della SPAZIATURA DEI TRASDUTTORI (vedi la Figura 80 seguente) indica il valore calcolato dal PT900 per la corretta distanza tra i trasduttori a monte e a valle, sulla base dei dati del trasduttore programmato. Questo valore deve essere utilizzato quando si installa il dispositivo di fissaggio del trasduttore sul tubo.

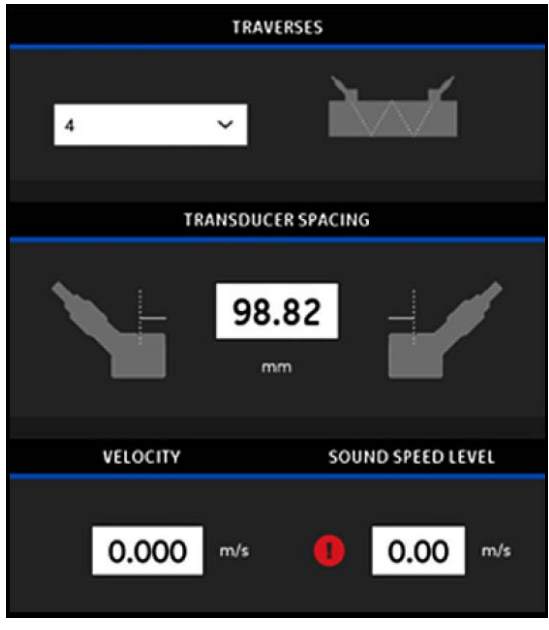

**Figura 80: Valore spaziatura dei trasduttori**

#### **4.6.2.1 Spaziatura dei trasduttori personalizzata**

Se i trasduttori fossero installati con una spaziatura diversa dal valore calcolato dall'APP, è necessario fare riferimento alla Figura 81 seguente ed inserire la spaziatura reale, come segue:

- **Nota:** Assicurarsi che se la spaziatura inserita è maggiore rispetto al valore calcolato, non superi il valore calcolato di oltre il 10%.
- **1.** Inserire la spaziatura reale del trasduttore nelle unità specificate dall'impostazione UNITÀ del sistema.
- **2.** Cliccare sul pulsante OK per accettare il valore.

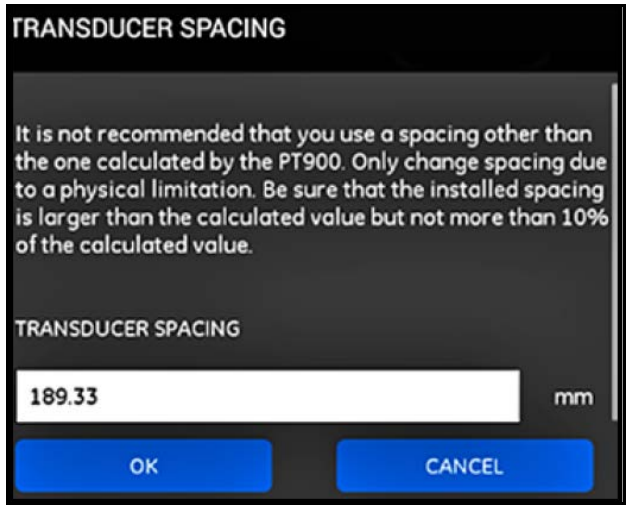

**Figura 81: Spaziatura dei trasduttori personalizzata**

#### **4.6.2.2 Convalida flusso zero**

**Importante:** Prima di procedere, è necessario assicurarsi che il fluido non stia scorrendo nel tubo.

Dopo che è stato verificato che il flusso nel condotto è statico, fare riferimento alla Figura 82 seguente e calibrare l'impostazione di flusso zero attenendosi alla seguente procedura:

- **1.** Cliccare il comando di inserimento della VELOCITÀ.
- **2.** Cliccare sul pulsante FLUSSO ZERO, quindi cliccare sul pulsante OK.
- **3.** Se il valore della velocità che appare non è zero, è necessario registrare la velocità indicata.
- **4.** Inserire il valore della velocità registrata dal passaggio precedente nella casella INTERRUZIONE FLUSSO MINIMA, quindi cliccare sul pulsante OK.

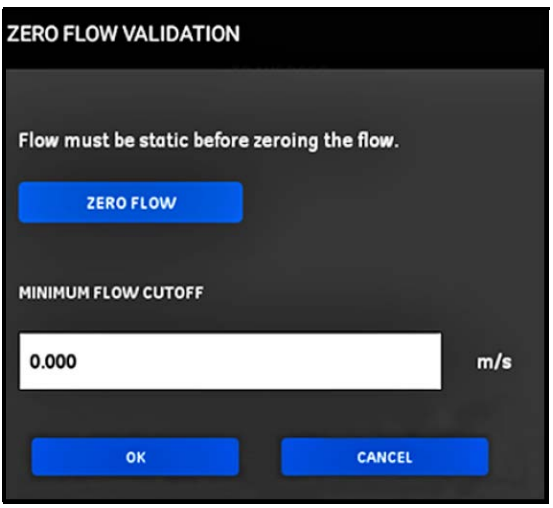

**Figura 82: Convalida flusso zero**

#### **4.6.2.3 Convalida velocità del suono**

Quando la velocità del suono nel fluido non corrisponde ai valori pubblicati, fare riferimento alla Figura 83 seguente e impostare il LIVELLO DELLA VELOCITÀ DEL SUONO attenendosi alla seguente procedura:

- **1.** Cliccare sul comando di inserimento del LIVELLO DELLA VELOCITÀ DEL SUONO.
- **2.** Inserire la velocità del suono reale nelle unità specificate dall'impostazione UNITÀ del sistema.
- **3.** Cliccare sul pulsante OK per accettare il valore.

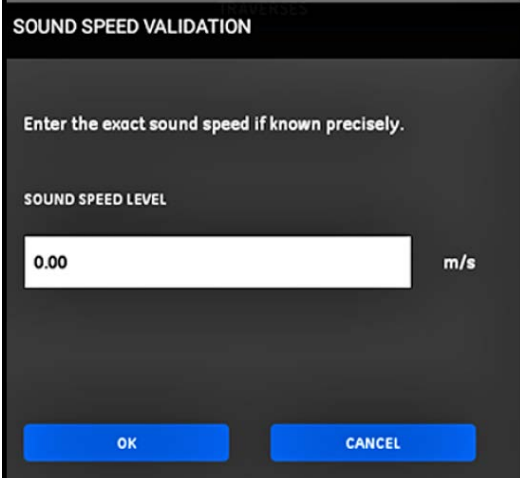

**Figura 83: Convalida velocità del suono**

**Importante:** La programmazione dei menu TUBO, FLUIDO, TRASDUTTORI e POSIZIONAMENTO è ora completa. Cliccare sul pulsante VAI ALLA MISURA per cambiare il display della misurazione, oppure cliccare sul pulsante DATA LOG per iniziare a registrare i dati.

# **4.7 Configurazione delle opzioni del programma**

**Nota:** Le istruzioni di programmazione in questa sezione sono richieste solamente se si utilizza una delle opzioni elencate di seguito.

Dal menu a scorrimento APP, cliccare il menu secondario Opzioni programma nel menu PROGRAMMA, come evidenziato nella Figura 84 seguente. Si apre il menu Opzioni programma mostrato nella Figura 85 a pagina 78.

Il menu Opzioni programma contiene le seguenti schede:

- ENERGIA (vedi page 79)
- INGRESSI (vedi page 81)
- USCITE (vedi page 82)
- FUNZIONI UTENTE (vedi page 87)

Per le istruzioni di programmazione, consultare le sezioni corrispondenti.

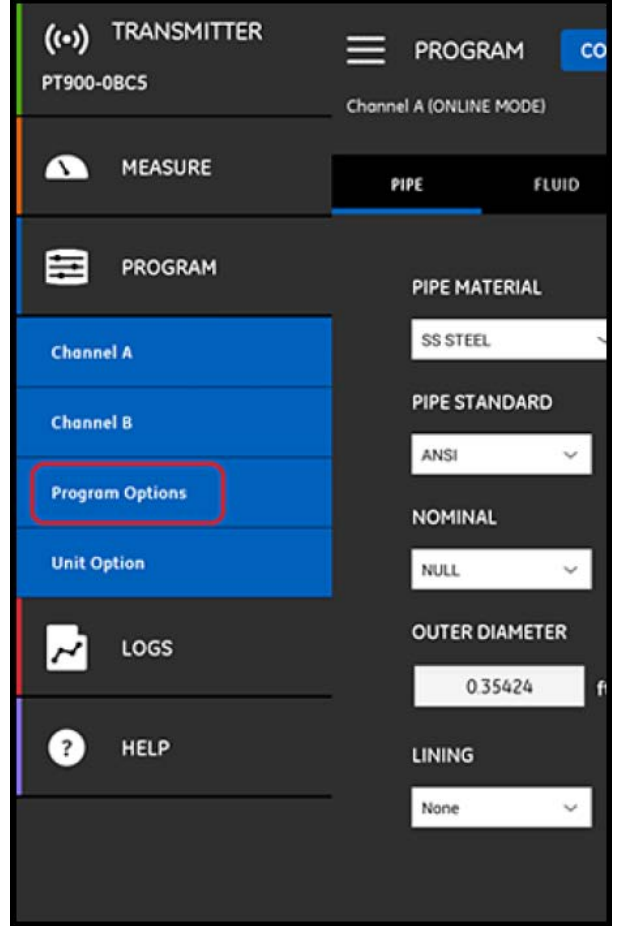

**Figura 84: Menu PROGRAMMA**

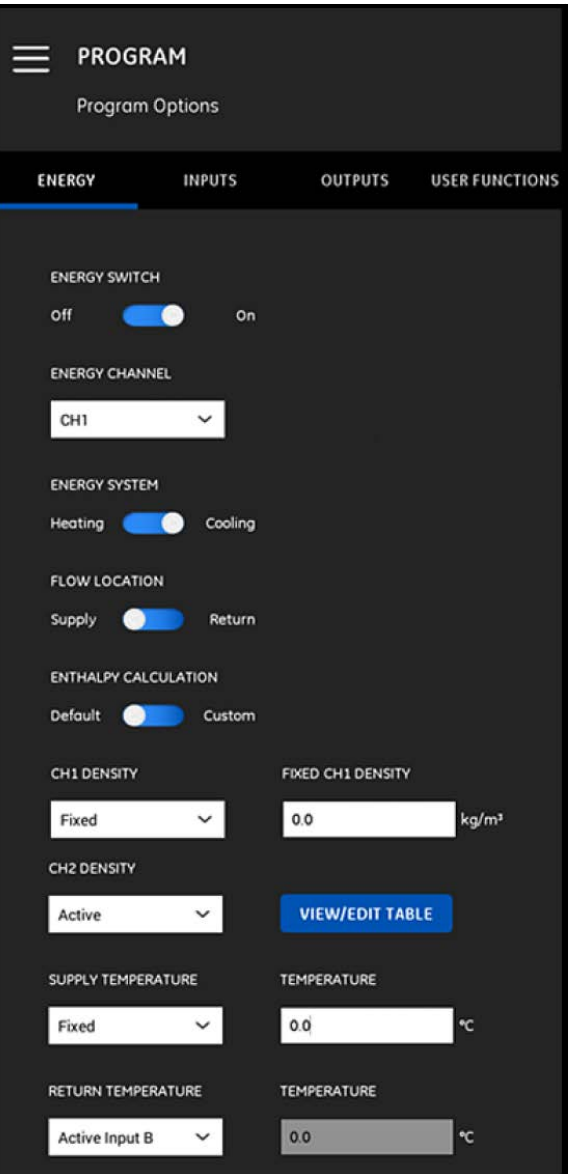

**Figura 85: Menu opzioni programma**

## **4.7.1 Programmazione della scheda ENERGIA**

La prima scheda del menu Opzioni programma è la scheda ENERGIA (vedi Figura 85 a pagina 78). La scheda ENERGIA<br>permette all'utente di calcolare l'energia di un sistema sulla base della temperatura ad un punto di approvvigionamento, della temperatura ad un punto di ritorno e il flusso del fluido attraverso il sistema. Per programmare la scheda energia, attenersi alla seguente procedura:

- **1.** Spostare l'INTERRUTTORE ENERGIA su Off o On. Se lo si imposta su Off, l'opzione ENERGIA è disabilitata e in questa sezione non è richiesta nessuna programmazione aggiuntiva. Se l'INTERRUTTORE ENERGIA è impostato su On, procedere al passaggio seguente.
- **2.** Nella sezione CANALE ENERGIA, aprire l'elenco a discesa e selezionare CH1, CH2 o media (ossia la media di CH1 e CH2).
- **3.** Nella sezione SISTEMA ENERGIA, spostare l'interruttore su Riscaldamento o Raffreddamento, sulla base del tipo di sistema.
- **4.** Nella sezione POSIZIONE FLUSSO, spostare l'interruttore su approvvigionamento o ritorno, sulla base del punto di misurazione del flusso desiderato.

**5.** Nella sezione CALCOLO ENTALPIA, spostare l'interruttore su default (entalpia = 1,0 KJ/Kg/°C a 25°C) o personalizzato, sulla base del metodo di calcolo preferito. Scegliendo personalizzato, è possibile inserire fino a 10 set di punti dati temperatura/entalpia per il sistema, in una tabella come la Tabella 7 seguente.

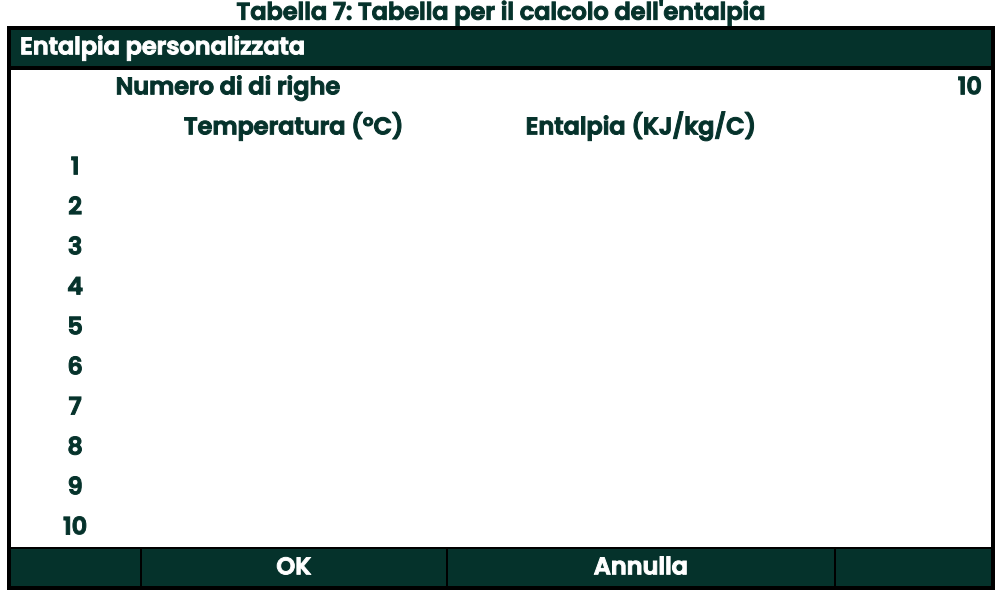

**6.** Nelle sezioni DENSITÀ CH1 e DENSITÀ CH2, aprire l'elenco a discesa e selezionare fissa o attiva come fonte della densità del fluido utilizzata per tutti i calcoli eseguiti per il canale. Se si seleziona fissa, è necessario inserire il valore desiderato. Se si seleziona attiva, è necessario inserire fino a 10 set di punti di dati temperatura/densità per il fluido in una tabella come quella mostrata nella Tabella 8 seguente.

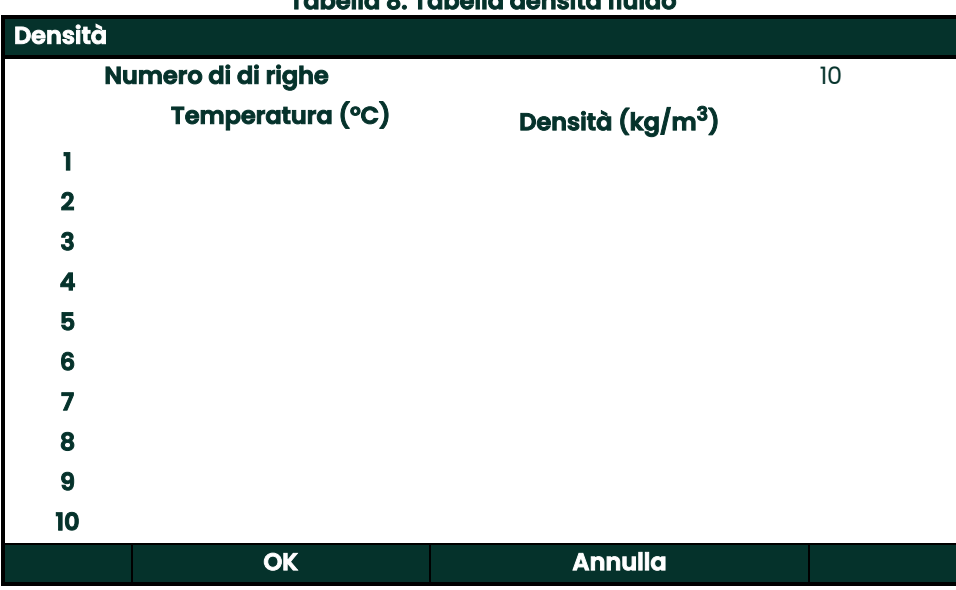

**Tabella 8: Tabella densità fluido**

- **7.** Nella sezione TEMPERATURA DI MANDATA, aprire l'elenco a discesa e selezionare fissa o attiva come tipo di alimentazione per il sistema. Se si seleziona fissa, è necessario inserire il valore desiderato. Se si seleziona attiva, è necessario selezionare ingresso attivo A o ingresso attivo B.
- **8.** Nella sezione TEMPERATURA DI RITORNO, aprire l'elenco a discesa e selezionare fissa o attiva come tipo di alimentazione per il sistema. Se si seleziona fissa, è necessario inserire il valore desiderato. Se si seleziona attiva, è necessario selezionare ingresso attivo A o ingresso attivo B.

**Importante:** La TEMPERATURA DI MANDATA e la TEMPERATURA DI RITORNO non possono utilizzare lo stesso ingresso attivo.

## **4.7.2 Programmazione della scheda INGRESSI**

La scheda INGRESSI (vedi la Figura 86 seguente) permette all'utente di specificare i parametri per la temperatura di mandata dell'energia, la temperatura di ritorno dell'energia e la temperatura fissa, sulla base delle precedenti scelte di programmazione nella scheda ENERGIA.

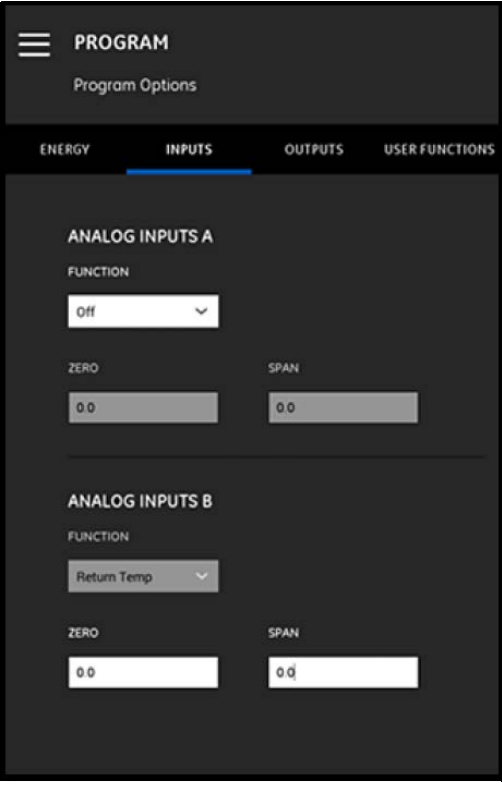

**Figura 86: Il menu ingressi**

Per configurare gli INGRESSI ANALOGICI A, procedere come segue:

- **1.** Se la TEMPERATURA DI MANDATA o la TEMPERATURA DI RITORNO è stata impostata su INGRESSO ATTIVO A nella scheda ENERGIA, questo sarà il valore preimpostato indicato nella casella FUNZIONE. Inserire i valori ZERO e SPAN corretti nelle apposite caselle.
- **2.** Se né la TEMPERATURA DI MANDATA né la TEMPERATURA DI RITORNO sono state impostate sull'INGRESSO ATTIVO A nella scheda ENERGIA, il valore preimpostato mostrato nella casella FUNZIONE è Off. Non sono richieste ulteriori azioni a meno che l'utente non scelga di modificare il valore preimpostato attraverso l'elenco a discesa. A questo punto sono richiesti i valori ZERO e SPAN.
- **3.** Se si seleziona impiego generico nella casella FUNZIONE, inserire i valori ZERO e SPAN corretti nelle apposite caselle.

Programmare gli INGRESSI ANALOGICI B utilizzando la stessa procedura descritta per gli INGRESSI ANALOGICI A.

# **4.7.3 Programmazione della scheda USCITE**

La scheda USCITE (vedi la Figura 87 seguente) permette all'utente di specificare le USCITE ANALOGICHE, le USCITE DIGITALI e i parametri MODBUS.

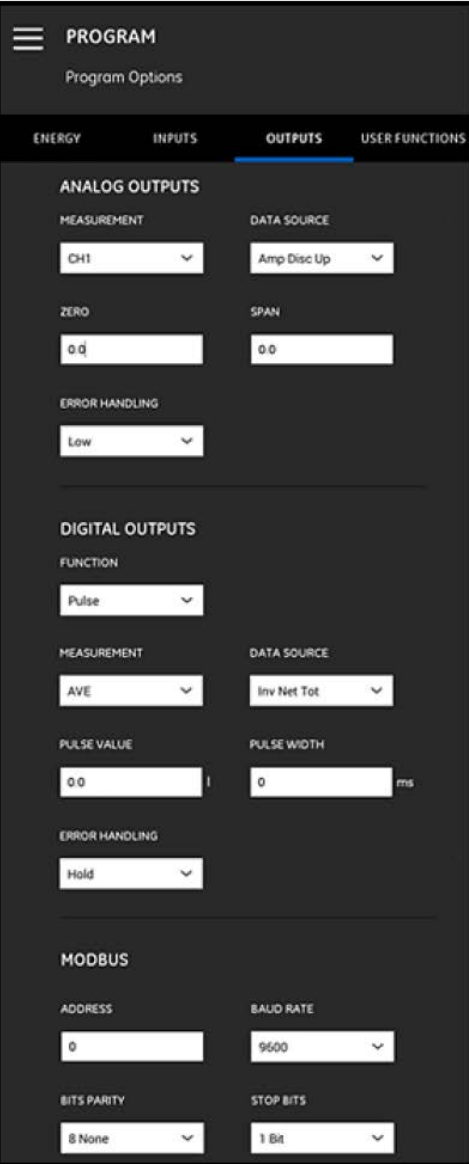

**Figura 87: Menu uscite**

## **4.7.3.1 Uscite analogiche**

Per programmare il menu USCITE ANALOGICHE, attenersi alla seguente procedura:

- **1.** Aprire l'elenco a discesa nella casella MISURAZIONI e selezionare CH1 (canale 1), CH2 (canale 2), media (media di CH1 e CH2) o Generale (elenco funzioni generali) per l'uscita.
- **2.** Aprire l'elenco a discesa nella casella SORGENTE DATI e selezionare una delle opzioni di sorgente dati disponibili dalla Tabella 9 seguente.

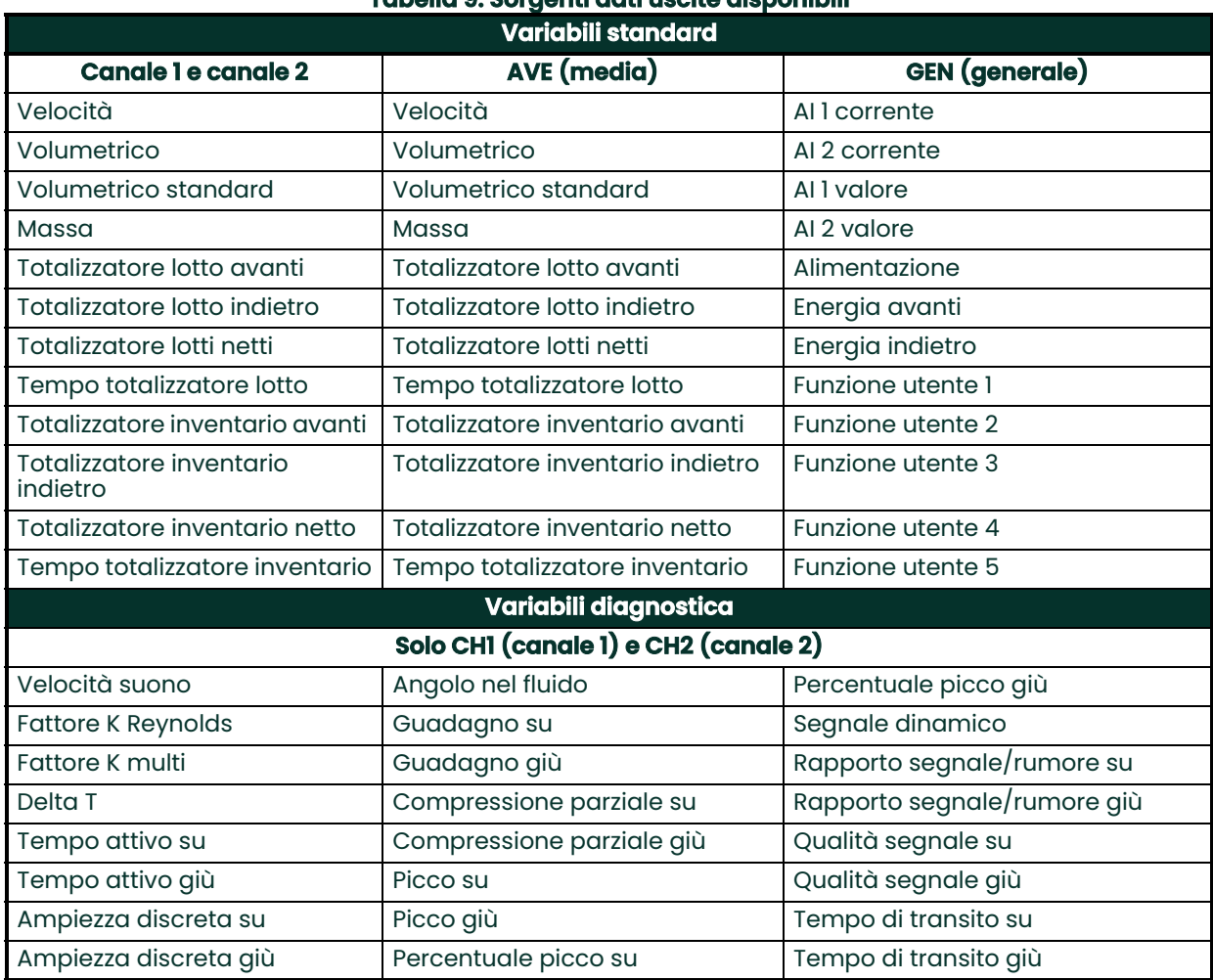

## **Tabella 9: Sorgenti dati uscite disponibili**

- **3.** Nella casella ZERO inserire il valore che corrisponde ad un'uscita 4 mA.
- **4.** Nella casella SPAN inserire il valore che corrisponde ad un'uscita 20 mA.
- **5.** Aprire l'elenco a discesa nella casella GESTIONE DEGLI ERRORI e selezionare la modalità con la quale il PT900 deve gestire una condizione di guasto dell'uscita analogica Le opzioni sono:
	- Bassa (forzare l'uscita a 3,6 mA)
	- Alta (forzare l'uscita a 21 mA)
	- Mantieni (mantieni il valore dell'uscita attuale)
	- Altro (forzare l'uscita ad un valore fornito dall'utente)

#### **4.7.3.2 Uscite digitali**

Per programmare le USCITE DIGITALI, attenersi alla seguente procedura:

- **1.** Aprire l'elenco a discesa nella casella FUNZIONE e selezionareoff, impulso, frequenza, allarme o gate per il tipo di uscita digitale desiderata.
	- **a.** Se è selezionato off nella casella FUNZIONE, non è richiesta alcuna ulteriore programmazione per le USCITE DIGITALI.
	- **b.** Se è selezionato impulso nella casella FUNZIONE, il flussimetro genera un impulso di onda quadra per ciascuna unità di flusso che attraversa il condotto.
	- Aprire l'elenco a discesa nella casella MISURAZIONI e selezionare CH1 (canale 1), CH2 (canale 2), media (media di CH1 e CH2) o Generale (elenco funzioni generali) per l'uscita.
	- Aprire l'elenco a discesa nella casella SORGENTE DATI e selezionare una delle seguenti opzioni di sorgente dati. Totalizzatore lotto avanti, Totalizzatore lotto indietro, Totalizzatore lotti netti, Totalizzatore inventario avanti, Totalizzatore inventario indietroo Totalizzatore inventario netto.
	- Inserire i valori VALORE IMPULSO e AMPIEZZA IMPULSO nelle apposite caselle. Questi valori variano a seconda della selezione della SORGENTE DATI.
	- Aprire l'elenco a discesa nella casella GESTIONE DEGLI ERRORI e selezionare mantieni (mantieni il valore corrente) o stop (ferma l'uscita).
	- **c.** Se la frequenza è stata selezionata nella casella FUNZIONE:
	- Aprire l'elenco a discesa nella casella MISURAZIONI e selezionare CH1 (canale 1), CH2 (canale 2), media (media di CH1 e CH2) o Generale (elenco funzioni generali) per l'uscita.
	- Aprire l'elenco a discesa nella casella SORGENTE DATI e selezionare la sorgente dati desiderata (vedi la Tabella 9 a pagina 83).
	- Nelle caselle VALORE DI BASE e VALORE TOTALE, inserire i valori minimi e massimi per la sorgente dati selezionata.
	- Nella casella FREQUENZA COMPLETA inserire il valore dati che corrisponde alla frequenza VALORE TOTALE.
	- Aprire l'elenco a discesa nella casella GESTIONE DEGLI ERRORI e selezionare basso (forzare l'uscita a 0 kHz), alto (forzare l'uscita a 10 kHz), mantieni (mantieni l'ultimo valore valido) o altro (forzare l'uscita ad un valore definito dell'utente).
	- **d.** Se allarme è stato selezionato nella casella FUNZIONE:
	- Aprire l'elenco a discesa nella casella MISURAZIONI e selezionare CH1 (canale 1), CH2 (canale 2), media (media di CH1 e CH2) o Generale (elenco funzioni generali) per l'uscita.
	- Aprire l'elenco a discesa nella casella SORGENTE DATI e selezionare la sorgente dati desiderata (vedi la Tabella 9 a pagina 83).
	- Aprire l'elenco a discesa nella casella STATO ALLARME e selezionare normale (contatti normalmente aperti) o fail-safe (contatti normalmente chiusi).
	- Aprire l'elenco a discesa nella casella TIPO ALLARME e selezionare basso (l'allarme si attiva se una misurazione è inferiore o uguale al VALORE ALLARME programmato), alto (l'allarme si attiva se una misurazione è maggiore o uguale al VALORE ALLARME programmato) o guasto (l'allarme si attiva in una condizione di guasto del sistema).
	- Nella casella VALORE ALLARME inserire il punto di innesco dell'allarme desiderato.
	- **e.** Se è selezionato gate nella casella FUNZIONE, non è necessaria alcuna programmazione aggiuntiva.

**Nota:** Gate è utilizzato per sincronizzare il totalizzatore con il sistema di calibrazione del flussimetro. Il gate arresta ed avvia il totalizzatore del flussimetro in modo tale che l'utente possa confrontare il valore del totalizzatore con il volume misurato dell'acqua in un serbatoio.

#### **4.7.3.3 Uscite Modbus**

Il trasmettitore PT900 supporta la comunicazione digitale Modbus. Per programmare l'USCITA MODBUS, inserire i valori per i seguenti parametri nelle apposite caselle:

- INDIRIZZO (il valore predefinito è 1)
- BAUD RATE (il valore predefinito è 115200)
- BIT DI PARITÀ (il valore predefinito è 8 None)
- BIT DI STOP (il valore predefinito è 1 bit)

## **4.7.4 Programmazione della scheda FUNZIONI UTENTE**

La scheda FUNZIONI UTENTE (vedi la Figura 88 seguente) permette all'utente di programmare le equazioni matematiche che eseguono i calcoli personalizzati sulle misurazioni del flussimetro. Ad esempio, i parametri del flussimetro standard possono essere utilizzati per calcolare un nuovo parametro personalizzato.

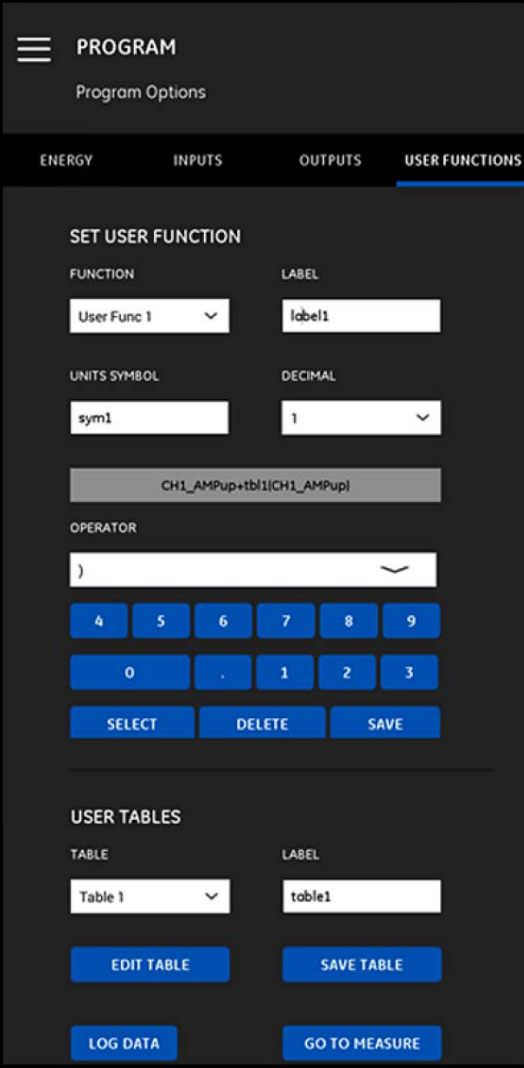

**Figura 88: Menu funzioni utente**

Per programmare le FUNZIONI UTENTE, attenersi alla seguente procedura:

- **1.** Aprire l'elenco a discesa nella casella FUNZIONE e selezionare il numero di funzione desiderato (da funzione utente 1 a funzione utente 5).
- **2.** Nella casella ETICHETTA inserire un nome per la funzione. Una buona scelta è quella del tipo di misurazione (ad esempio, velocità, temperatura, ecc.).
- **3.** Nella casella SIMBOLI UNITÀ inserire le unità di misura per quella funzione (ad esempio, piedi/sec, gradi F, ecc.).
- **4.** Aprire l'elenco a discesa nella casella DECIMALE e selezionare il numero desiderato di posizioni decimali per il valore di funzione (da 0 a 4).
- **5.** Definire la funzione utente sulla base della seguente procedura:
	- **a.** Aprire l'elenco a discesa nella casella OPERATORE e selezionare l'operatore matematico desiderato (vedi la Tabella 10 seguente per le opzioni disponbili). Questi operatori sono utilizzati come elementi per creare la propria funzione. **Tabella 10: Operatori matematici disponibili**

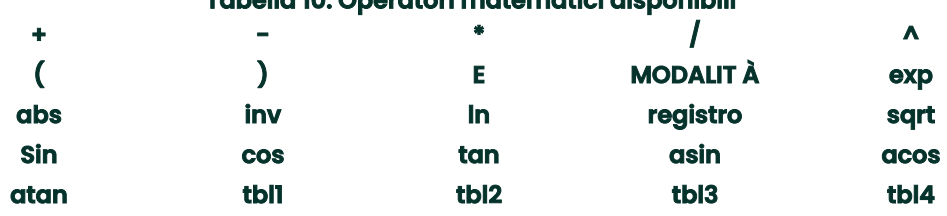

- **b.** Cliccare sull'operatore matematico desiderato nell'elenco.
- **c.** Se la selezione è una funzione matematica, cliccare l'operatore MODO nella tabella ed inserire la sorgente dati ed il canale desiderati. Cliccare poi il pulsante SELEZIONA per confermare le selezioni, oppure cliccare il pulsante CANCELLA per annullarle.
- **d.** Dopo avere completato la definizione della funzione dagli operatori disponbili, cliccare il pulsante SALVA per salvare la funzione dell'utente nella memoria del PT900.
- **6.** Definire una tabella utente attenendosi alla seguente procedura:
	- **a.** Aprire l'elenco a discesa nella casella TABELLA e selezionare un numero tabella (da tabella 1 a tabella 4).
	- **b.** Nella casella ETICHETTA inserire un nome per la tabella.
	- **c.** Cliccare il pulsante MODIFICA TABELLA per aprire una tabella vuota, come mostrato nella Tabella 11 seguente. Dopo di ciò, inserire i dati nella tabella.

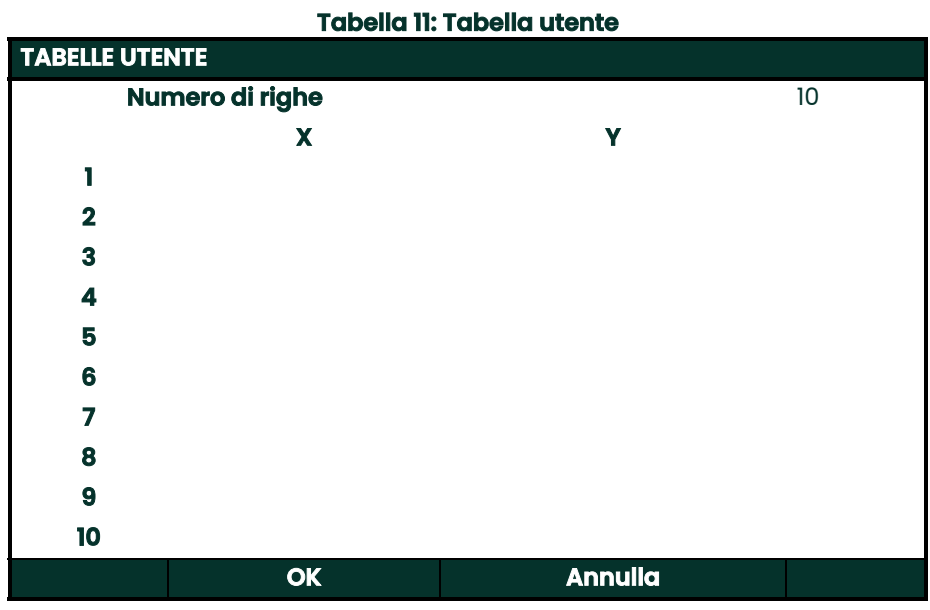

- **d.** Dopo avere completato l'inserimento dei dati nella tabella, cliccare il pulsante SALVA TABELLA per salvare la tabella utente nella memoria del PT900.
- **Importante:** È stata completata la programmazione del menu FUNZIONI UTENTE. Cliccare sul pulsante VAI ALLA MISURA per passare al display della misurazione, oppure cliccare sul pulsante DATA LOG per iniziare a registrare i dati.

# **Capitolo 5. Misurazioni**

# **5.1 Introduzione**

Il PT900 è un flussimetro del tempo di transito ad ultrasuoni. Durante l'elaborazione del segnale vengono misurati o calcolati numerosi e diversi parametri del sistema. L'APP del PT900 fornisce all'utente un potente strumento per il monitoraggio di questi parametri in tempo reale.

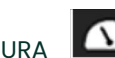

Dalla schermata iniziale dell'APP cliccare sull'icona MISURA **Della per visualizzare una schermata simile alla** Figura 89 seguente. Se il sistema è ONLINE tutti i valori visualizzati sono valori in tempo reale, ma se il sistema è OFFLINE, i valori visualizzati sono gli ultimi valori ottenuti quando il sistema era ONLINE.

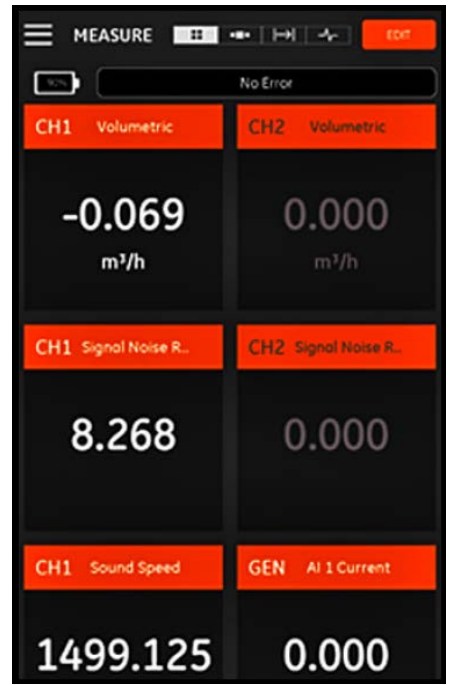

**Figura 89: Schermata di misurazione tipica**

# **5.2 Impostazione delle misurazioni per il display**

L'APP del PT900 è in grado di visualizzare fino a 10 diverse variabili contemporaneamente. Per impostare la schermata del display, cliccare sul pulsante MODIFICA in alto a destra nella schermata relativa alla misurazione per aprire il menu IMPOSTAZIONE MISURAZIONI, come indicato nella Figura 90.

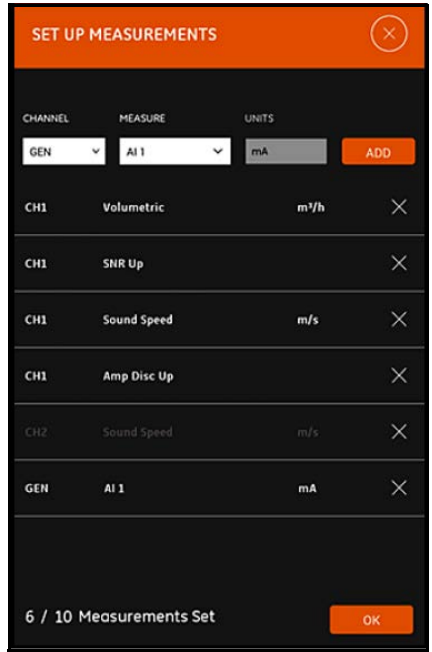

#### **Figura 90: Menu impostazione misurazioni**

Per impostare correttamente le misurazioni del display, attenersi alla seguente procedura:

- **1.** Aprire l'elenco a discesa nella casella CANALE e selezionare CH1, CH2, medio o generale per il canale da visualizzare.
- **2.** Aprire l'elenco a discesa nella casella MISURA e selezionare la variabile di misurazione desiderata dall'elenco (vedi la Tabella 12 a pagina 93 per le opzioni disponibili).

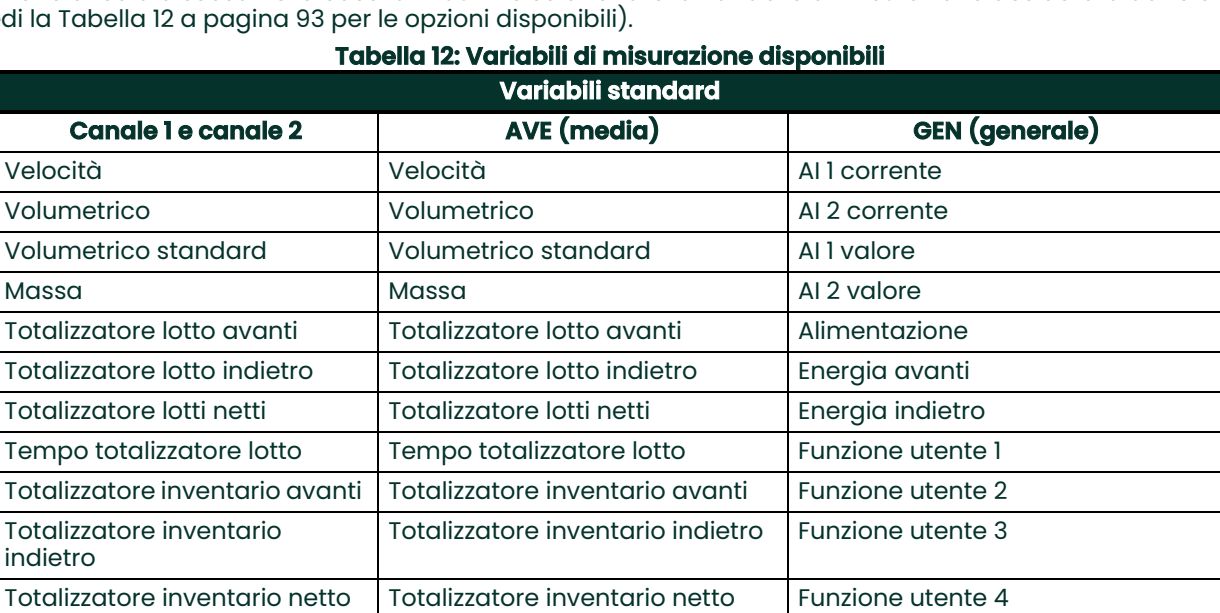

**Variabili diagnostica**

Tempo totalizzatore inventario Tempo totalizzatore inventario Funzione utente 5

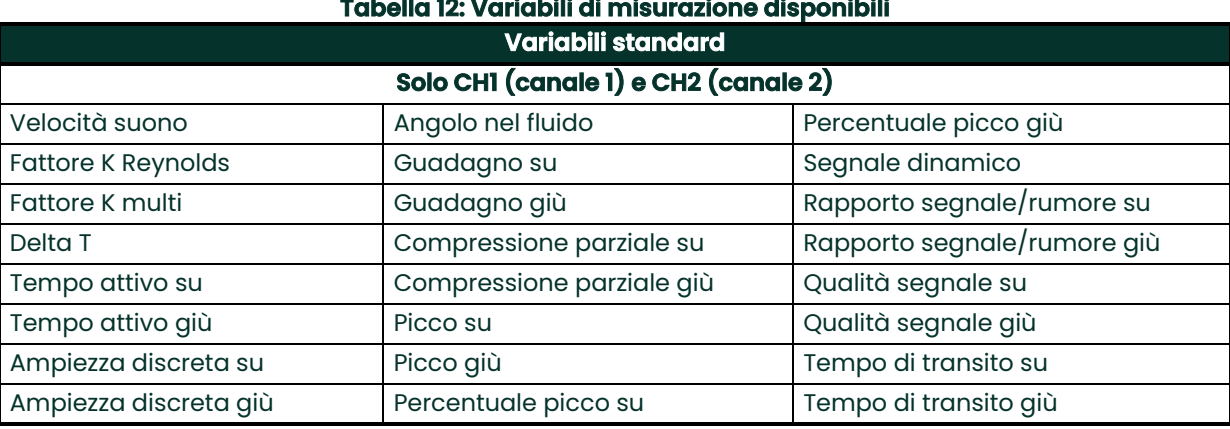

**Service** 

# **3.** Notare che la casella UNITÀ è grigia in quanto le unità sono determinate da quanto selezionato nel menu opzioni unità (vedi la "Configurazione delle unità di misura" a pagina 57).

- **4.** Fare clic sul pulsante AGGIUNGI per aggiungere la nuova misurazione alla serie di misurazioni in tempo reale.
- **5.** Per cancellare una misurazione dalla serie di misurazioni, cliccare sul pulsante **X** a destra della misurazione desiderata.
	-
- **6.** Notare che il numero di misurazioni attualmente nell'elenco ed il numero massimo concesso di misurazioni (10) sono visualizzate. Se si hanno già 10 misurazioni elencate, è necessario cancellare una misurazione dall'elenco prima di potere aggiungere una nuova misurazione.
- **7.** Cliccare sul pulsante pulsante OK nel menu di impostazione per tornare alla schermata delle misurazioni.

# **5.3 Visualizzazione delle misurazioni**

Nella Figura 91 seguente si noti che CH1 è su On e che CH2 è su Off nel menu PROGRAMMA. Inoltre, nessuna sorgente AI è collegata al canale Generale perchè il valore è zero.

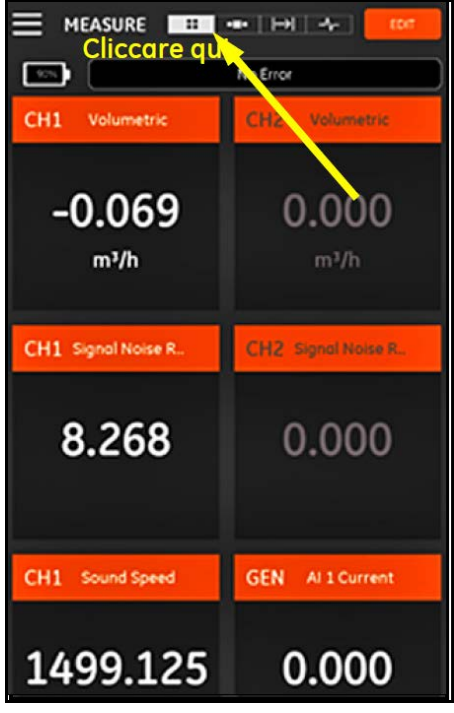

**Figura 91: Schermata misurazioni multiple**

Cliccando una qualsivoglia misurazione nella relativa schermata comporta l'apertura di una casella di dialogo a discesa per la modifica del formato decimale per quella misurazione (vedi la Figura 92 seguente).

- **1.** Selezionare il formato decimale desiderato dall'elenco a discesa.
- **2.** Selezionare il numero desiderato di posizioni decimali dall'elenco a discesa.
- **3.** Cliccare sul pulsante OK per confermare le selezioni o cliccare su ANNULLA per eliminare le modifiche.

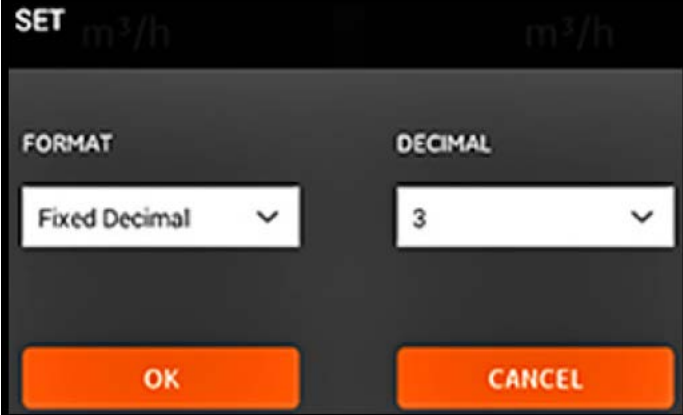

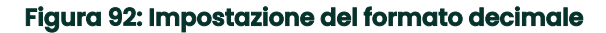

## **5.3.1 Visualizzazione delle misurazioni multiple**

La schermata di misurazione predefinita è un formato multi-misurazioneche significa che tutte le misurazioni che sono state impostate sono visualizzate in un'unica pagina con la possibilità di scorrerla. Un'indicazione del tipo di

display è evidenziata nell'icona **in cima allo schermo (vedi la Figura 91 a** pagina 94). Tuttavia, si noti che:

- È possibile cliccare in qualsiasi momento sul pulsante MODIFICA nell'angolo in alto a destra per aprire il menu IMPOSTAZIONE DELLE MISURAZIONI.
- Una casella stato errore è posizionata appena sopra la sezione di visualizzazione della misurazione dello schermo. Se non ci sono errori di sistema, appare il messaggio Nessun errore (vedi la Figura 91 a pagina 94). Tuttavia, se si verifica un errore di sistema, le informazioni di errore sono visualizzate in questa posizione su uno sfondo rosso lampeggiante.

#### **5.3.2 Visualizzazione di un'unica misurazione**

Per modificare lo schermo e passare alla visualizzazione di una sola misurazione, (vedi la Figura 93 seguente),

cliccare sull'icona . In questa modalità viene visualizzata un'unica misurazione per volta ed è possibile spostarsi tra le varie misurazioni disponibili scorrendo la schermata verso destra o verso sinistra.

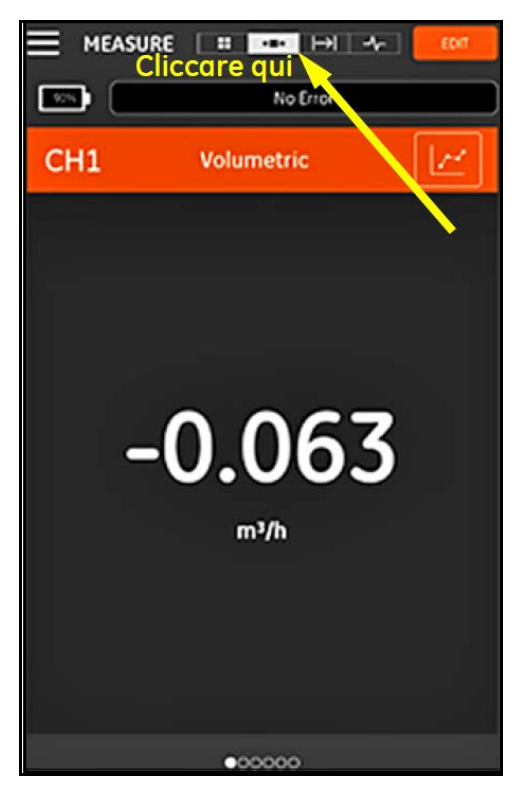

**Figura 93: Schermata misurazione singola**

Tuttavia, si noti che:

- La visualizzazione predefinita di un'unica misurazione è il valore numerico della misurazione in tempo reale, come indicato nella Figura 93 a pagina 96.
- Per portare lo schermo nella modalità GRAFICO, cliccare l'icona in alto a destra nella schermata. Come indicato nella Figura 94 seguente, i valori delle misurazioni in funzione del tempo sono visualizzati sotto forma di grafico.

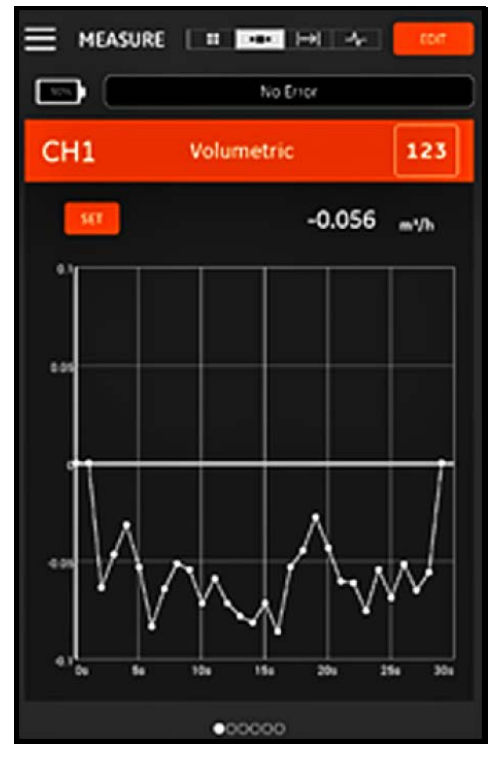

**Figura 94: Schermata misurazione grafico**

- Per riportare lo schermo nella modalità NUMERICA, cliccare l'icona 123 in alto a destra nella schermata.
- Dalla modalità GRAFICO, cliccare sul pulsante IMPOSTAZIONE sopra il grafico per aprire il menu IMPOSTA ASSE Y indicato nella Figura 95 seguente.

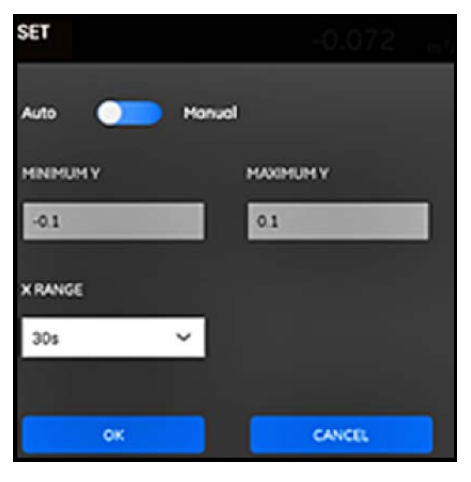

**Figura 95: Menu parametri grafico**

Per modificare i parametri per l'asse Y attenersi alla seguente procedura:

- **1.** Portare l'interruttore scorrevole in posizione Manuale.
- **2.** Le caselle di testo Min Y e Max Y sono ora attive. È necessario immettere i valori desiderati in tutte le caselle di testo.
- **3.** Dopo avere modificato i valori, cliccare sul pulsante OK ed i nuovi valori diventano validi; altrimenti cliccare sul pulsante ANNULLA per conservare i valori vecchi.

#### **5.3.3 Visualizza la schermata totalizzatore**

Il totalizzatore lotto è utilizzato per misurare il volume totale del fluido che attraversa il punto di misurazione in un determinato periodo di tempo. Ciò può essere effettuato automaticamente utilizzando il gate uscita digitale esterno (vedi la "Uscite digitali" a pagina 84) oppure manualmente.

Per il funzionamento manuale fare riferimento alla Figura 96 seguente e procedere come segue:

**1.** Dalla schermata di misurazione cliccare sull'icona nella parte superiore dello schermo.

- **2.** Per avviare il totalizzatore lotto, cliccare sul pulsante START. Da notare che mentre il totalizzatore è in funzione, il pulsante START è sostituito da un pulsante STOP.
- **3.** Per arrestare il totalizzatore lotto, cliccare sul pulsante STOP. Da notare che mentre il totalizzatore non è in funzione, il pulsante STOP è sostituito da un pulsante START.
- **4.** In qualsiasi momento è possibile resettare il totalizzatore lotto a zero cliccando il pulsante RESET. Da notare che questa operazione resetta solamente il totalizzatore lotto.

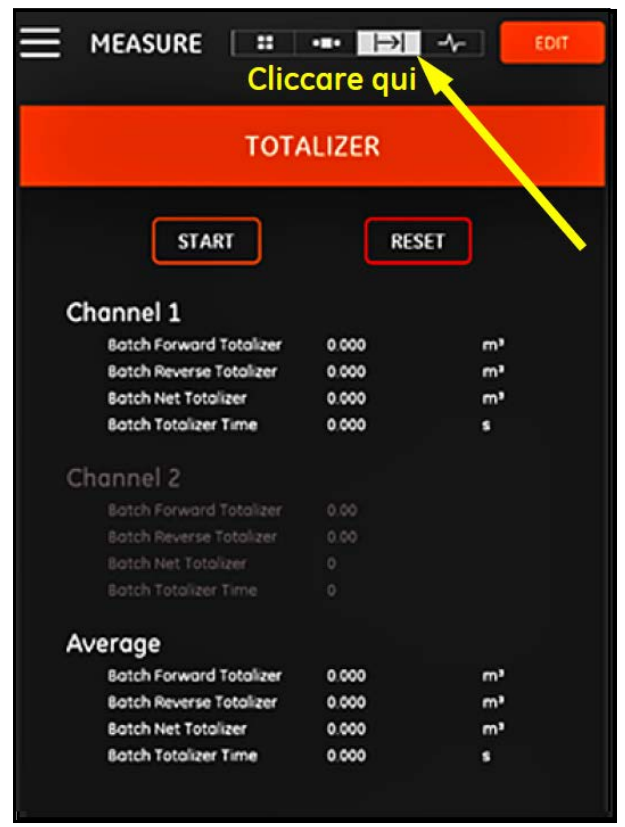

**Figura 96: Schermata totalizzatore**

## **5.3.4 Visualizzazione dei parametri diagnostici**

Durante il funzionamento il PT900 misura vari parametri di sistema allo scopo di analizzare la sua performance. Questi parametri diagnostici di sistema sono elencati nella schermata di misurazione DIAGNOSTICA (vedi la Figura

97 seguente). Per accedere a questa schermata cliccare sull'icona **nella parte superiore dello schermo** di misurazione.

Dopo avere completato la visualizzazione dei parametri diagnostici, cliccare sull'apposita icona in cima allo schermo per ritornare al display di misurazione.

**Nota:** Nella schermata seguente il canale 1 è attivo e il canale 2 è inattivo. Inoltre i parametri diagnostici del segnale rientrano nel normale intervallo, come indicato dai segni di spunta verdi alla destra di ciascun parametro.

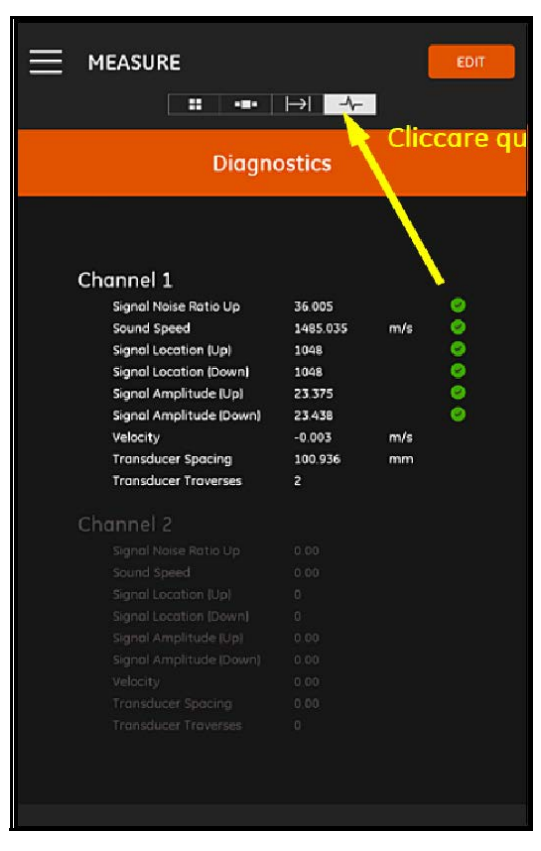

**Figura 97: Schermata misurazione diagnostica**

# **Capitolo 6. Registrazione dei dati**

# **6.1 Introduzione**

Il trasmettitore PT900 supporta una funzione di registrazione dei dati di facile utilizzo, che permette di registrare in un log file i dati diagnostici e di misurazione. Per creare un log file, è necessario specificare i parametri seguenti:

- I seguenti canali sono disponibili per la registrazione:
	- CANALE 1 (34 variabili disponibili)
	- CANALE 2 (34 variabili disponibili)
	- CANALE medio (12 variabili disponibili)
	- CANALE generale (10 variabili disponibili)
- Vedere la Tabella 12 a pagina 93 per un elenco completo delle variabili di misurazione disponibili per ciascun canale.
- L'ora e la data di inizio, l'ora e la data di fine e l'intervallo di tempo devono essere specificati per il log.
- I dati sono registrati in formato .CSV. È possibile accedere ai log file attraverso la porta USB del PT900 ed essi possono essere aperti con i più comuni editori di testo.
- L'intervallo di tempo, la durata della registrazione e il numero di registrazioni influenzano la quantità totale di memoria richiesta per salvare tutti i log file. L'utilizzo totale di memoria e la memoria che rimane inutilizzata possono essere visualizzati nel menu MEMORIA TRASMETTITORE.

# **6.2 Aggiunta di un log**

È possibile accedere alla funzione LOG dal menu riquadro dell'APP oppure dal menu PROGRAMMA. Quando si accede alla funzione LOG per la prima volta, appare il messaggio indicato nella Figura 98 seguente.

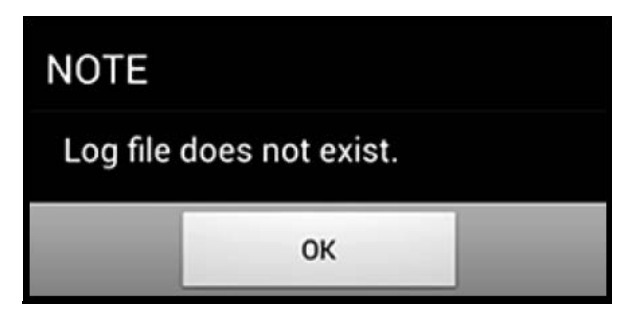

**Figura 98: Schermata iniziale log**

**Importante:** Prima di creare un nuovo log, è necessario assicurarsi di sincronizzare le impostazioni dell'ora del trasmettitore e del tablet cliccando il pulsante DATA E ORA nel menu TRASMETTITORE (vedi la Figura 103 a pagina 110).

Fare clic sul pulsante OK per aprire il menu AGGIUNGI LOG indicato nella Figura 99 seguente.

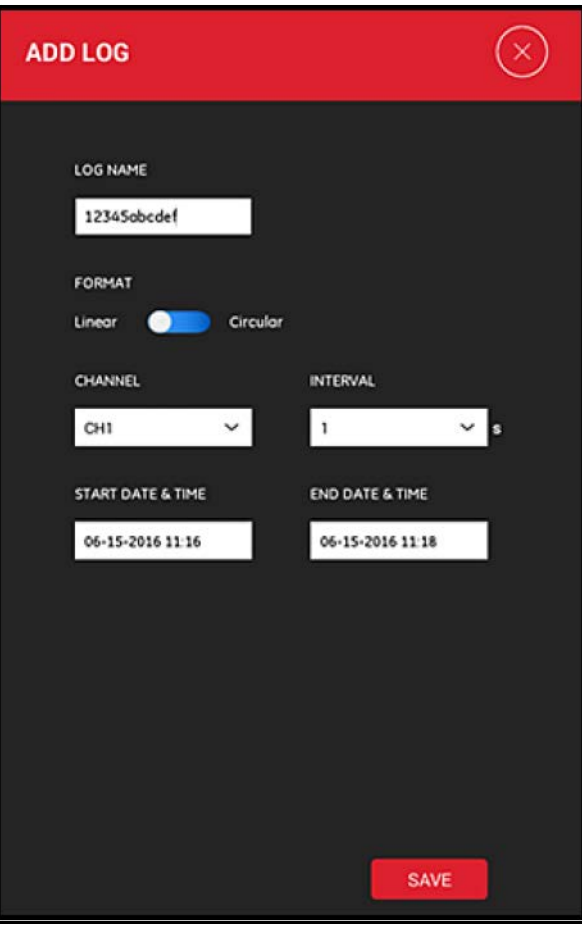

**Figura 99: Menu AGGIUNGI LOG**

Programmare i nuovi parametri del log come indicato nella Tabella 13 seguente:

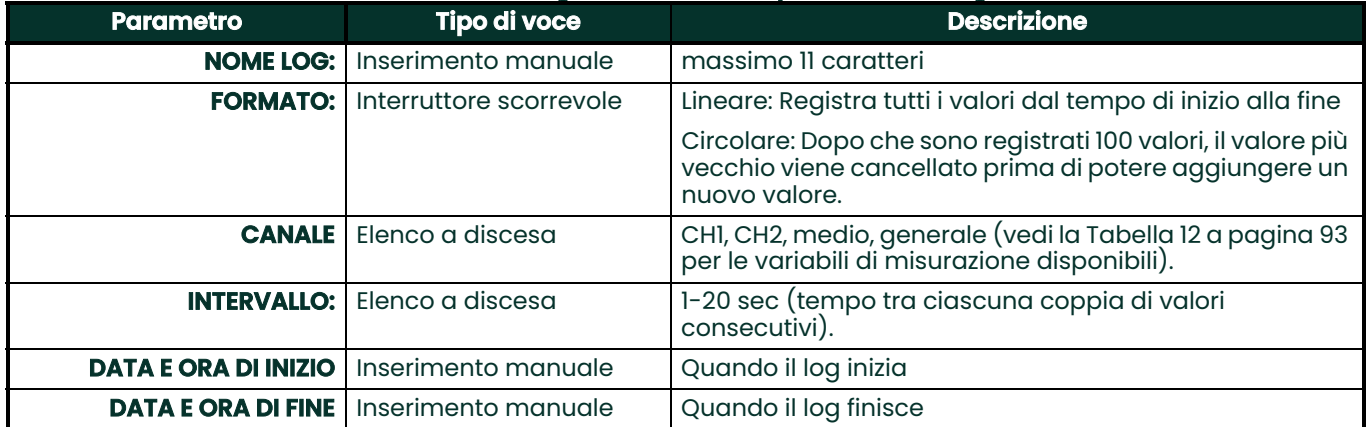

## **Tabella 13: Programmazione dei parametri del log**

Tuttavia, si noti che:

- Il trasmettitore PT900 avvia il log solamente in corrispondenza della DATA E ORA DI INIZIO e se il trasmettitore in quel momento è alimentato (On).
- La DATA E ORA DI FINE deve essere successiva alla DATA E ORA DI INIZIO; in caso contrario, appare un messaggio di errore.
- Non vi è alcun limite definito per il numero totale di log o per la dimensione di un singolo log memorizzato nel trasmettitore, anche se la quantità totale di memoria per log è limitata alla capacità della memoria del PT900.

# **6.3 Cancellare, fermare o modificare un log**

Nel menu principale LOG (vedi la Figura 100 seguente), sono elencati tutti i log esistenti ed il relativo stato attuale. Ogni log può essere modificato, fermato o cancellato, a seconda del relativo stato attuale.

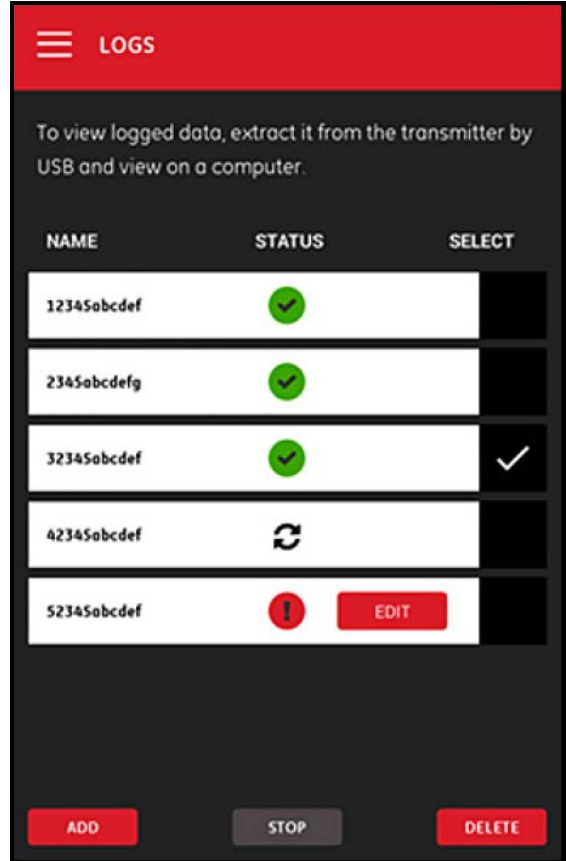

**Figura 100: Menu principale LOG**

Ciascun log elencato ha una delle tre seguenti indicazioni di stato:

- L'icona significa che il log è in attesa in quanto l'ora di inizio non è ancora arrivata. In questo stato, è possibile MODIFICARE, CANCELLARE o FERMARE il log.
- L'icona significa che il log è fermo, in quanto l'ora di fine è già passata o l'utente lo ha fermato. In questo stato, è possibile solamente CANCELLARE il log.
- $\bullet$  L'icona  $\blacktriangleright$  significa che il log è in corso in quanto l'ora di fine non è ancora arrivata. In questo stato, è possibile solamente FERMARE il log prima dell'ora di fine.

## **6.3.1 Eliminazione di un log**

Per CANCELLARE un log in attesa o fermo, attenersi alla seguente procedura:

- **1.** Dal menu principale LOG (vedi la Figura 100 a pagina 104), cliccare sulla colonna SELEZIONA alla destra del log che si desidera eliminare.
- 
- 2. Verificare che l'icona **verificare alla destra del log che si desidera eliminare.**
- **3.** Cliccare sul pulsante CANCELLA per eliminare il log selezionat.

#### **6.3.1.1 Fermare un log**

Per FERMARE un log in attesa o in corso, attenersi alla seguente procedura:

- **1.** Dal menu principale LOG (vedi la Figura 100 a pagina 104), cliccare sulla colonna SELEZIONA alla destra del log che si desidera eliminare.
- 

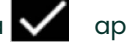

**2.** Verificare che l'icona **della propaia alla destra del log che si desidera fermare.** 

**3.** Cliccare sul pulsante STOP per fermare il log selezionato.

## **6.3.2 Modifica di un log**

Per MODIFICARE un log in attesa, attenersi alla seguente procedura:

- **1.** Dal menu principale LOG (vedi la Figura 100 a pagina 104), cliccare sulla colonna SELEZIONA alla destra del log che si desidera modificare.
	-

**2.** Verificare che l'icona **alla destra del log che si desidera modificare.** 

**3.** Fare clic sul pulsante MODIFICA per aprire il menu MODIFICA LOG indicato nella Figura 101 seguente.

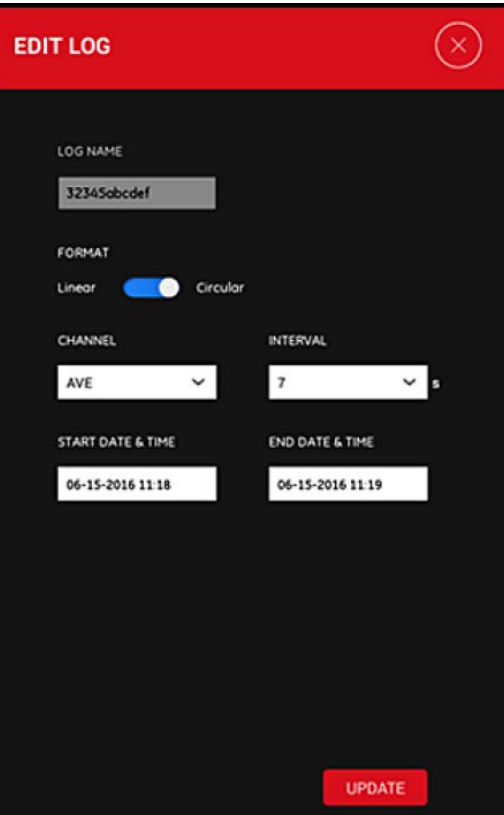

**Figura 101: Menu MODIFICA LOG**

- **4.** Modifica i parametri del log nel menu precedente seguendo le stesse istruzioni di "Aggiunta di un log" a pagina 102.
- **5.** Dopo avere completato le modifiche, cliccare sul pulsante AGGIORNA per salvarle.

# **6.3.3 Visualizzazione di un log**

Tutti i dati registrati vengono memorizzati nel trasmettitore PT900. È possibile accedere ai dati da un PC, tramite collegamento USB.

Per visualizzare un log, effettuare le seguenti operazioni:

- **1.** Assicurarsi che le impostazioni dell'ora del trasmettitore e del tablet siano sincronizzate, impostando l'ora del trasmettitore nel menu TRASMETTITORE > ORA E DATA (vedi la Figura 103 a pagina 110).
- **2.** Scollegare il cavo USB e ricollegarlo dopo che il trasmettitore PT900 è alimentato (On).
- **3.** Scollegare il cavo USB e ricollegarlo dopo avere completato il log. È ora possibile accedere al log finito sul PT900.

[nessun contenuto previsto per questa pagina]

# **Capitolo 7. Configurazione del trasmettitore**

# **7.1 Introduzione**

Per configurare il trasmettitore PT900, cliccare sull'icona TRASMETTITORE nel menu a barra per aprire il menu TRASMETTITORE (vedi la Figura 102 seguente).

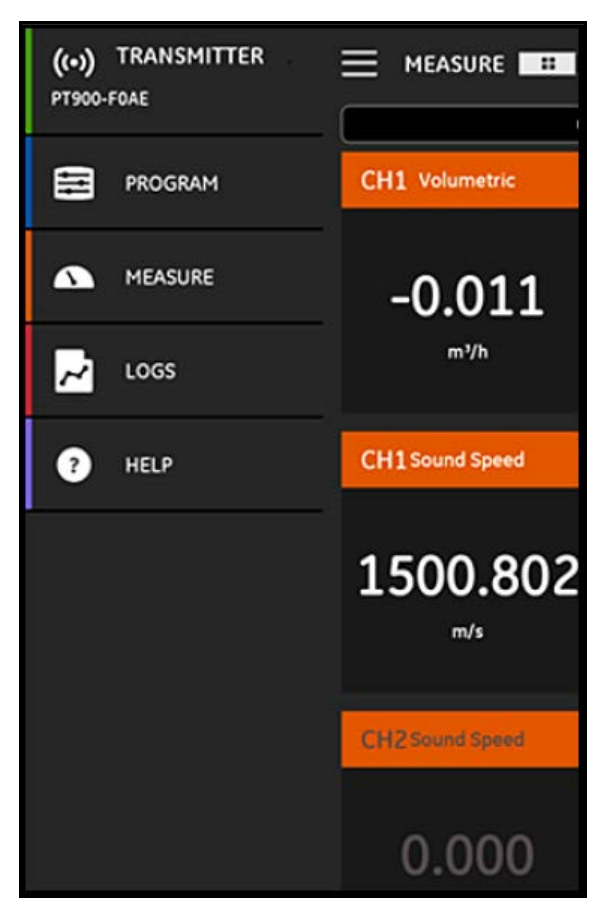

**Figura 102: Menu trasmettitore**

Se un trasmettitore PT900 è COLLEGATO all'APP del tablet via Bluetooth, il menu del TRASMETTITORE mostra le informazioni sul dispositivo relative al trasmettitore PT900, alla batteria e all'utilizzo della memoria. Tuttavia, se la connessione è OFFLINE, queste informazioni non sono disponibili. Esempi di entrambe le possibilità sono riportati nella Figura 103 seguente.

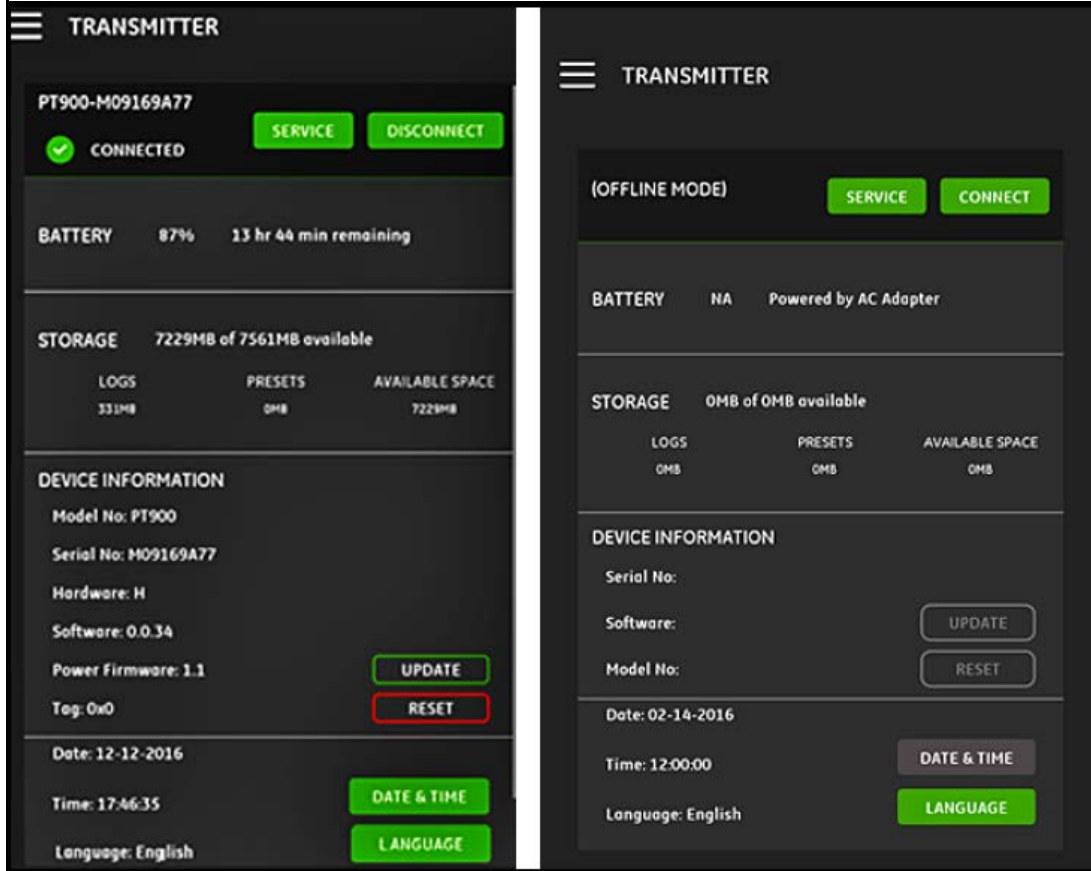

**Figura 103: Menu COLLEGATO (sinistra) e OFFLINE (destra)**

I menu precedenti includono le seguenti voci:

- Il pulsante CONNETTI/DISCONNETTI è utilizzato per connettere un trasmettitore attualmente OFFLINE o per DISCONNETTERE un trasmettitore che è attualmente ONLINE.
- Il pulsante ASSISTENZA è utilizzato per configurare le funzioni del trasmettitore.
- Il pulsante ASSISTENZA è utilizzato per configurare le funzioni del trasmettitore.
- La sezione MEMORIA indica l'utilizzo attuale di memoria per Log e Preset e la memoria non utilizzata di un trasmettitore ONLINE (non disponibile per un trasmettitore OFFLINE).
- La sezione INFORMAZIONI DISPOSITIVO mostra il numero di serie, la versione software ed il numero modello di un trasmettitore ONLINE (non disponibile per un trasmettitore OFFLINE).
- **Nota:** Se è necessario un aggiornamento firmware, caricare il nuovo file del firmware nel trasmettitore tramite la connessione USB, quindi cliccare sul pulsante AGGIORNA. Il trasmettitore non è disponibile durante l'aggiornamento e si avvia automaticamente quando l'aggiornamento è completo. Dopo il riavvio il trasmettitore è OFFLINE.
	- Il pulsante RESET permette all'utente di reimpostare il trasmettitore da remoto (non disponibile se il trasmettitore è OFFLINE).
- **Nota:** Il resettaggio del trasmettitore cancella tutti i PRESET ed i LOG; vengono invece conservati tutti i dati calibrati in fabbrica. Dopo il resettaggio il trasmettitore è OFFLINE e ciò viene ricordato da un messaggio di avvertimento.
- Il pulsante DATA E ORA viene utilizzato per impostare il Real Time Clock (RTC orologio in tempo reale) del trasmettitore. La data e l'ora sono sincronizzate con le impostazioni del tablet.
- Il pulsante LINGUA è utilizzato per selezionare la lingua utilizzata dall'APP del tablet. Le lingue elencate nella Tabella 14 seguente sono supportate:

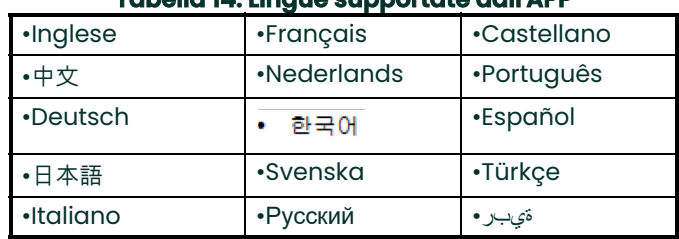

#### **Tabella 14: Lingue supportate dall'APP**

# **7.2 Aggiornamento del software del trasmettitore PT900**

Per aggiornare il software del trasmettitore PT900, attenersi alla seguente procedura:

- **1.** Procurarsi il file di immagine (ipl-ifs-PT900\_vx.x.xx\_svnxxx.bin) per la nuova versione software del PT900.
- **2.** Rinominare il file di immagine con image.bin.
- **3.** Copiare il nuovo file image.bin nel PT900 da un PC utilizzando un cavo USB, come indicato nella Figura 104 seguente.
- **Nota:** Se un vecchio file image.bin è già presente nel PT900, è necessario sovrascriverlo.

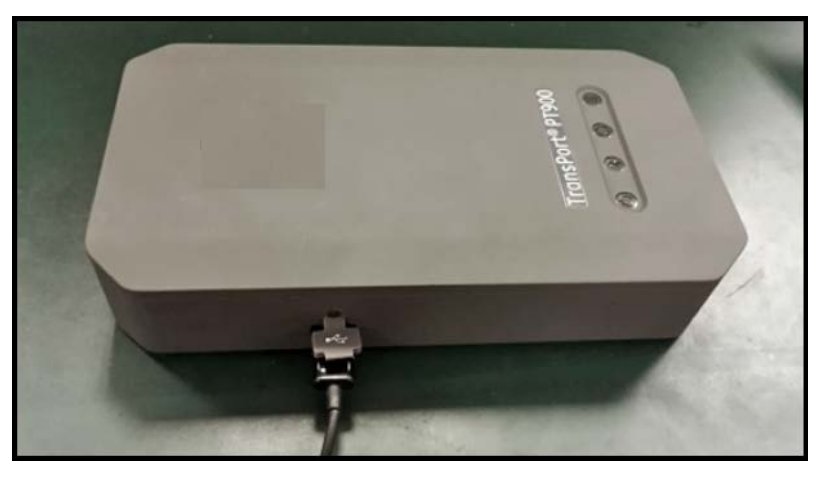

**Figura 104: Cavo USB collegato al trasmettitore**

**Nota:** Il file image.bin deve essere copiato nella directory principale del PT900, come indicato nella Figura 105 seguente.

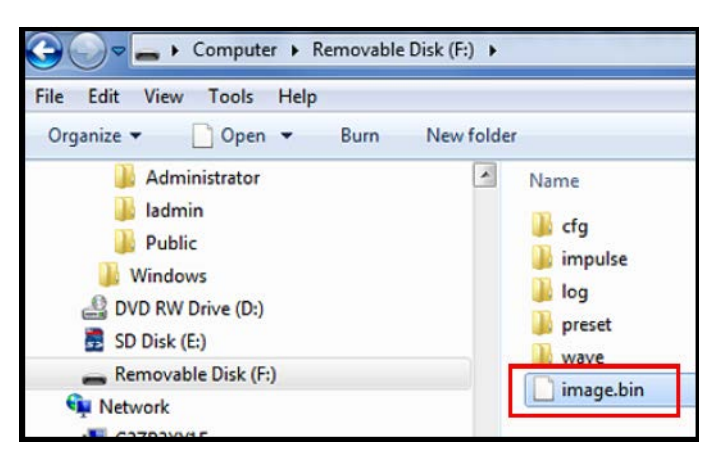

**Figura 105: Posizione file Image.bin nel PT900**

**4.** Nel menu APP TRASMETTITORE cliccare sul pulsante AGGIORNA (vedi la Figura 106 seguente) per avviare l'aggiornamento.

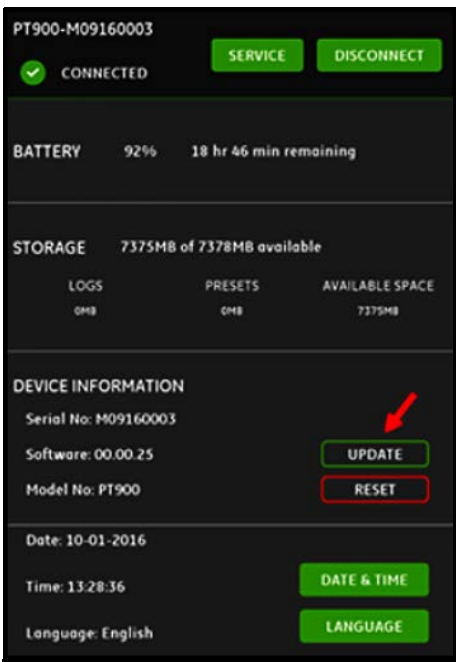

#### **Figura 106: Pulsante AGGIORNA nel menu TRASMETTITORE**

Il sistema controlla la convalida del nuovo file di immagine con checksum. Se la l'esito della verifica è OK, il nuovo software sarà caricato all'avvio successivo. Se la l'esito della verifica è NO, il software originale sarà caricato all'avvio successivo.

**5.** Nella schermata indicata nella Figura 107 seguente, cliccare il pulsante OK per confermare l'aggiornamento e proseguire.

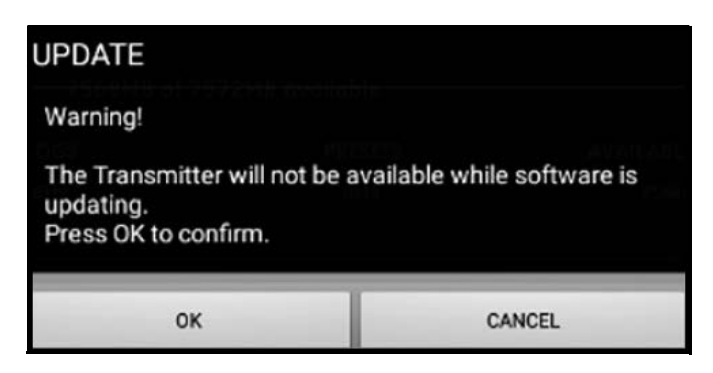

#### **Figura 107: Schermata conferma aggiornamento**

Il completamento dell'aggiornamento richiede circa 30 secondi e la schermata mostrata nella Figura 108 seguente sarà mostrata durante l'aggiornamento.

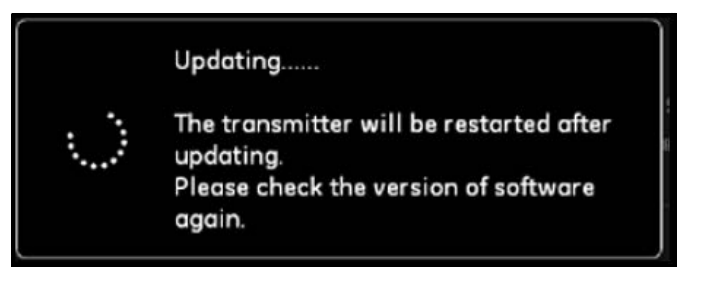

**Figura 108: Schermata aggiornamento in corso**

**6.** Dopo il riavvio del trasmettitore, viene visualizzato il messaggio mostrato nella Figura 109 seguente. Cliccare il pulsante OK per ricollegare il trasmettitore.

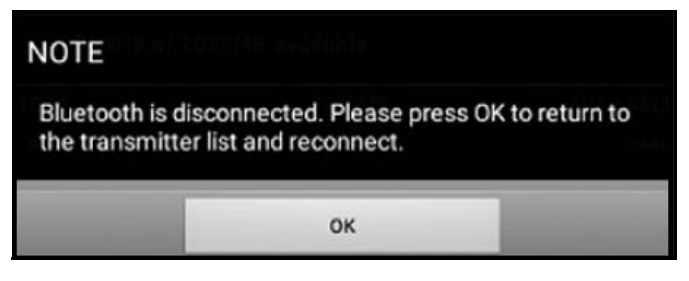

**Figura 109: Schermata ricollegamento trasmettitore**

**7.** Dal menu TRASMETTITORE (vedi la Figura 103 a pagina 110) verificare che le informazioni sul dispositivo siano corrette.

Se si sono riscontrati problemi durante l'aggiornamento, è necessario assicurarsi che le condizioni seguenti siano rispettate:

- Assicurarsi che l'alimentazione sia sempre attiva (ON) durante l'aggiornamento e verificare che la capacità della batteria sia > 20% o che l'adattatore CA sia connesso.
- Assicurarsi che il trasmettitore NON sia in modalità di configurazione. Esso deve essere in modalità IDLE o di misurazione normale.
- Se si desidera reinstallare i Preset del vecchio sistema, non cancellare la directory preset del PT900.
- Se si desiderano le impostazioni originali di fabbrica, cliccare su RESET.

• A volte il nuovo software può includere una nuova versione dei Preset di fabbrica. In tal caso i vecchi Preset saranno automaticamente sovrascritti dai nuovi durante l'aggiornamento.

# **7.3 Programmazione del menu ASSISTENZA trasmettitore**

Il menu ASSISTENZA trasmettitore include i seguenti menu secondari:

- CALIBRAZIONE (vedi la page 115)
- IMPOSTAZIONE FLUSSIMETRO (vedi la page 118)
- TEST (vedi la page 121)
- LIMITI ERRORE (vedi la page 124)

## **7.3.1 Programmazione del menu CALIBRAZIONE**

L'opzione CALIBRAZIONE (vedi la Figura 110 seguente) è utilizzata per calibrare l'USCITA ANALOGICA e l'INGRESSO ANALOGICO del trasmettitore.

**Importante:** La funzione CALIBRAZIONE funziona solamente se il trasmettitore è ONLINE.

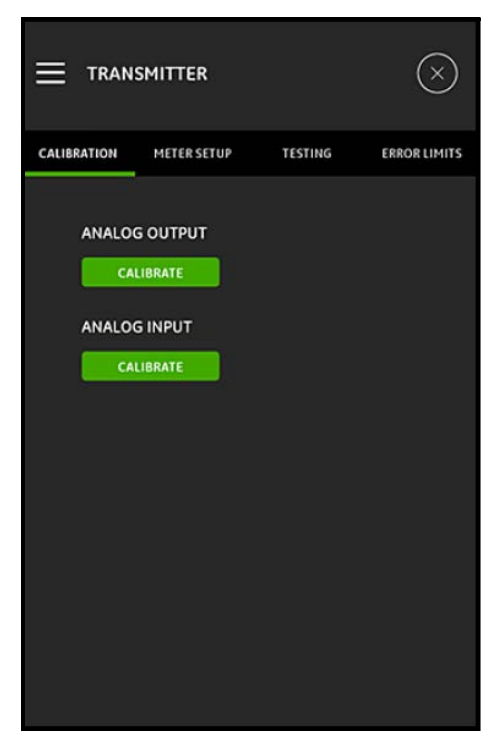

**Figura 110: Menu calibrazione**

## **7.3.1.1 Opzione di calibrazione dell' USCITA ANALOGICA**

Per calibrare l'USCITA ANALOGICA del trasmettitore, fare riferimento alla Figura 111 seguente e attenersi alla seguente procedura:

- **1.** Cliccare sul pulsante CALIBRAZIONE per aprire il menu CALIBRAZIONE USCITA ANALOGICA.
- **2.** Portare l'interruttore scorrevole in posizione 4 mA.
- **3.** Nella casella di testo effettiva 4 mA inserire la corrente in uscita realmente misurata con un amperometro digitale all'uscita analogica del trasmettitore.
- **4.** Cliccare il pulsante REGOLA per eseguire la calibrazione oppure cliccare su il pulsante ANNULLA per eliminare il nuovo valore.
- **5.** Portare l'interruttore scorrevole in posizione 20 mA.
- **6.** Nella casella di testo effettiva 20 mA inserire la corrente in uscita realmente misurata con un amperometro digitale all'uscita analogica del trasmettitore.
- **7.** Cliccare il pulsante REGOLA per eseguire la calibrazione oppure cliccare su il pulsante ANNULLA per eliminare il nuovo valore.
- **8.** Cliccare il pulsante RESET per ripristinare entrambe le calibrazioni 4mA e 20mA.

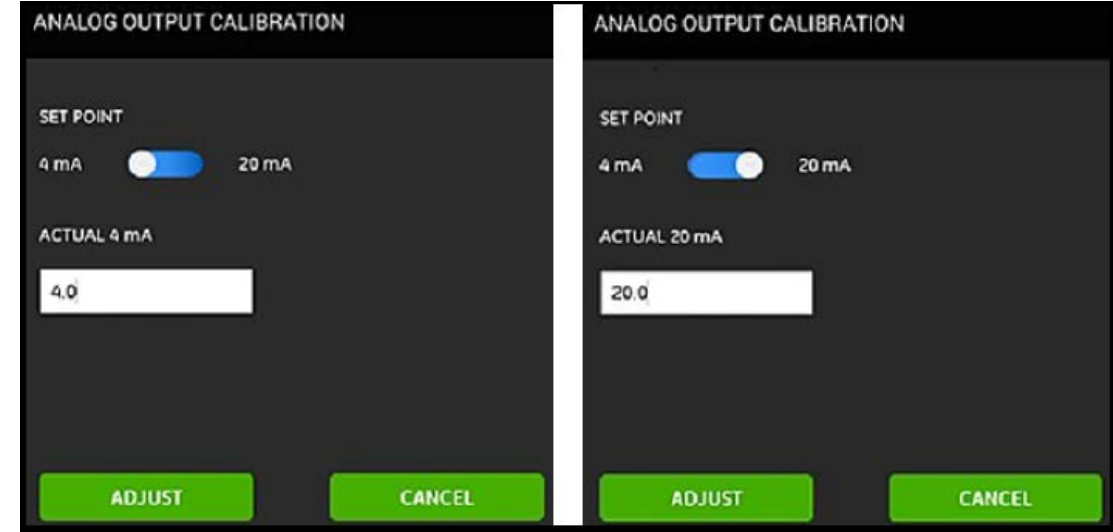

**Figura 111: Menu di calibrazione 4 mA (sinistra) e 20 mA (destra)**

## **7.3.1.2 Calibrazione dell'opzione USCITA ANALOGICA**

Per calibrare l'INGRESSO ANALOGICO del trasmettitore, fare riferimento alla Figura 112 seguente e attenersi alla seguente procedura:

- **1.** Cliccare sul pulsante CALIBRAZIONE per aprire il menu CALIBRAZIONE INGRESSO ANALOGICO.
- **2.** Portare il primo interruttore scorrevole in posizione AI 1.
- **3.** Collegare una sorgente di corrente calibrata 4 mA all'ingresso analogico del trasmettitore.
- **4.** Portare l'interruttore scorrevole seguente in posizione 4 mA.
- **5.** Nella casella di testo 4 mA viene indicata la corrente in ingresso misurata dal trasmettitore PT900 (vedi la schermata Prima di seguito).
- **6.** Fare clic su REGOLA per effettuare la calibrazione o fare clic su ANNULLA per eliminare il valore visualizzato. Dopo avere cliccato sul pulsante REGOLA, il valore di corrente visualizzato nella casella di testo 4 mA dovrebbe essere molto più vicino a 4 mA (vedi la schermata Dopo di seguito).
- **7.** Ripetere i passaggi 2-6 per calibrare gli ingressi 4 mA e 20 mA per AI 1 e AI 2.
- **8.** Cliccare il pulsante RESET per ripristinare le calibrazioni dell'ingresso digitale.

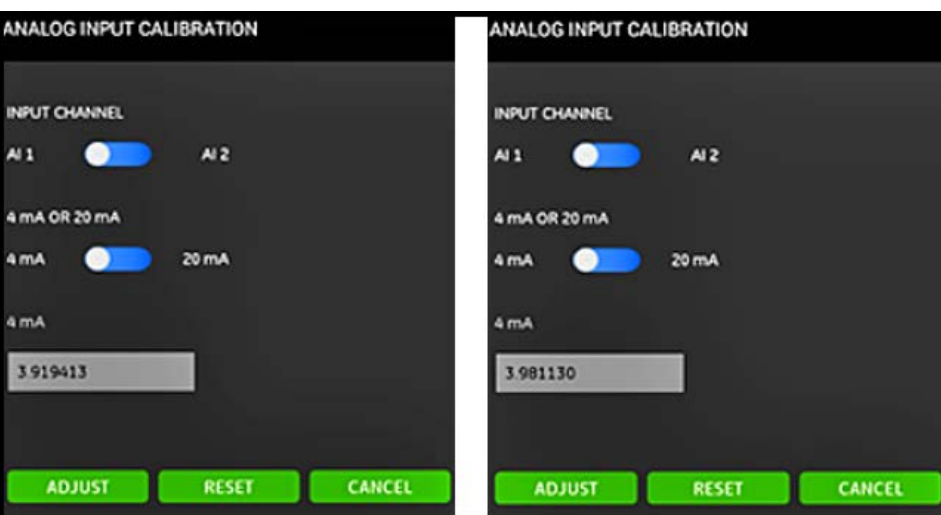

**Figura 112: Valori 4 mA prima (sinistra) e dopo (destra)**

## **7.3.2 Programmazione del menu IMPOSTAZIONE FLUSSIMETRO**

L'opzione IMPOSTAZIONE FLUSSIMETRO (vedi la Figura 113 seguente) è utilizzata per configurare i seguenti parametri di sistema PT900 (vedi la sezione seguente per le istruzioni):

- 
- 
- •MODALITÀ RISPARMIO ENERGETICO •SOGLIE DEL PICCO

•TOTALIZZATORE •TEMPO RISPARMIO ENERGETICO •TEMPO DI RISPOSTA •METODI DI RILEVAMENTO DEL PICCO

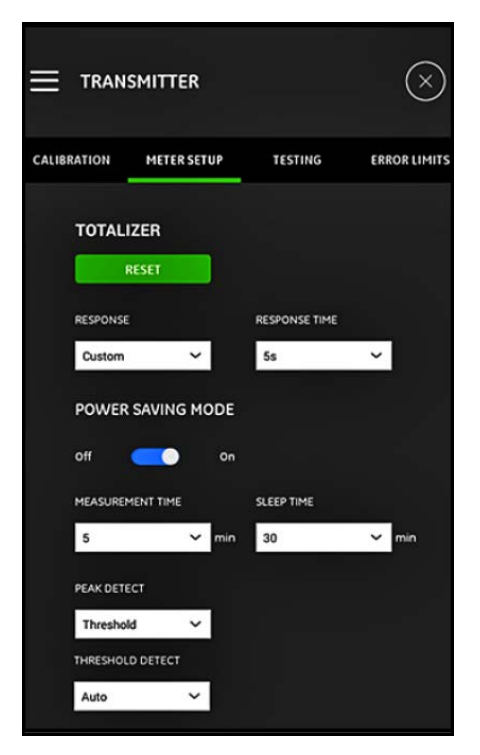

**Figura 113: Menu IMPOSTAZIONE FLUSSIMETRO**

## **7.3.2.1 Programmazione dell'opzione TOTALIZZATORE**

L'opzione TOTALIZZATORE permette all'utente di resettare i valori di tutti i totalizzatori di lotto e inventario (ad esempio, totalizzatore avanti, totalizzatore indietro, totalizzatore netto e tempo totalizzatore) in tutti i canali a zero cliccando il pulsante RESET.

L'opzione RISPOSTA permette all'utente di selezionare l'intervallo di tempo in secondi tra due misurazioni:

- Se si seleziona personalizzata dall'elenco a discesa, sono disponibili le seguenti opzioni: 1s, 2s, 5s, 10s, 30s, 60s, 100s, 200s, 300s o 500s.
- Se si seleziona veloce dall'elenco a discesa, si utilizza l'intervallo di tempo predefinito.

#### **7.3.2.2 Programmazione dell'opzione MODALITÀ RISPARMIO ENERGETICO**

L'interruttore scorrevole MODALITÀ RISPARMIO ENERGETICO porta il trasmettitore PT900 alla modalità di risparmio energetico. Dopo avere impostato la MODALITÀ RISPARMIO ENERGETICO su On, è necessario impostare i seguenti parametri:

- Dall'elenco a discesa TEMPO MISURAZIONE selezionare le seguenti opzioni: 5 min, 10 min, 30 min o 60 min.
- Dall'elenco a discesa RISPARMIO ENERGETICO, selezionare una delle seguenti opzioni: 30 min, 60 min, 60 min, 120 min, 150 min, 180 min, 210 min o 240 min.

Ad esempio, se il TEMPO DI MISURAZIONE è 5 minuti e il tempo di RISPARMIO ENERGETICO è 30 minuti, il trasmettitore PT900 effettua misurazioni per 5 minuti e si ferma per 30 minuti prima di ripetere il ciclo.

#### **7.3.2.3 Programmazione dell'opzione RILEVAMENTO PICCO**

Dall'elenco a discesa RILEVAMENTO PICCO selezionare il metodo desiderato per identificare il picco del segnale ricevuto. Sono disponibili le seguenti opzioni:

- Il metodo PICCO non è più disponibile.
- Con il metodo SOGLIA, il picco è identificato come il punto in cui il segnale attraversa una soglia che è una percentuale del segnale massimo rilevato. Questo metodo è più affidabile in condizioni di segnale marginale.

#### **7.3.2.4 Programmazione dell'opzione SOGLIA**

Se il metodo SOGLIA è selezionato nell'opzione RILEVAMENTO PICCO, il parametro RILEVAMENTO SOGLIA deve essere configurato. Dall'elenco a discesa selezionare una delle seguenti opzioni.

- Con il metodo Auto la soglia è rilevata automaticamente.
- Con il metodo manuale è necessario inserire la percentuale di soglia minima e massima (da 0 a 100%). È inoltre richiesta la percentuale di picco.

#### **7.3.2.5 Salvataggio delle impostazioni**

**Importante:** Assicurarsi di cliccare il pulsante SALVA prima di uscire dal menu IMPOSTAZIONE FLUSSIMETRO; in caso contrario tutte le impostazioni saranno eliminate.

## **7.3.3 Programmazione del menu TEST**

Il menu TEST (vedi la Figura 114 seguente) è utilizzato per assicurare che il trasmettitore PT900 funzioni correttamente. Sono compresi i test seguenti:

- WATCHDOG FLUSSIMETRO
- CANALE CAMPIONE ONDA

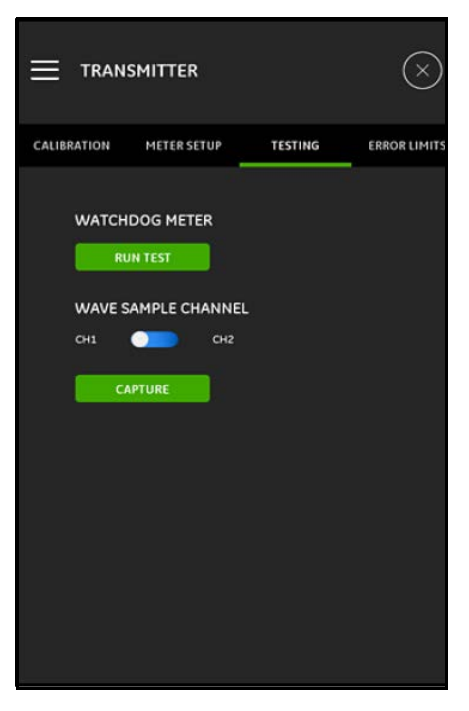

**Figura 114: Menu TEST**

## **7.3.3.1 Esecuzione del test watchdog**

Il trasmettitore PT900 include un circuito timer watchdog. Questo circuito resetta il trasmettitore automaticamente. Procedere nel modo seguente:

- **1.** Fare clic sul pulsante ESEGUI TEST nel menu TEST (vedi la Figura 114 a pagina 121).
- **2.** Un PT900 che funziona correttamente si riavvia se il test watchdog viene eseguito e compare un avviso simile a quello della Figura 115.

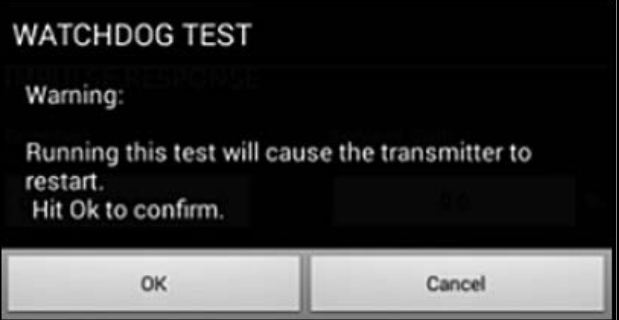

#### **Figura 115: Avviso test watchdog**

- **3.** Cliccare sul pulsante OK per procedere con il test oppure cliccare sul pulsante annulla per interromperlo.
- **Importante:** Il trasmettitore PT900 è scollegato dal tablet dopo il reset. Prima di utilizzarlo, è necessario ricollegarli via Bluetooth.
#### **7.3.3.2 Test con il canale campione onda**

Il CANALE CAMPIONE ONDA cattura segnali e li mostra in un grafico simile alla Figura 116 seguente.

**Importante:** I campioni onda sono richiesti per la risoluzione dei problemi, con l'assistenza di Panametrics.

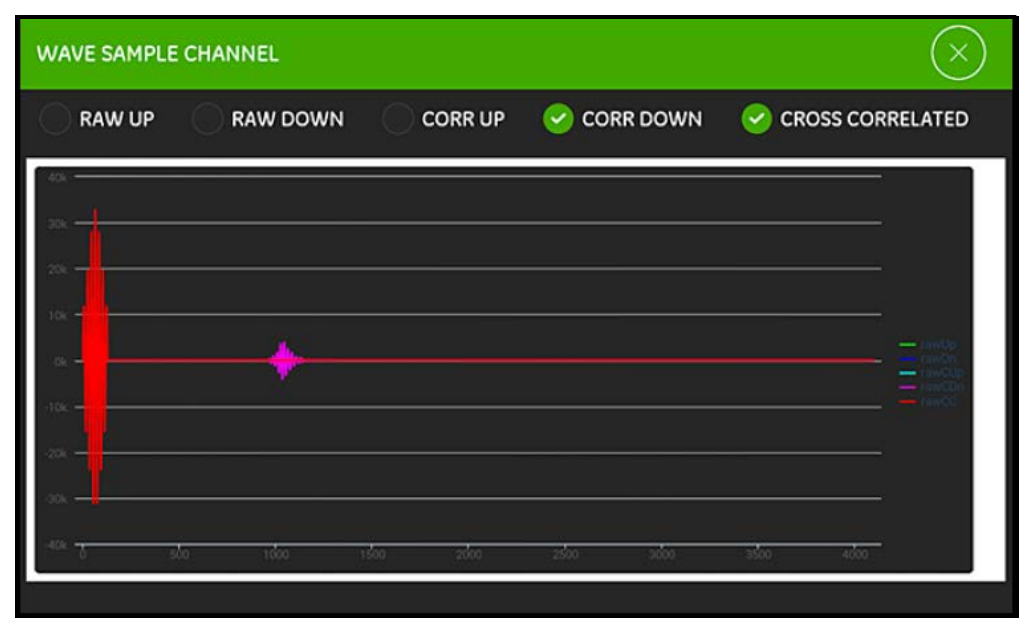

**Figura 116: Acquisizione canale campione onda**

#### **7.3.4 Programmazione del menu LIMITI ERRORE**

Il menu LIMITI ERRORE (vedi la Figura 117 seguente) permette all'utente di impostare di limiti per un segnale in ingresso. Quando il segnale si trova all'esterno di questi limiti programmati, viene visualizzata un'indicazione di errore nella schermata MISURAZIONE.

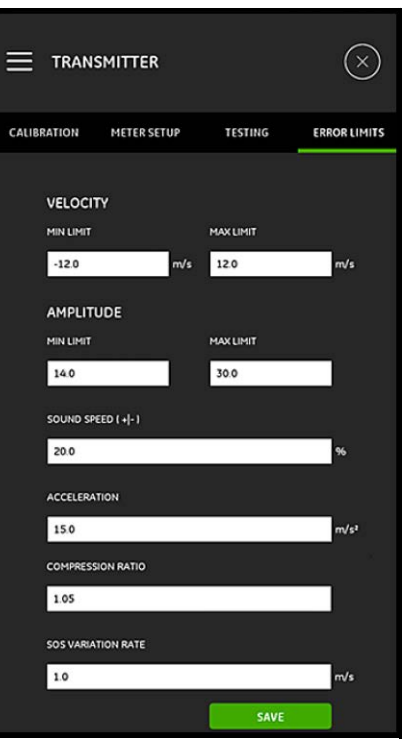

**Figura 117: Menu LIMITI ERRORE**

Per programmare il menu LIMITI ERRORE, attenersi alla seguente procedura:

- **1.** Nella sezione VELOCITÀ inserire valori di LIMITE MIN e di LIMITE MAX nelle apposite caselle di testo. Se la velocità misurata è all'esterno di questi limiti, appare il messaggio E3: INTERVALLO DI VELOCITÀ nella schermata delle misurazioni.
- **2.** Nella sezione AMPIEZZA inserire valori desiderati di LIMITE MIN e di LIMITE MAX nelle apposite caselle di testo. Se il discriminante di ampiezza misura un ampiezza di segnale all'esterno di questi limiti, appare il messaggio E5: ERRORE AMPIEZZA nella schermata delle misurazioni.
- **3.** Nella sezione VELOCITÀ DEL SUONO [+|-], inserire la percentuale massima desiderata permessa per la velocità del suono programmata nel menu FLUIDO (il valore predefinito è 20%). Se la velocità del suono del fluido supera il valore nominale oltre questa percentuale, appare il messaggio E2: ERRORE VELOCITÀ DEL SUONO nella schermata delle misurazioni.
- **4.** Nella sezione ACCELERAZIONE inserire il valore desiderato di limite superiore nell'apposita casella di testo. Se la velocità misurata cambia oltre questo limite tra una lettura e l'altra, il messaggio E6: ERRORE SALTO DI CICLO appare nella schermata delle misurazioni.
- **5.** Nella sezione RAPPORTO DI COMPRESSIONE inserire il valore desiderato di limite superiore nell'apposita casella di testo. Se il rapporto tra il valore del picco di correlazione e il valore del picco secondario supera questo limite, appare il messaggio E4: ERRORE QUALITÀ DEL SEGNALE nella schermata delle misurazioni.
- **6.** Nella sezione RAPPORTO VARIAZIONE VELOCITÀ DEL SUONO inserire il valore desiderato di limite superiore nell'apposita casella di testo. Se la velocità del suono misurata cambia oltre questo limite tra una lettura e l'altra, il messaggio E2: ERRORE VELOCITÀ DEL SUONO nella schermata delle misurazioni.
- **7.** Nella sezione LIMITE BASSO SEGNALE inserire il valore desiderato di limite inferiore nell'apposita casella di testo. Se il valore SNR (rapporto segnale/disturbo) è inferiore a questo limite o se non si trova il segnale quando il flusso parte, appare il messaggio E1: ERRORE SEGNALE BASSO nella schermata delle misurazioni.

**8.** Vi è un intervallo accettabile per ognuno dei parametri inseriti in questo menu. Se si inserisce un valore che non rientra nei limiti, appare un messaggio simile a quello indicato nella Figura 118.

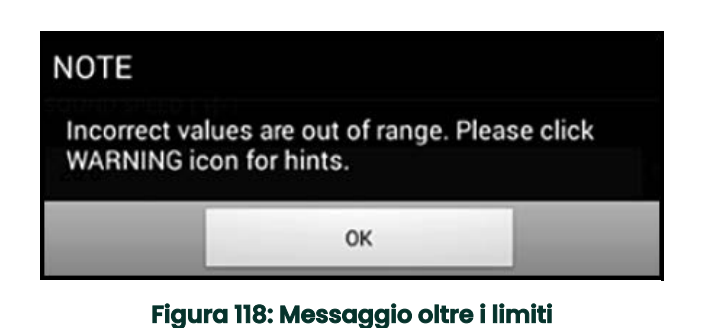

Cliccare sul pulsante OK per chiudere il messaggio precedente, quindi cliccare sull'icona nel menu LIMITI ERRORE per assistenza (vedi l'esempio seguente).

INTERVALLO VARIAZIONE VELOCITÀ DEL SUONO valore errato [intervallo tra 0,0 e 10000,0]

specificato.

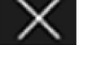

Cliccare sul pulsante **a destra del messaggio di aiuto. Inserire quindi un valore all'interno dell'intervallo** 

**9.** Assicurarsi di cliccare il pulsante SALVA prima di uscire dal menu LIMITI ERRORE; caso contrario tutte le impostazioni saranno eliminate.

[nessun contenuto previsto per questa pagina]

# **Capitolo 8. Codici di errore e soluzione dei problemi**

### **8.1 Codici di errore**

La riga inferiore del Tablet LCD mostra un messaggio di errore di massima priorità durante il funzionamento. Questa riga, chiamata riga di errore, include le seguenti informazioni:

- Titolo errore: indica il tipo di errore e il numero di errore
- Stringa errore: fornisce informazioni dettagliate sull'errore

#### **8.1.1 Titolo errore**

I titoli di errore possibili sono elencati nella Tabella 15 seguente.

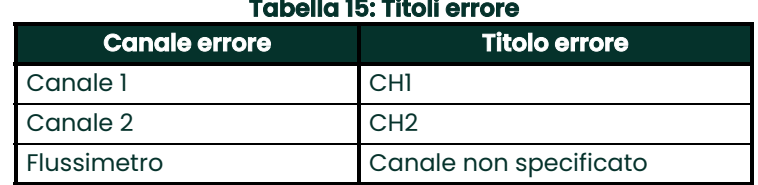

#### **8.1.2 Errori flusso**

Gli errori flusso sono errori che si verificano quando si eseguono le misurazioni del flusso. Questi errori possono essere causati da problemi all'interno del fluido, come ad esempio un numero eccessivo di particelle nel flusso o gradienti estremi di temperatura. Gli errori possono anche essere causati da un tubo vuoto o da problemi del fluido. Gli errori del flusso non sono generalmente causati da un malfunzionamento del dispositivo per la misurazione del flusso, ma sono piuttosto problemi del fluido stesso.

#### **8.1.2.1 E1: Segnale basso**

**Problema:** La potenza del segnale ultrasonico è debole oppure il segnale supera i limiti programmati.

- **Causa:** SNR è inferiore al limite basso segnale o non è possibile trovare il segnale. La debolezza del segnale può essere la conseguenza di un cavo difettoso, di un problema del fluido o del tubo, del malfunzionamento di un trasduttore oppure di un problema del trasmettitore. Un segnale che supera i limiti programmati è probabilmente causato da un valore utente non corretto.
- **Intervento:** Controllare i componenti indicati sopra. Controllare anche il valore dei limiti errore programmati.

#### **8.1.2.2 E2: Errore velocità del suono**

**Problema:** La velocità del suono supera i limiti programmati.

**Causa:** L'errore può essere causato da una programmazione incorretta, da condizioni di flusso inadeguate o dall'errato orientamento del trasduttore.

**Intervento:** Correggere gli errori di programmazione. Controllare il valore dei limiti errore programmati.

#### **8.1.2.3 E3: Intervallo di velocità**

**Problema:** La velocità supera i limiti programmati.

- **Causa:** L'errore può essere causato da una programmazione incorretta, da condizioni di flusso inadeguate o da una turbolenza eccessiva.
- **Intervento:** Verificare che la portata corrente sia compresa entro i limiti programmati. Controllare anche il valore<br>dei limiti errore programmati. Correggere i problemi di fluido, tubo e trasduttore.

#### **8.1.2.4 E4: Qualità del segnale**

**Problema:** La qualità del segnale non rientra nei limiti programmati.

- **Causa:** Il picco dei segnali di correlazione a monte o a valle cade al di sotto del limite del picco di correlazione programmato. Tale circostanza è imputabile a problemi del flusso, del tubo o elettrici.
- **Intervento:** Verificare le possibili fonti di interferenza elettrica e il funzionamento del tablet utilizzando temporaneamente il PT900 su un fluido/tubo di cui è noto il corretto funzionamento. Controllare i trasduttori e, all'occorrenza, sostituirli.

#### **8.1.2.5 E5: Errore sull'ampiezza**

**Problema:** Il segnale di ampiezza supera i limiti programmati.

**Causa:** Nel fluido o nel tubo possono accumularsi particelle solide o liquide. È stato utilizzato un materiale di giunzione di scarsa qualità sui trasduttori a pinza.

**Intervento:** Correggere i problemi di fluido e tubo.

#### **8.1.2.6 E6: Salto di ciclo**

**Problema:** L'ACCELERAZIONE supera i limiti programmati.

**Causa:** Tale condizione si produce di regola per inadeguatezza del flusso o un errato allineamento dei trasduttori.

**Intervento:** Correggere i problemi di fluido, tubo e trasduttore.

### **8.2 Diagnostica**

#### **8.2.1 Introduzione**

La sezione illustra come risolvere i problemi più comuni del modello PT900 che possono insorgere nel trasmettitore, nel fluido, nel tubo o nei trasduttori. I sintomi di un possibile problema comprendono:

- visualizzazione di un messaggio di errore sullo schermo LCD;
- Letture irregolari del flusso
- Letture di dubbia precisione (per es. letture discordanti rispetto a quelle di un altro dispositivo di misurazione applicato allo stesso processo).

Se si verifica una delle condizioni summenzionate, attenersi alle istruzioni contenute nelle sezioni seguenti.

#### **8.2.2 Problemi del fluido e del tubo**

Se una ricerca preliminare dei guasti mediante i messaggi di codice errore indica la presenza di un probabile problema del fluido o del tubo, attenersi a quanto segue. Leggere attentamente le sezioni seguenti per stabilire se il problema interessa davvero il fluido o il tubo. Se le istruzioni contenute in questa sezione non sono risolutrici, rivolgersi a Panametrics per assistenza.

#### **8.2.2.1 Problemi del fluido**

La maggior parte dei problemi che interessano il fluido sono la conseguenza del mancato rispetto delle istruzioni per l'installazione del flussimetro. Per correggere i problemi relativi all'installazione, consultare il capitolo 2 Installazione. Tuttavia, se l'installazione fisica del sistema risponde ai requisiti specificati nel manuale, è possibile che il fluido stesso impedisca il rilevamento di misure accurate della portata. Il fluido da misurare deve avere le seguenti caratteristiche:

• Il fluido deve essere omogeneo, monofasico, relativamente pulito e caratterizzato da un flusso senza interruzioni.

Sebbene un basso livello di particelle in sospensione possa avere scarso effetto sul funzionamento del modello PT900, quantitativi eccessivi di particelle solide o gassose assorbono o disperdono i segnali ultrasonici. L'interferenza con la propagazione degli ultrasuoni nel fluido causa misure inaccurate della portata. Inoltre, i gradienti di temperatura nel flusso del fluido possono causare letture erratiche o imprecise della portata.

• Il fluido non deve presentare cavitazione in prossimità del punto di misurazione.

Se il fluido è caratterizzato da una pressione elevata del vapore può presentare cavitazione in prossimità del punto di misurazione. e bolle d'aria possono introdursi nel fluido causando problemi che possono di regola essere controllati da un'adeguata progettazione.

• Il fluido non deve attenuare eccessivamente i segnali ad ultrasuoni.

Alcuni fluidi, soprattutto quelli molto viscosi assorbono prontamente l'energia degli ultrasuoni. In questi casi si visualizza un codice di errore sulla schermata del display che indica un'eccessiva debolezza del segnale ultrasonico, insufficiente all'ottenimento di misure accurate.

• La velocità del suono del fluido non deve presentare variazioni eccessive.

Il modello PT900 tollera variazioni relativamente ampie della velocità del suono entro il fluido, quali quelle causate da variazioni della composizione del fluido e/o della temperatura, tuttavia, i cambiamenti devono verificarsi lentamente. Rapide fluttuazioni della velocità del suono dentro il fluido fino ad un valore

notevolmente diverso da quello programmato nel PT900 producono letture irregolari o imprecise della portata. Per verificare la precisione del valore programmato per la velocità del suono nel flussimetro, consultare il Capitolo 4, Programmazione.

#### **8.2.2.2 Problemi del tubo**

I problemi che interessano il tubo possono essere causati da inadempienza delle istruzioni di installazione illustrate nel Capitolo 2, Installazione, oppure da errori nella programmazione del flussimetro. I problemi che si riscontrano più comunemente nel tubo sono:

• L'accumulo di materiali in corrispondenza della posizione del trasduttore.

L'accumulo di detriti in corrispondenza della posizione del trasduttore interferisce con la trasmissione dei segnali ultrasonici. Di conseguenza, la misura della portata non sarà precisa. Il riallineamento dei trasduttori risolve spesso questa tipologia di problemi e, talvolta si possono usare trasduttori bagnati. Per ulteriori dettagli sulle pratiche ottimali d'installazione, consultare il Capitolo 2, Installazione.

• Misurazioni imprecise del tubo.

La precisione delle misurazioni della portata non supera quella delle dimensioni programmate del tubo. Misurare lo spessore delle pareti del tubo e il diametro con lo stesso grado di precisione desiderato per le letture della portata. Verificare inoltre che nel tubo non siano presenti rientranze, eccentricità, deformazioni da saldatura, piegature o altri fattori che possono causare letture inaccurate. Per ulteriori istruzioni sulla programmazione dei dati relativi al tubo, consultare il Capitolo 4, Programmazione.

• L'interno del tubo o il tubo stesso non sono sufficientemente puliti.

Un eccessivo deposito di calcare, ruggine o detriti all'interno del tubo interferisce con le misurazioni del flusso. In generale, uno strato sottile o continuo e uniformemente aderente alle pareti del tubo non causa problemi. La presenza di incrostazioni irregolari o di uno strato spesso (es. catrame o olio), interferisce con la trasmissione degli ultrasuoni e può causare misure del flusso di scarsa precisione o inaffidabili.

#### **8.2.2.3 Problemi dei trasduttori**

I trasduttori ad ultrasuoni sono dispositivi robusti ed affidabili, tuttavia, sono soggetti a danni fisici dovuti ad incaute manovre o attacco di prodotti chimici. Se il problema del trasduttore non è stato risolto, rivolgersi a Panametrics per l'assistenza.

## **8.3 Parametri diagnostici**

Se si sospetta la presenza di problemi riguardanti il fluido, il tubo, il trasduttore o del sistema PT900, i parametri diagnostici elencati nella Tabella 16 seguente sono a disposizione per contribuire alla risoluzione dei problemi. Vedi "Visualizzazione dei parametri diagnostici" a pagina 100 per la visualizzazione di questi parametri.

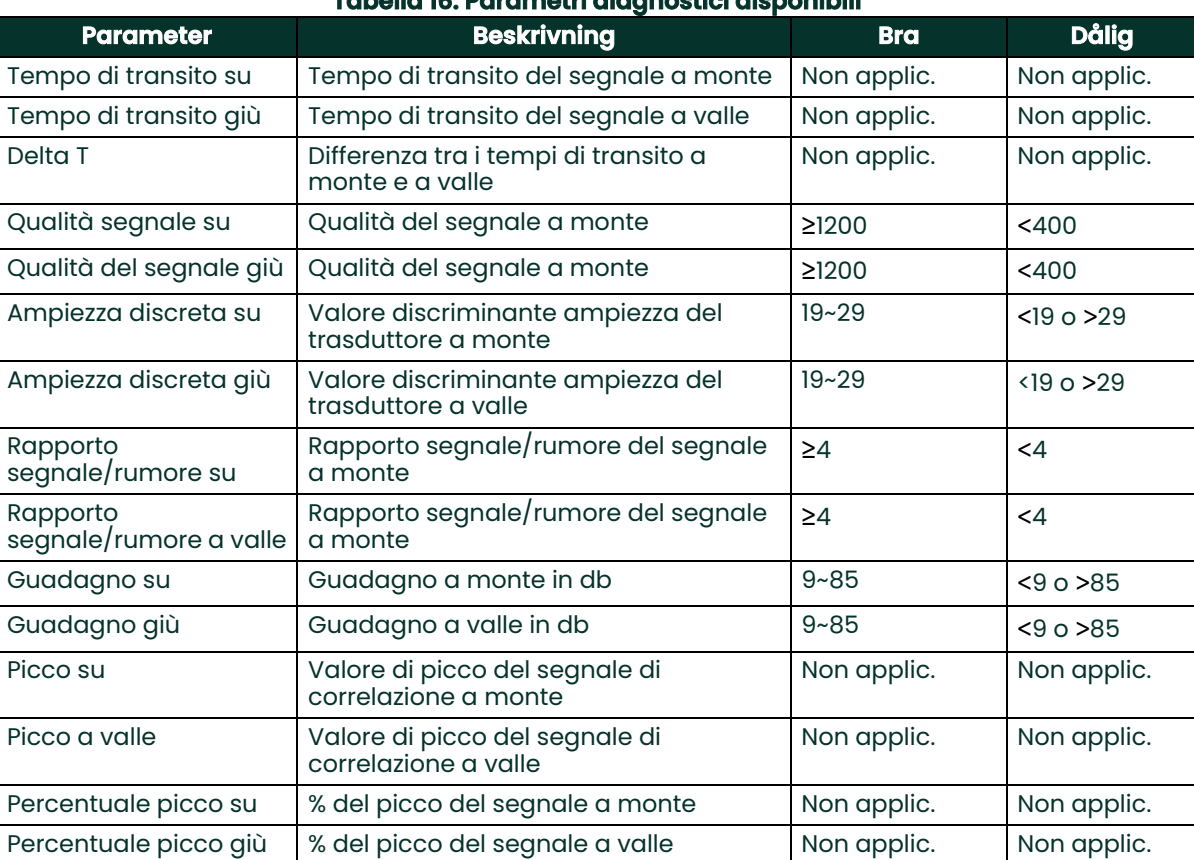

#### **Tabella 16: Parametri diagnostici disponibili**

### **8.4 Richiesta di assistenza**

Il menu HELP (vedi la Figura 119 seguente), disponibile nella barra menu laterale dell'APP, fornisce informazioni per risolvere i problemi e rispondere alle domande. Sono compresi i seguenti menu secondari:

- Informazioni (vedi page 134)
- Diagnostica (vedi page 135)
- Assistenza (vedi page 136)
- Ricambi (vedi page 137)

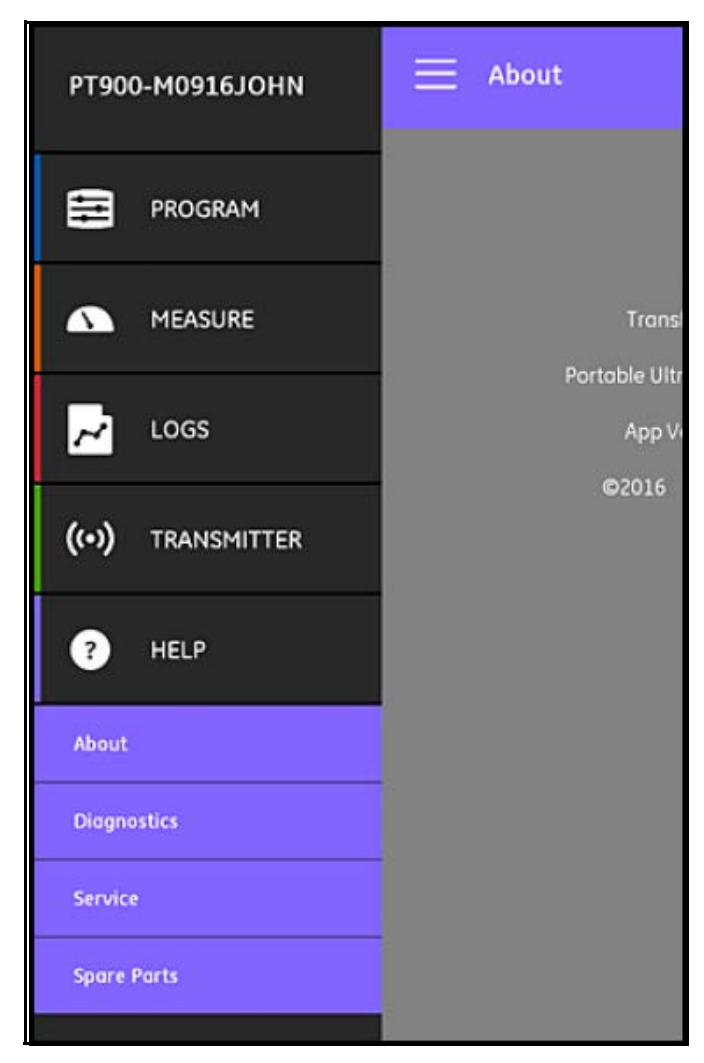

#### **Figura 119: Menu HELP**

**Importante:** Contattare il proprio rappresentante commerciale locale Panametrics per assistenza nel caso di domande non trattate in questo manuale.

### **8.4.1 Schermata Informazioni**

Cliccare sull'opzione Informazioni per aprire una schermata simile a quella indicata nella Figura 120 seguente. Questa schermata mostra informazioni generali relative al sistema PT900. Queste informazioni includono: nome del<br>modello, tipo di strumento, versione software e l'anno del copyright dell'APP.

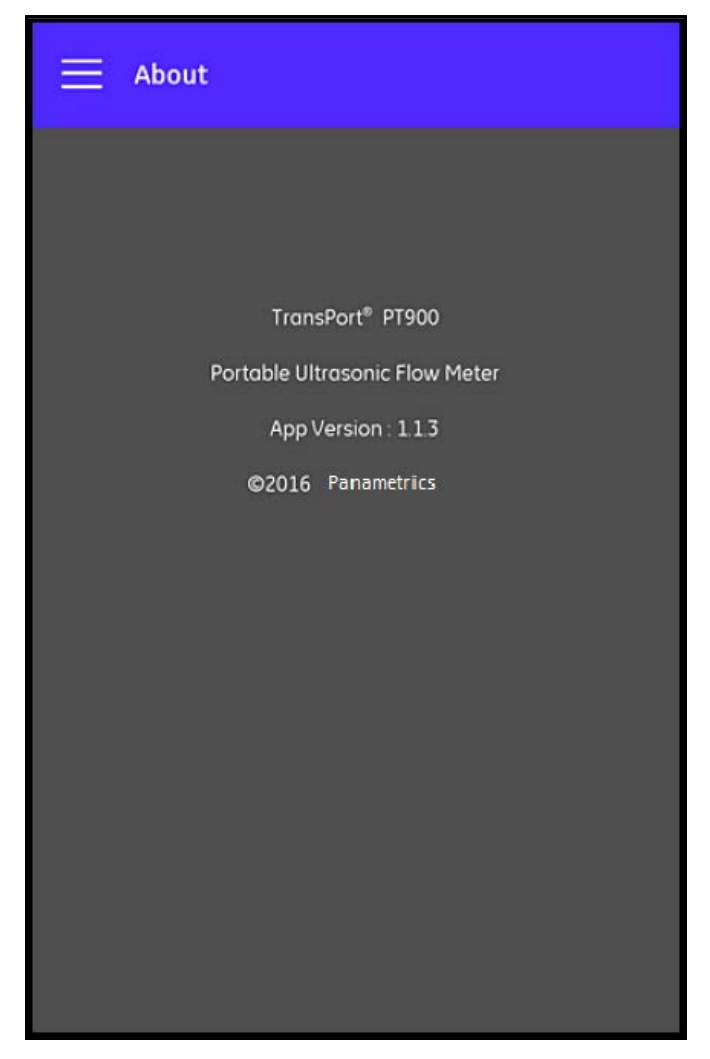

**Figura 120: Schermata Informazioni**

#### **8.4.2 Schermata Diagnosi**

Cliccare sull'opzione Diagnosi per aprire una schermata simile a quella indicata nella Figura 121 seguente. Questa schermata mostra possibili errori del flusso che possono essere generati dal sistema PT900, come ad esempio l'errore E1:segnale basso mostrato nell'esempio seguente. È sufficiente cliccare su uno degli errori elencati per visualizzare una descrizione dell'errore.

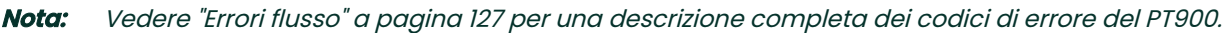

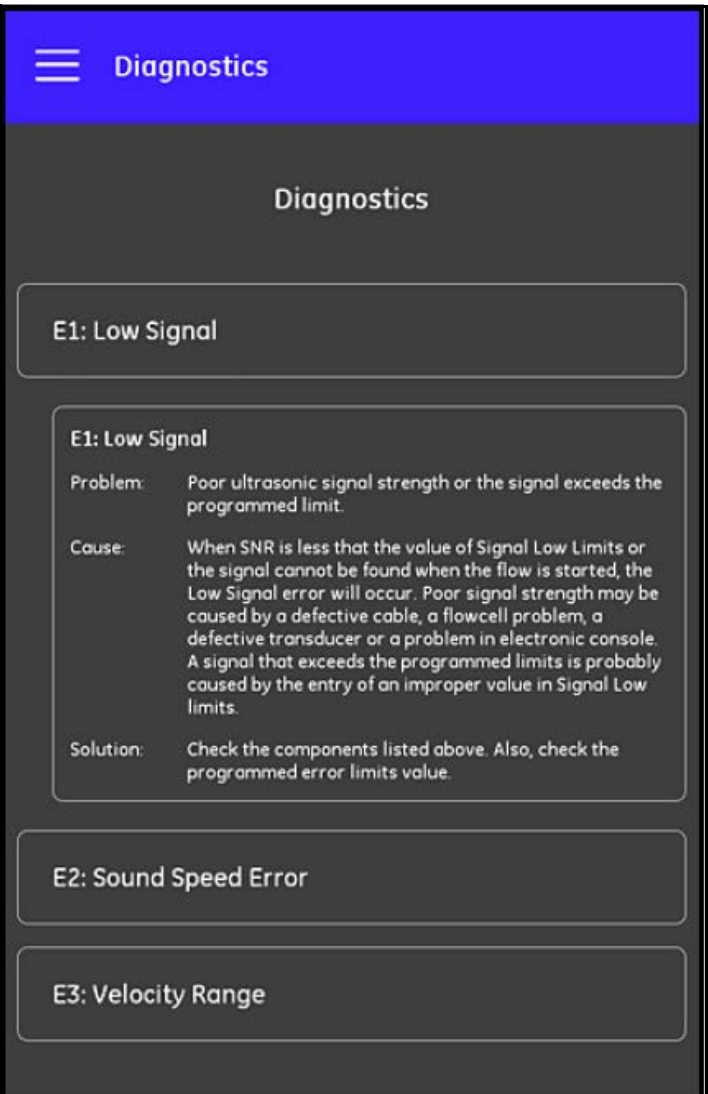

**Figura 121: Schermata Diagnosi**

#### **8.4.3 Schermata assistenza**

Cliccare sull'opzione Assistenza per aprire una schermata simile a quella indicata nella Figura 122 seguente. La schermata fornisce i link ai numerosi servizi forniti da Panametrics per il prodotto PT900.

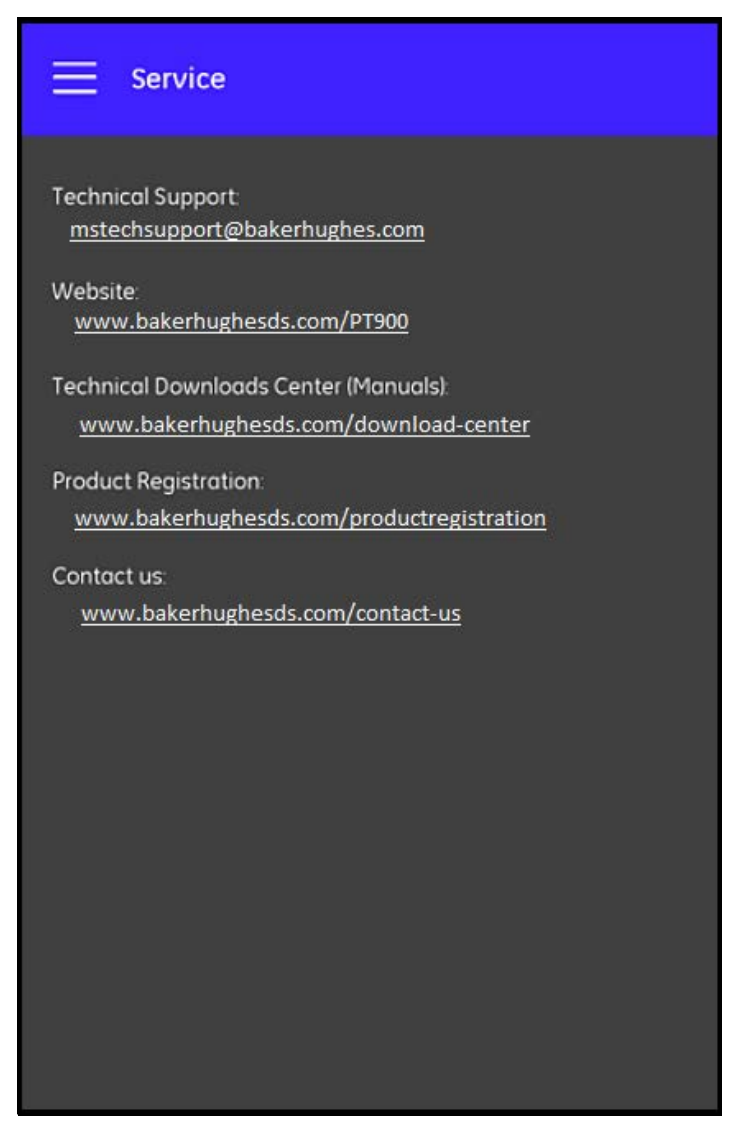

**Figura 122: Schermata assistenza**

#### **8.4.4 Schermata parti di ricambio**

Cliccare sull'opzione Parti di ricambio per aprire una schermata simile a quella indicata nella Figura 123 seguente. Questa schermata elenca le parti di ricambio che Panametrics mette a disposizione per il sistema PT900. È sufficiente cliccare su una delle parti elencate per visualizzare una descrizione della parte.

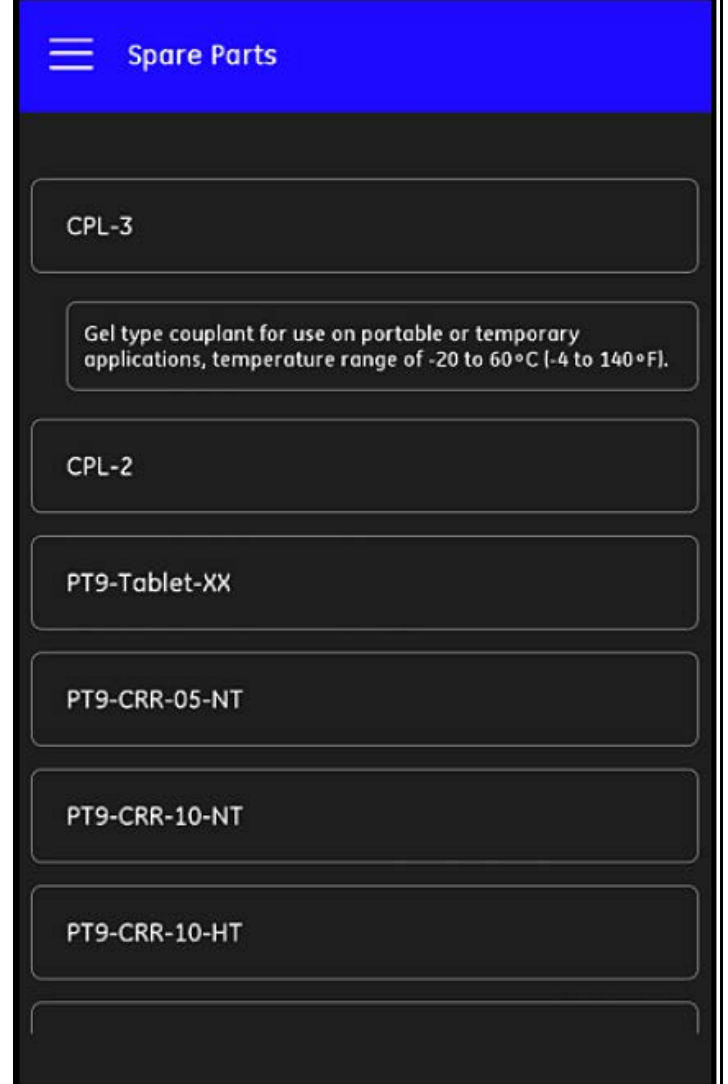

**Figura 123: Schermata parti di ricambio**

### **8.5 Elenco argomenti della guida**

L'elenco che segue comprende tutti gli argomenti della guida:

- **1.** Quale tipo di tablet posso utilizzare per le applicazioni del PT900?
- **2.** Dove posso trovare l'applicazione PT900?
- **3.** Per aggiornare l'ultima versione dell'APP del PT900 devo aggiornare sia l'APP che il firmware del PT900?
- **4.** Non riesco a connettere il trasmettitore PT900 al tablet. Dove sbaglio?
- **5.** Si può collegare il trasmettitore PT900 con Bluetooth senza l'APP PT900 e danneggiare il trasmettitore?
- **6.** Posso lavorare OFFLINE e salvare le impostazioni prima di effettuare il collegamento ad un trasmettitore?
- **7.** Quanti PRESET può salvare il flussimetro?
- **8.** Posso collegare più di un trasmettitore PT900 per volta con la mia APP?
- **9.** Come riesco a stabilire il materiale del mio tubo?
- **10.** Come riesco a stabilire l'SNSP del mio tubo?
- **11.** Come riesco a stabilire il diametro esterno del mio tubo?
- **12.** Come riesco a stabilire lo spessore della parete del mio tubo?
- **13.** Che cosa è il rivestimento del tubo e come posso sapere se il mio tubo ne ha uno?
- **14.** Devo attivare le finestre di tracciatura? Se sì, quando attivo le finestre di tracciatura?
- **15.** Se non conosco il fluido, che cosa utilizzo per la velocità del suono?
- **16.** Come riesco a determinare la viscosità cinematica del mio fluido?
- **17.** Qual è la differenza fra un trasduttore bagnato e un trasduttore a pinza?
- **18.** Quale trasduttore devo utilizzare per il mio tubo?
- **19.** Come riesco a stabilire il tipo di trasduttore in mio possesso?
- **20.** Cosa è la temperatura del cuneo e quale temperatura devo utilizzare?
- **21.** Che cosa è il fattore di correzione di Reynolds? Lo si deve programmare su On o su Off?
- **22.** Che cosa è il fattore di calibrazione? Lo si deve programmare su On o su Off?
- **23.** Cos'è la traversa?
- **24.** Quante traverse devo utilizzare per installare i miei trasduttori?
- **25.** Che cosa è la spaziatura del trasduttore e come la misuro?
- **26.** Cos'è il livello del segnale?
- **27.** Qual è un valore accettabile per il livello del segnale?
- **28.** Il flussimetro dà un livello della velocità del suono. Come posso sapere se il valore è corretto o meno?
- **29.** Qual è la differenza tra un totale di lotto e un totale di inventario?
- **30.** Cos'è il volumetrico standard?
- **31.** Che cosa è la diagnostica e che cosa significa?
- **32.** I valori diagnostici si aggiornano se il flussimetro indica un codice di errore?
- **33.** Cosa sono i codici di errore e quale è la causa? Come vengono risolti?
- **34.** Come viene regolato l'intervallo nel grafico?
- **35.** A cosa serve l'interruttore energia?
- **36.** A cosa serve il canale energia AVG?
- **37.** Come posso sapere se il mio sistema è un impianto di riscaldamento o di raffreddamento?
- **38.** Vi è differenza se eseguo la misurazione del flusso sul lato di mandata o di ritorno?
- **39.** Che cosa è l'entalpia?
- **40.** Come posso sapere se devo utilizzare un valore predefinito o personalizzato?
- **41.** Cos'è l'impiego generico per gli ingressi analogici?

**42.** Che cosa è una funzione utente?

**43.** Che cosa è una tabella utente?

### **8.6 Guida rapida**

La Guida rapida, disponibile nella scheda SD, fornisce istruzioni generali sull'utilizzo del flussimetro e dell'APP. Iniziare guardando i video sull'installazione sul sito Web di Panametrics all'indirizzo <www.bakerhughes.com/pt900>; attenersi poi alla seguente procedura:

- **1.** Controllare il trasmettitore PT900 e il tablet prima dell'uso.
- **2.** Caricare l'APP sul tablet dalla scheda SD o dal nostro sito Web (vedi il link sopra).
- **3.** Attivare il trasmettitore premendo il pulsante alimentazione e tenendolo premuto per almeno due secondi. Il LED verde di alimentazione indicata che l'alimentazione è attiva (On).
- **4.** Aprire l'APP PT900 nel tablet.
- **5.** Collegare l'APP al trasmettitore via Bluetooth.
- **6.** Selezionare l'opzione unità di misura desiderata e programmare il flussimetro con le informazioni corrette relative a tubo, fluido, trasduttore e posizione.
- **7.** Installare i trasduttori sul tubo con le informazioni sulla spaziaturacalcolate dall'APP.
- **8.** Impostare il display del tablet sui valori desiderati per visualizzare la portata del flusso.
- **9.** Proseguire con le altre operazioni, come descritte nel resto di questo manuale.

[nessun contenuto previsto per questa pagina]

# **Capitolo 9. Comunicazione**

### **9.1 Comunicazioni Modbus**

In generale il flussimetro PT900 segue il protocollo di comunicazione standard Modbus definito PROTOCOLLO DI<br>APPLICAZIONE MODBUS SPECIFICA VI.1b. La specifica è disponibile nel sito www.modbus.org. Utilizzando questo riferimento come guida, l'utente può usare un master Modbus per comunicare con il flussimetro.

Due limiti di questa implementazione sono riportati di seguito:

- Il PT900 supporta solamente quattro dei codici di funzione standard. Sono: Lettura dei registri temporanei (0x03), Lettura dei registri di ingresso (0x04), Scrittura di registri multipli (0x10) e Lettura di registro file (0x14).
- Il flussimetro necessita di un gap di 15 ms tra le richieste Modbus. Lo scopo principale del flussimetro è la misurazione del flusso e l'azionamento dell'uscita, quindi il server Modbus ha una bassa priorità.

### **9.2 Mappa registro Modbus**

La Tabella 17 seguente indica la mappa registro completa di Modbus per il PT900.

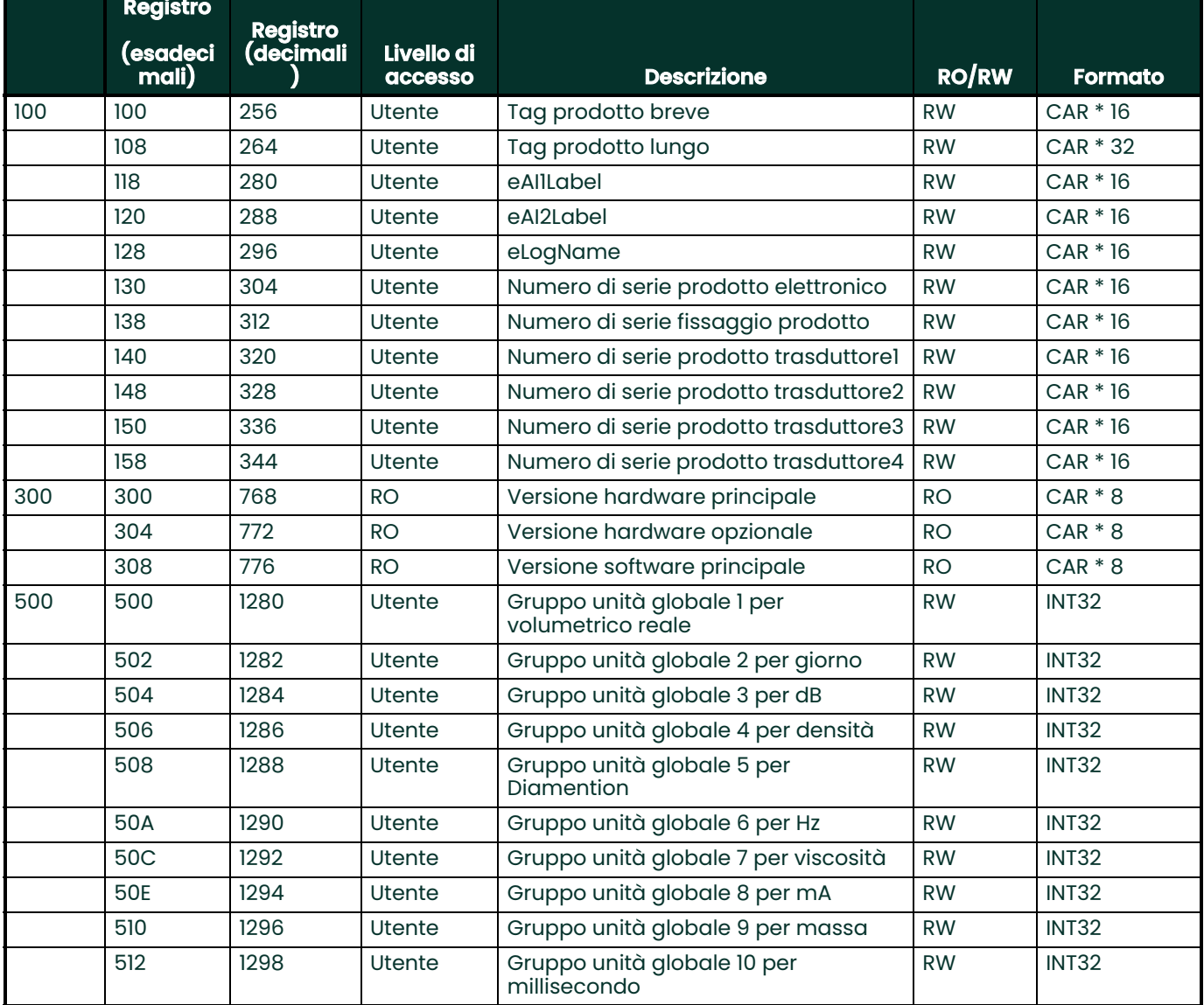

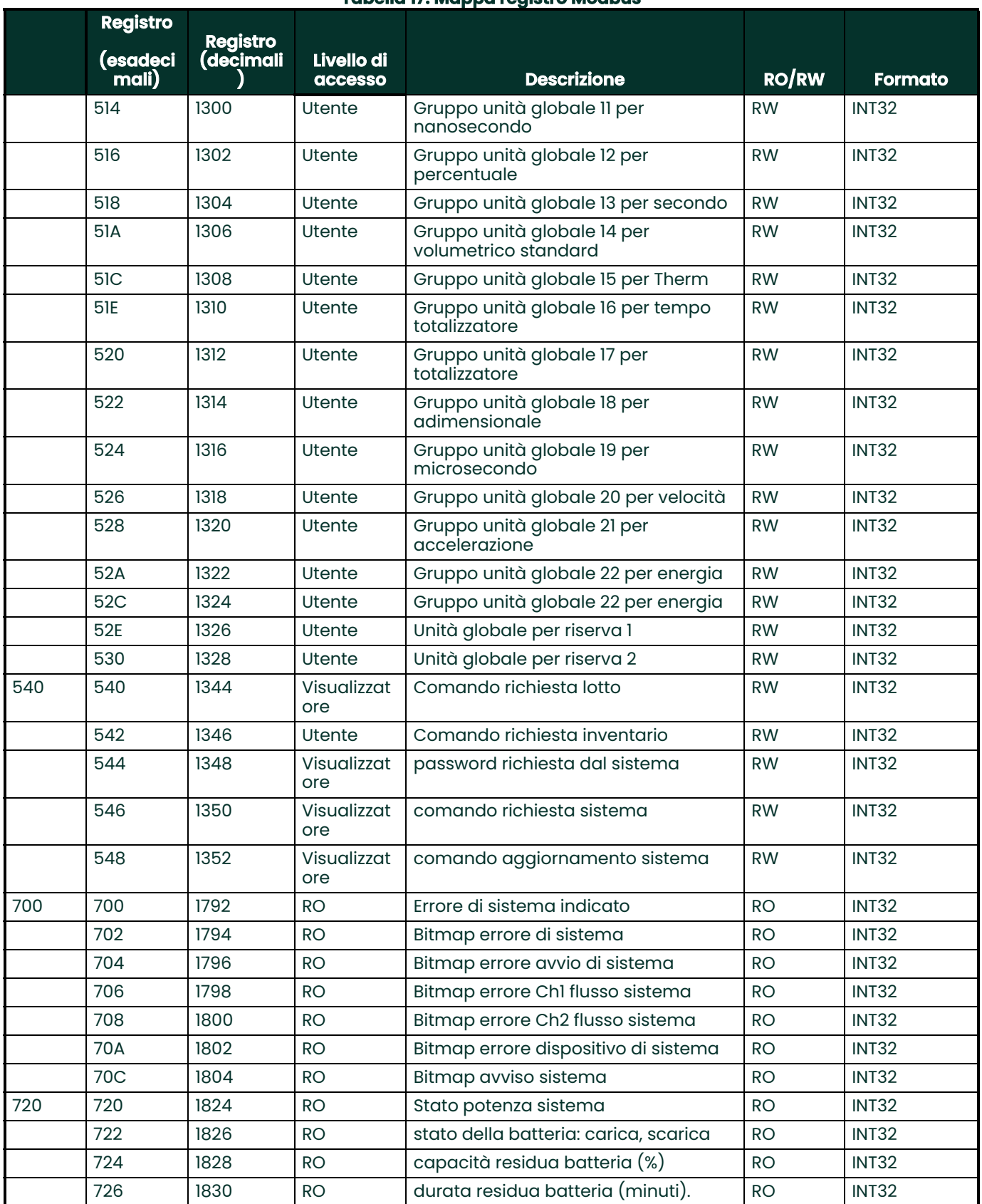

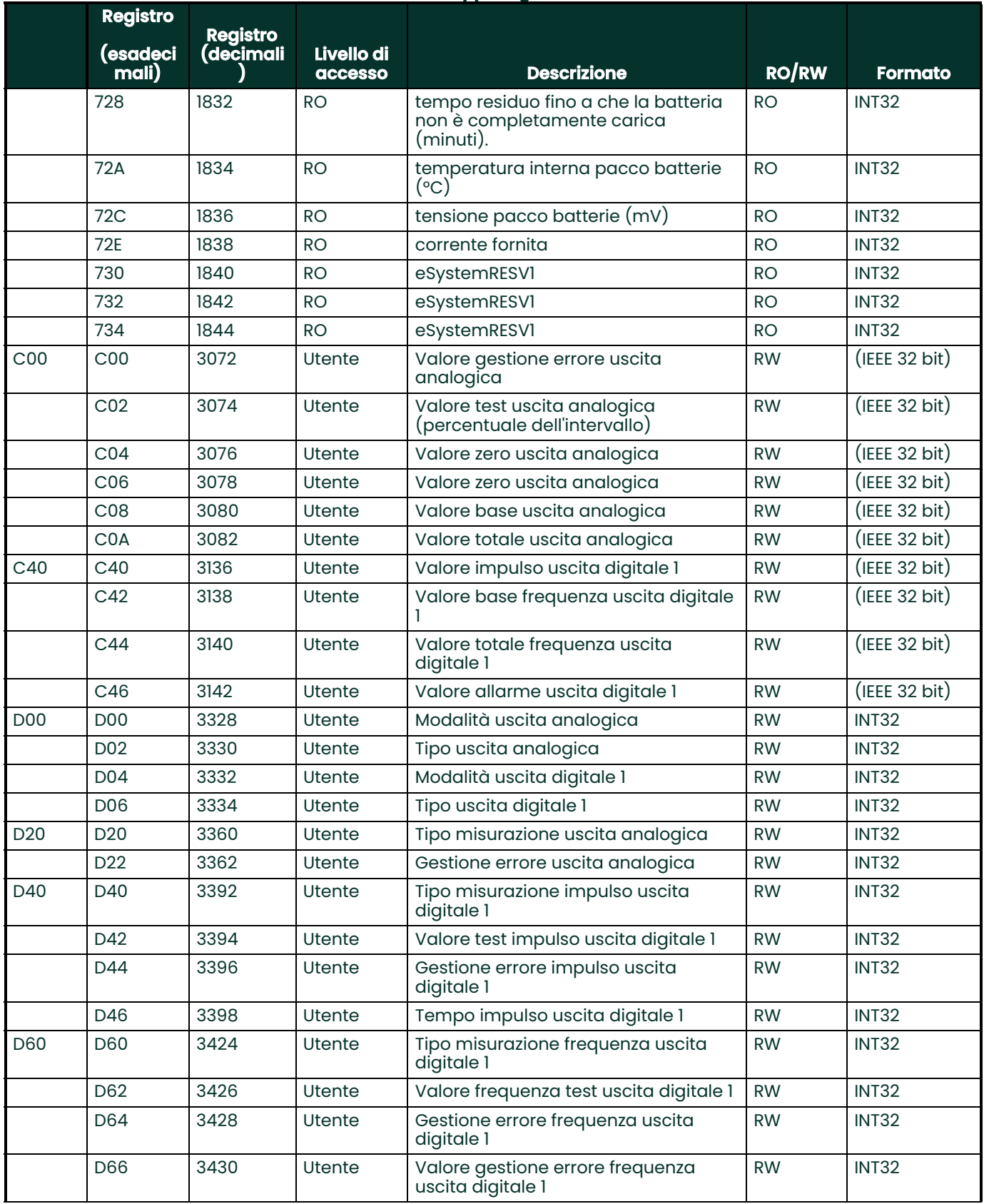

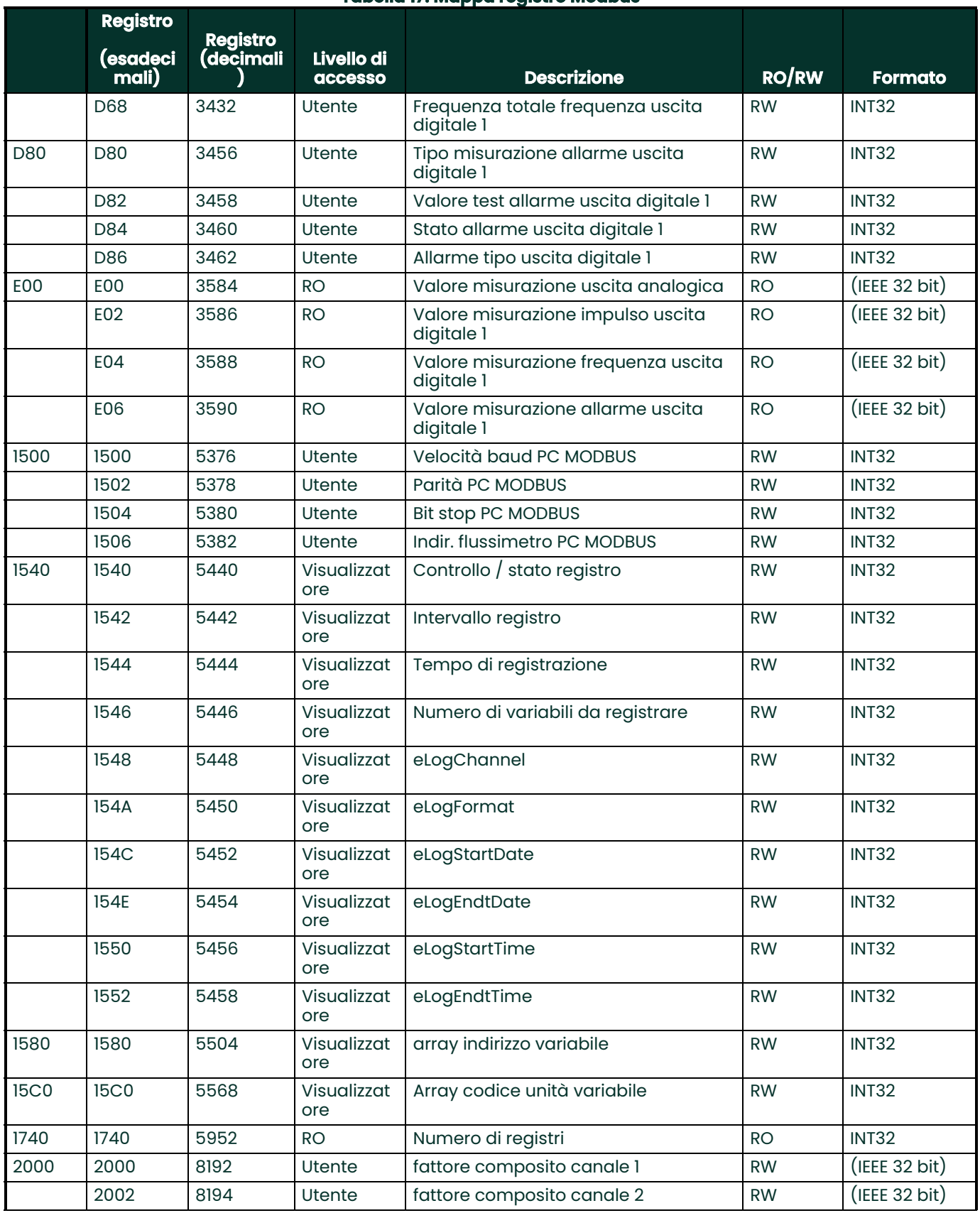

#### 20C0 20C0 8384 Utente Limite picco di correlazione basso RW (IEEE 32 bit) 20C2 8386 Utente Limite di accelerazione RW (IEEE 32 bit) 20C4 8388 Utente Limite basso velocità - Utilizzato per il calcolo del limite basso volumetrico RW (IEEE 32 bit) 20C6 Utente Limite alto velocità - Utilizzato per il calcolo del limite alto volumetrico RW (IEEE 32 bit) 20C8 8392 Utente Limite min discriminante ampiezza RW (IEEE 32 bit) 20CA 8394 Utente Limite max discriminante ampiezza RW (IEEE 32 bit) 20CC 8396 Utente Limite più meno velocità del suono RW (IEEE 32 bit) 20CE 8398 Utente limite basso segnale RW (IEEE 32 bit) 20D0 | 8400 | Utente | ePcr RW | (IEEE 32 bit) 20D2 8402 Utente eSOSVariationRate RW (IEEE 32 bit) 20D4 8404 Visualizzat ore ePercentGain RW (IEEE 32 bit) 20D6 8406 Utente soglia massima RW (IEEE 32 bit) 20D8 8408 Utente soglia minima RW (IEEE 32 bit) 20E0 20E0 8416 Utente Soglia zero RW (IEEE 32 bit) 20E2 8418 Utente Compensazione DeltaT RW (IEEE 32 bit) 20E4 8420 Utente soglia inserita in modalità manuale RW (IEEE 32 bit) 2100 2100 8448 Utente Abilita Ch1 RW INT32 2102 | 8450 | Utente | Abilita Ch2 | RW | INT32 2104 8452 Visualizzat ore elmpulseResponse RW INT32 2106 8454 Visualizzat ore elmpulseRespCmd RW INT32 2108 8456 Utente definisci come il picco del segnale di correlazione RW INT32 210A 8458 Utente definisci come cercare la soglia RW INT32 21C0 21C0 8640 Utente Tempo di risposta RW INT32 21C2 8642 Utente Risposta RW INT32 21C4 8644 Utente Dimensione del campione RW INT32 2200 | 2200 | 8704 | RO | | Velocità media | RO | (IEEE 32 bit) 2202 8706 RO Media volumetrica RO RO (IEEE 32 bit) 2204 8708 RO Volumetrico medio standard RO (IEEE 32 bit) 2206 8710 RO Portata massica media RO (IEEE 32 bit) 2208 8712 RO Tempo di transito medio RO (IEEE 32 bit) 2240 | 2240 | 8768 | RO | Totali avanti lotto medio | RO | (IEEE 32 bit) 2242 8770 RO Totali indietro lotto medio RO (IEEE 32 bit) 2244 8772 RO Totali netto lotto medio RO (IEEE 32 bit) 2246 8774 RO Tempo totali lotto medio RO (IEEE 32 bit) 2248 8776 RO Totali avanti inventario medio RO (IEEE 32 bit) **Registro (esadeci mali) Registro (decimali ) Livello di accesso Descrizione RO/RW Formato**

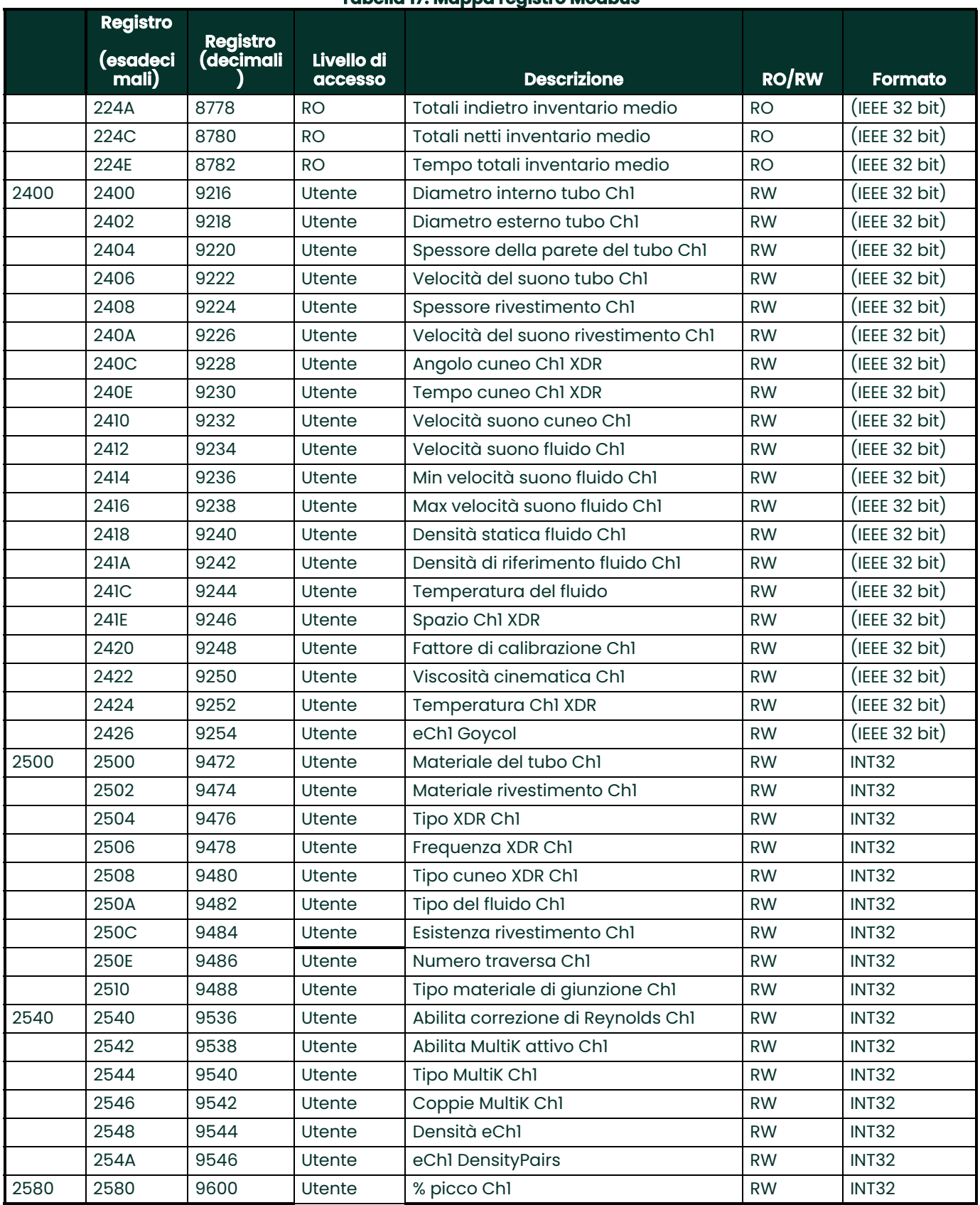

### 2582 | 9602 | Utente | % picco min Ch1 | RW | INT32 2584 9604 Utente % picco max Ch1 RW INT32 2586 9606 Utente Abilita finestre di tracciatura Ch1 RW INT32 2600 2600 9728 RO Velocità Ch1 RO (IEEE 32 bit) 2602 9730 RO Volumetrico Ch1 RO (IEEE 32 bit) 2604 9732 RO Volumetrico standard Ch1 RO (IEEE 32 bit) 2606 9734 RO Portata mass. Ch1 RO (IEEE 32 bit) 2640 2640 9792 RO Totali avanti lotto Ch1 RO (IEEE 32 bit) 2642 9794 RO Totali indietro lotto Ch1 RO (IEEE 32 bit) 2644 9796 RO Totali netto lotto Ch1 RO (IEEE 32 bit) 2646 9798 RO Tempo totali lotto Ch1 RO (IEEE 32 bit) 2648 9800 RO Totali avanti inventario Ch1 RO (IEEE 32 bit) 264A 9802 RO Totali indietro inventario Ch1 RO (IEEE 32 bit) 264C 9804 RO Totali netti inventario Ch1 RO (IEEE 32 bit) 264E 9806 RO Tempo totali inventario Ch1 RO (IEEE 32 bit) 2680 2680 9856 RO Tempo di transito su Ch1 RO (IEEE 32 bit) 2682 9858 RO Tempo di transito giù Ch1 RO (IEEE 32 bit) 2684 |9860 |RO |DeltaT Ch1 |RO (IEEE 32 bit*)* 2686 9862 RO Qualità del segnale su Ch1 RO (IEEE 32 bit) 2688 9864 RO Qualità del segnale giù Ch1 RO (IEEE 32 bit) 268A 9866 RO Amp. disc. su Ch1 RO (IEEE 32 bit) 268C | 9868 | RO | Amp. disc. giù Ch1 | RO | (IEEE 32 bit) 268E 9870 RO SNR su canale SU Ch1 RO (IEEE 32 bit) 2690 9872 RO SNR su canale GIÚ Ch1 RO (IEEE 32 bit) 2692 | 9874 | RO | Tempo in buffer su canale su Ch1 | RO | (IEEE 32 bit) 2694 9876 RO Tempo in buffer su canale giù Ch1 RO (IEEE 32 bit) 2696 | 9878 RO Guadagno segnale su Ch1 RO (IEEE 32 bit) 2698 9880 RO Guadagno segnale giù Ch1 RO (IEEE 32 bit) 269A | 9882 RO Rapporto correlazione parziale su Ch1 RO (IEEE 32 bit) 269C 9884 RO Rapporto correlazione parziale giù Ch<sub>1</sub> RO (IEEE 32 bit) 26C0 26C0 9920 RO Velocità suono Ch1 RO (IEEE 32 bit) 26C2 | 9922 | RO | Numero di Reynolds attuale Ch1 | RO | (IEEE 32 bit) 26C4 | 9924 RO Fattore di correzione corrente Ch1 RO (IEEE 32 bit) 26C6 9926 RO Lunghezza percorso P Ch1 RO (IEEE 32 bit) 26C8 9928 RO Lunghezza assiale L Ch1 RO (IEEE 32 bit) 2700 2700 9984 RO Picco su +- Ch1 RO INT32 2702 | 9986 | RO | Picco giù +- Ch1 | RO | INT32 2704 | 9988 | RO | Soglia dinamica Ch1 su canale SU | RO | INT32 **Tabella 17: Mappa registro Modbus Registro (esadeci mali) Registro (decimali ) Livello di accesso Descrizione RO/RW Formato**

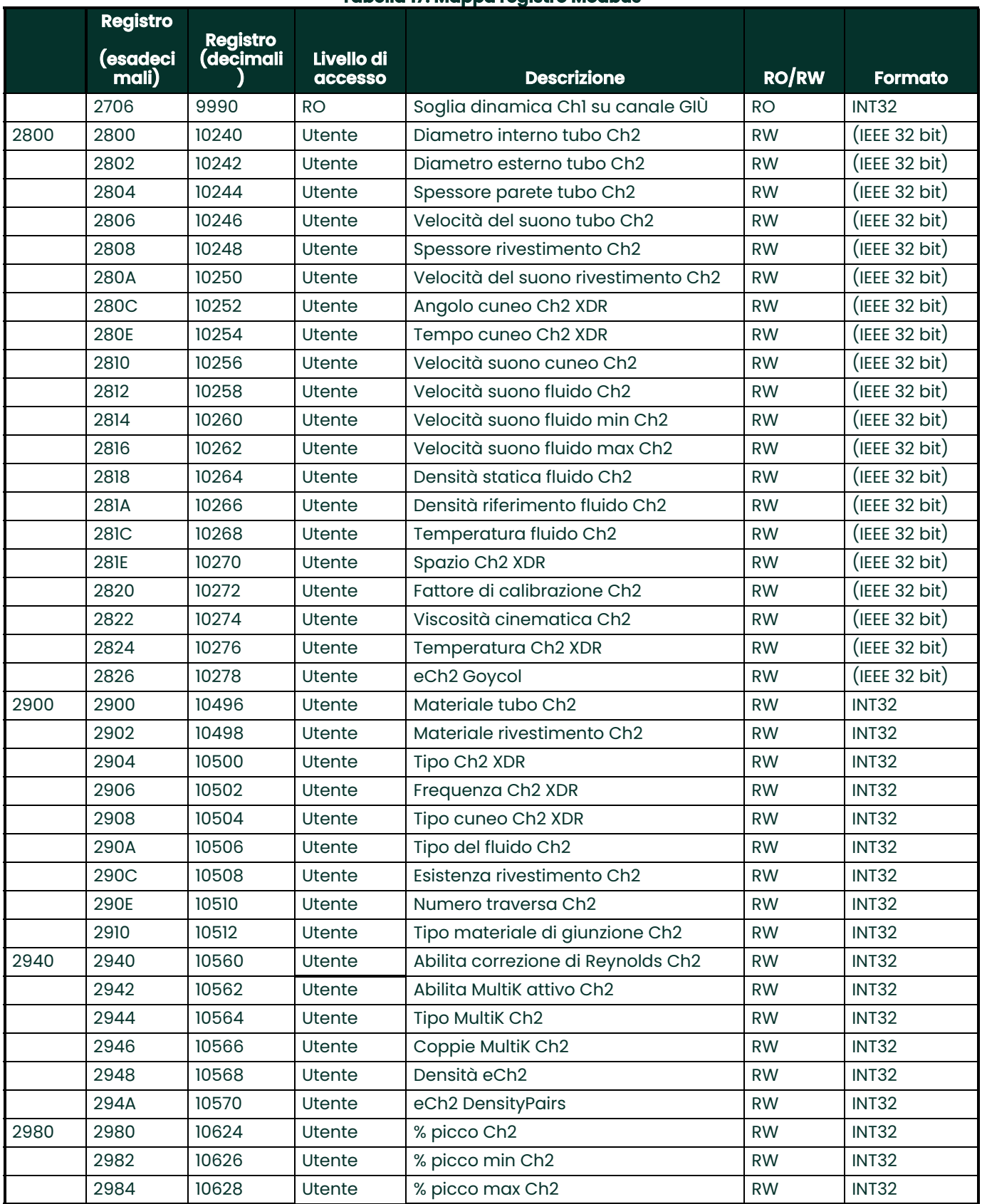

### 2986 10630 Utente Abilita finestre di tracciatura Ch2 RW INT32 2A00 2A00 10752 RO Velocità Ch2 RO (IEEE 32 bit) 2A02 | 10754 | RO | Volumetrico Ch2 | RO | (IEEE 32 bit) 2A04 10756 RO Volumetrico standard Ch2 RO (IEEE 32 bit) 2A06 10758 RO Portata massica Ch2 RO (IEEE 32 bit) 2A40 2A40 10816 RO Totali avanti lotto Ch2 RO (IEEE 32 bit) 2A42 10818 RO Totali indietro lotto Ch2 RO (IEEE 32 bit) 2A44 | 10820 RO Totali netto lotto Ch2 RO (IEEE 32 bit) 2A46 | 10822 RO Tempo totali lotto Ch2 RO (IEEE 32 bit) 2A48 10824 RO Totali avanti inventario Ch2 RO (IEEE 32 bit) 2A4A 10826 RO Totali indietro inventario Ch2 RO (IEEE 32 bit) 2A4C | 10828 RO | Totali netti inventario Ch2 RO | (IEEE 32 bit) 2A4E | 10830 RO Tempo totali inventario Ch2 RO (IEEE 32 bit) 2A80 2A80 10880 RO Tempo di transito su Ch2 RO (IEEE 32 bit) 2A82 | 10882 | RO | Tempo di transito giù Ch2 | RO | (IEEE 32 bit) 2A84 10884 RO DeltaT Ch2 RO (IEEE 32 bit) 2A86 10886 RO Qualità del segnale su Ch2 RO (IEEE 32 bit) 2A88 | 10888 RO | Qualità del segnale giù Ch2 | RO | (IEEE 32 bit) 2A8A 10890 RO Amp. disc. su Ch2 RO (IEEE 32 bit) 2A8C | 10892 | RO | Amp. disc. giù Ch2 | RO | (IEEE 32 bit) 2A8E 10894 RO SNR su canale SU Ch2 RO (IEEE 32 bit) 2A90 10896 RO SNR su canale GIÙ Ch2 RO (IEEE 32 bit) 2A92 | 10898 | RO | Tempo in buffer su canale su Ch2 | RO | (IEEE 32 bit) 2A94 | 10900 RO Tempo in buffer su canale giù Ch2 RO (IEEE 32 bit) 2A96 10902 RO Guadagno segnale su Ch2 RO (IEEE 32 bit) 2A98 | 10904 RO | Guadagno segnale giù Ch2 | RO | (IEEE 32 bit) 2A9A | 10906 RO Rapporto correlazione parziale su Ch2 RO (IEEE 32 bit) 2A9C | 10908 | RO | Rapporto correlazione parziale giù  $Ch2$ RO (IEEE 32 bit) 2AC0 2AC0 10944 RO Velocità suono Ch2 RO (IEEE 32 bit) 2AC2 | 10946 RO Numero di Reynolds attuale Ch2 RO (IEEE 32 bit) 2AC4 | 10948 RO Fattore di correzione corrente Ch1 RO (IEEE 32 bit) 2AC6 | 10950 | RO | Lunghezza percorso P Ch2 | RO | (IEEE 32 bit) 2AC8 | 10952 RO Lunghezza assiale L Ch2 | RO | (IEEE 32 bit) 2B00 2B00 11008 RO Picco su +- Ch2 RO RO INT32 2B02 11010 RO Picco su +- Ch2 RO INT32 2B04 | 11012 | RO | Soglia dinamica Ch2 su canale SU | RO | INT32 2B06 | 11014 | RO Soglia dinamica Ch2 su canale GIÙ | RO | INT32 3000 3000 12288 Utente eSupplyTempLow RW (IEEE 32 bit) **Registro (esadeci mali) Registro (decimali ) Livello di accesso Descrizione RO/RW Formato**

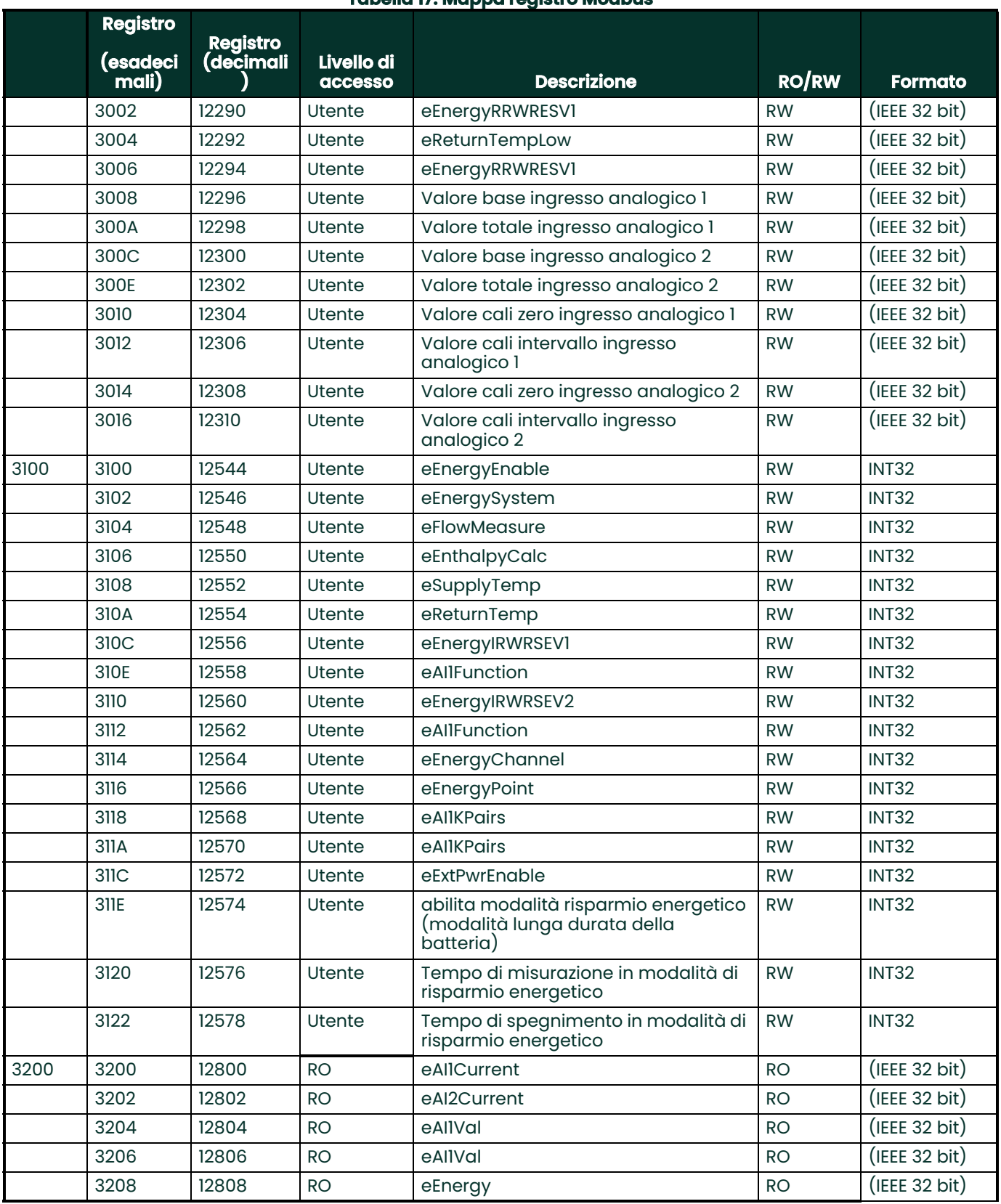

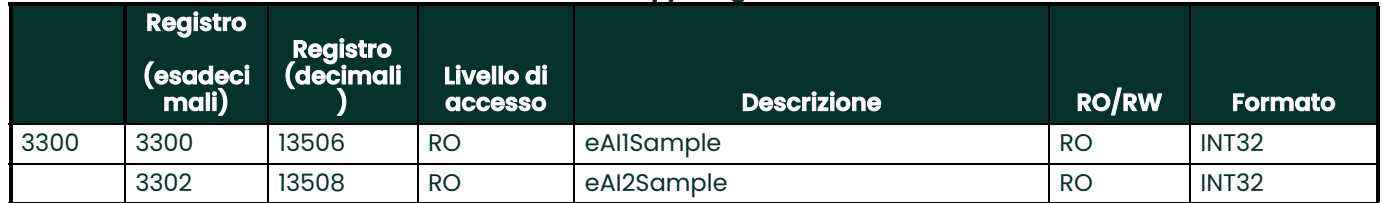

### **9.3 Comunicazione Bluetooth**

Il sistema PT900 utilizza il protocollo Bluetooth per la comunicazione tra il trasmettitore e il tablet. Per la tutela della<br>sicurezza del prodotto e dei dati dell'utente, è stato sviluppato un protocollo proprietario basa comune Bluetooth 4.0.

Fare riferimento alla sezione Bluetooth Spec 4.0 per ulteriori dettagli sulla modalità di comunicazione Bluetooth.

**Nota:** Il trasmettitore PT900 non si ricollega automaticamente ad un tablet precedentemente accoppiato e non si collega automaticamente ad un tablet non accoppiato. È necessario utilizzare l'APP del tablet per avviare l'accoppiamento del trasmettitore non accoppiato. Tuttavia, il trasmettitore potrebbe ancora essere accoppiato ad altri tablet.

[nessun contenuto previsto per questa pagina]

# **Appendice A. Specifiche tecniche**

### **A.1 Funzionamento e prestazioni**

#### **Tipi di fluido**

Liquidi: Fluidi acusticamente conduttivi, tra i quali i liquidi più puliti e molti liquidi che presentano ridotte quantità di particelle solide o bolle di gas

#### **Misurazione del flusso**

Modalità Patented Correlation Transit-Time™

#### **Dimensioni dei tubi**

Standard: da 0,5 a 24 pollici (da 15 a 600 mm)

Opzionale: fino a 300 (7500 mm) disponibile su richiesta

#### **Spessore della parete del tubo**

fino a 3 pollici (76,2 mm)

#### **Materiale tubo**

Tutti i metalli e la maggior parte delle plastiche

Consultare Panametrics in merito a cemento e materiali compositi o tubazioni fortemente corrose o rivestite.

#### **Precisione**

±1 % delle letture (tubi da 2"/50 mm o di dimensioni maggiori) ±2 % delle letture (da tubi da 0,5"/15mm a tubi da <2"/50mm)

<sup>L</sup>'installazione prevede un profilo di flusso simmetrico interamente sviluppato (generalmente 10 diametri di tubo a monte e 5 diametri a valle di una sezione diritta del tubo). L'accuratezza dell'installazione finale è una funzione che dipende da più fattori, tra i quali l'intervallo di temperatura del fluido e la centralità del tubo.

#### **Ripetibilità**

±0,2 % della lettura

#### **Intervallo (bidirezionale)**

da 0,03 a 12,19 m/s

#### **Tempo di risposta**

Fino a 2 Hz

#### **Parametri di misurazione**

Velocità, Volume, Massa, Energia, Flusso totale

#### **Canali**

1 o 2 canali

### **A.2 Flussimetro PT900**

#### **Involucro**

Classificazione IP65

#### **Specifiche tecniche**

Peso: 3 lb (1,4 kg) Dimensioni (H x P x MD): 7,9 x 4,3 x 1,5 pollici (200 x 109 x 38 mm) Montaggio: Cinghia morbida avvolta al tubo o pinza magnetica

#### **Ingressi analogici**

4-20 mA (qtà 2)

#### **Uscita analogica**

4-20 mA (qtà 1)

#### **Uscita digitale**

Impulso (totalizzatore), Frequenza, Allarme (qtà 1)

#### **Comunicazioni digitali**

- Modbus mediante porta RS485
- Bluetooth® Wireless
- Porta Micro-USB

#### **Batteria**

Tipo: Ioni di litio (alta energia, ricaricabile) Durata (funzionamento continuo): 18-20 ore Durata (modalità risparmio energetico): >4 giorni Caricabatteria: da 100 a 240 VAC (50/60/Hz) Tempo di ricarica: Fino a 3 ore (da 0% a 100%)

#### **Temperatura di Funzionamento**

da -20 a 55°C (da -4 a 55,00°C)

#### **Classificazioni componenti elettronici**

- CE (direttiva CEM) IEC 61326-1:2013, IEC 61326-2-3:2013, LVD 2006/95/EC, EN 61010-1 2010
- ANSI/UL STD. 61010-1, CAN/CSA STD. C22.2 NO. 61010-1
- Conformità RAEE (direttiva 2012/19/UE)
- Conformità RoHS (Direttiva 2002/95/CE)

### **A.3 Interfaccia utente**

#### **Display**

Tablet con sistema operativo Android (versione 4.4 o superiore), schermo tattile capacitivo LCD, risoluzione 800 x 1280

#### **Dimensioni**

- Tablet da 7": generalmente 7,75 x 4,75 x 0,75 pollici (196 x 120 x 19 mm)
- Tablet da 8": generalmente 8,75 x 6,00 x 0,75 pollici (222 x 152 x 19 mm)

#### **Durata della batteria**

˃12 ore di utilizzo continuo standard (sulla base del tablet specifico)

#### **Carica batterie**

100 ~ 250 V CA, 50/60Hz

#### **Temperatura di Funzionamento**

da 0 a 50° C (da 32 a 122° F)

#### **Comunicazione con flussimetro**

Bluetooth®

### **A.4 Software Applicativo (PT900 APP)**

#### **Interfaccia intuitiva per schermo tattile**

- Design colorato, basato su icone
- Programmazione in stile esercitazione
- Parametri di sito preimpostati
- Opzioni multiple per display
- Guida online esaustiva

#### **Lingue**

Inglese, Arabo, Cinese (semplificato), Olandese, Francese, Tedesco, Italiano, Giapponese, Coreano, Portoghese, Russo, Spagnolo, Svedese, Turco

#### **Installazione dell'APP PT900**

- Nel file fornito su scheda SD
- Download gratuito da Google Play Store
- Download gratuito da sito web Panametrics (codice QR disponibile)

### **A.5 Trasduttori a pinza**

#### **Intervallo di temperatura\***

Standard: -40 a 302°F (da -40 a 150°C) Opzionale: -328 a 752°F (da -200 a 400°C)

\*Consultare le specifiche dei singoli modelli di trasduttori per l'esatto intervallo di temperatura

#### **Installazione**

- Nuovo dispositivo di fissaggio PT9 per tubi ≥2 pollici (50 mm)
- Dispositivo di fissaggio CF-LP per tubi da 0,5 pollici (15 mm) a 2 pollici (50 mm)

### **Cavi per trasduttore PT9**

Lunghezza standard: 25 ft (8 m) Lunghezza massima: 100 ft (30 m) Intervallo di temperatura: da -40° a 302°F (da -40° a 150°C)

### **A.6 Accessori**

#### **Custodie**

Standard: Borsa di trasporto in morbido nylon, con cinghia e divisori dedicati per l'attrezzatura Opzionale: Custodia rigida con rotelle e scomparti dedicati per i componenti

#### **Cavi**

Cavi di ingresso e uscita: analogici e digitali Adattatori cavi: da connettori TNC a BNC o UTDR

### **A.7 Opzioni**

#### **Kit di misurazione dell'energia**

Il kit di misurazione di energia opzionale consente di calcolare il flusso energetico e l'energia totalizzata.

- Trasmettitore di temperatura: circuito di alimentazione, termoresistori per installazione su superficie PT1000 a 4 cavi, certificazione NIST
- Accuratezza: ±0.12°C (±0.22°F) della lettura
- Range: da 0 a 149°C (da 32 a 300°F) standard

#### **Spessimetro Panametrics PocketMike**

- Design in acciaio inossidabile compatto, IP67
- Display LCD pivotante a contrasto elevato
- Semplice funzionamento mediante quattro tasti
- Sonda intercambiabile da 5 MHz, integrata
- Intervallo da 1 a 250 mm
- Batterie AA standard

#### **Batteria di riserva**

Pacco batteria: Ioni di litio, alta energia, ricaricabile Caricabatterie: da 100 a 240 VCA (50/60/Hz)

#### **Adattatore cavo**

Da connettori TNC a BNC o UTDR

### **A.8 Requisiti del cliente relativamente ai cavi per connessioni AIO/DIO**

- Range di diametro del cavo cliente per connessioni AIO/DIO: da 5 a 8 mm
- Intervallo di temperatura del cavo cliente per connessioni AIO e DIO: da 14° a 131°F (da -10° a 55°C)
- Campo della sezione trasversale conduttore ai sensi delle norme CE e UL: da 20 a 28 AWG

# **Appendice B. Registrazione dei dati**

### **B.1 Scheda assistenza**

Ogni volta che si esegue una riparazione sul flussimetro modello PT900, occorre registrare in questa appendice i particolari dell'assistenza prestata. Una cronologia accurata degli interventi sul flussimetro può dimostrarsi assai utile nella risoluzione di eventuali problemi futuri. Registrare con completezza e in ogni dettaglio i dati dell'intervento di assistenza prestato al modello PT900 nella Tabella 18 sottostante. All'occorrenza, stampare copie aggiuntive della tabella.

#### **Tabella 18: Scheda assistenza**

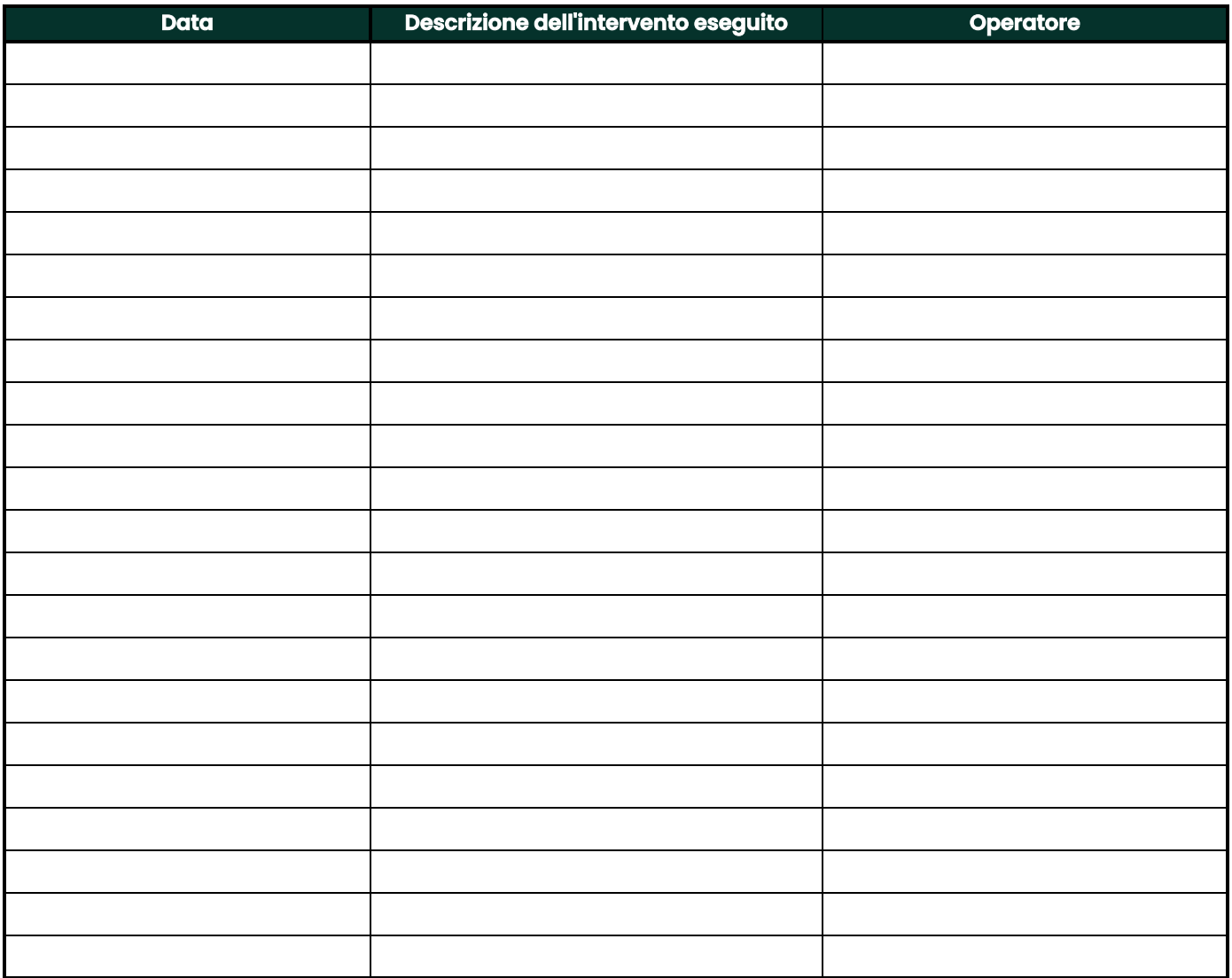

### **B.2 Impostazioni iniziali**

I valori delle impostazioni parametri devono essere inseriti subito dopo l'installazione iniziale del flussimetro e la verifica del suo corretto funzionamento nella Tabella 19 sottostante.

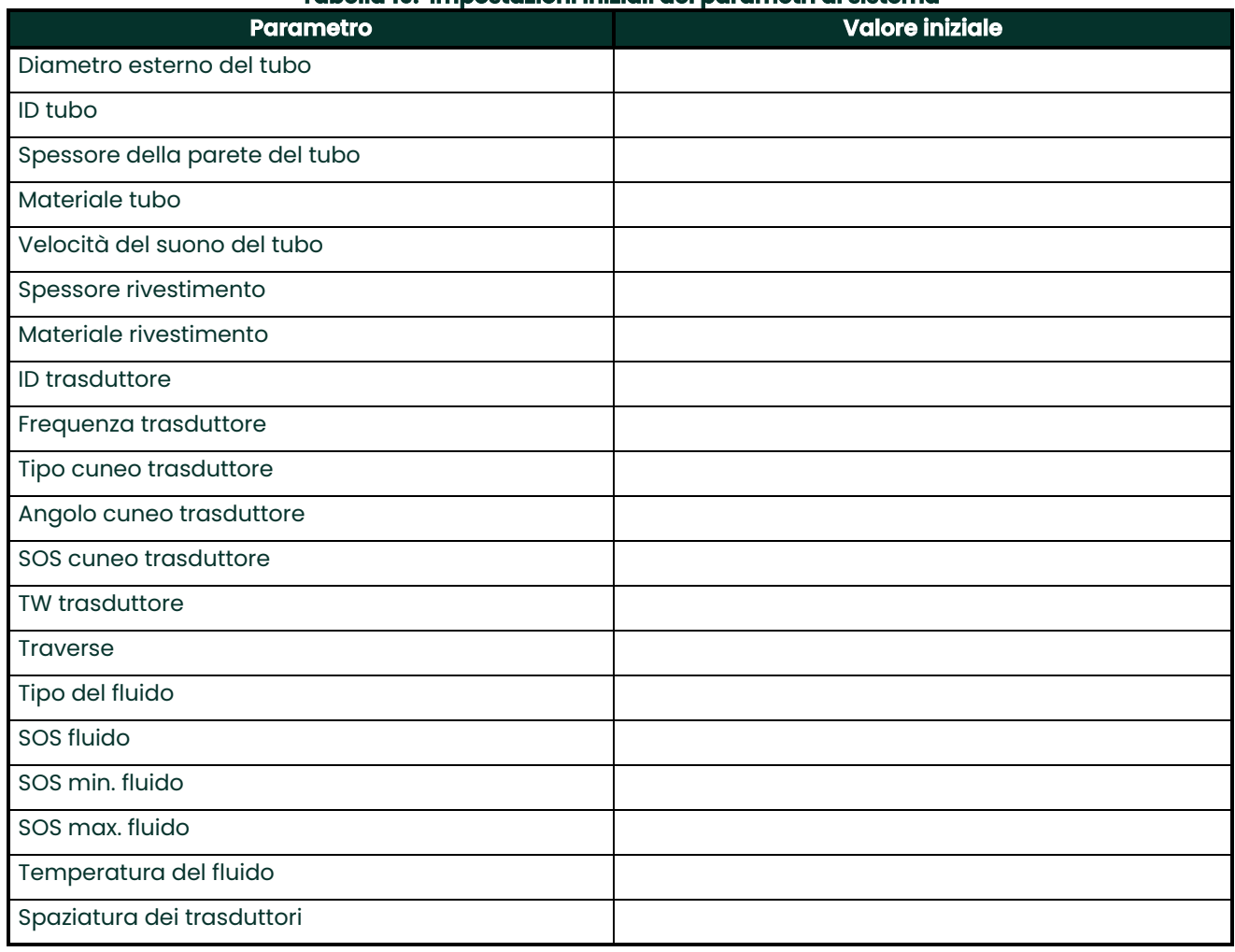

#### **Tabella 19: Impostazioni iniziali dei parametri di sistema**

### **B.3 Parametri diagnostici iniziali**

I valori dei parametri diagnostici dei segnali del trasduttore devono essere inseriti subito dopo l'installazione iniziale del flussimetro e la verifica del suo corretto funzionamento nella Tabella 20 sottostante. I valori iniziali possono poi essere paragonati con quelli correnti, contribuendo alla diagnosi di eventuali malfunzionamenti del sistema.

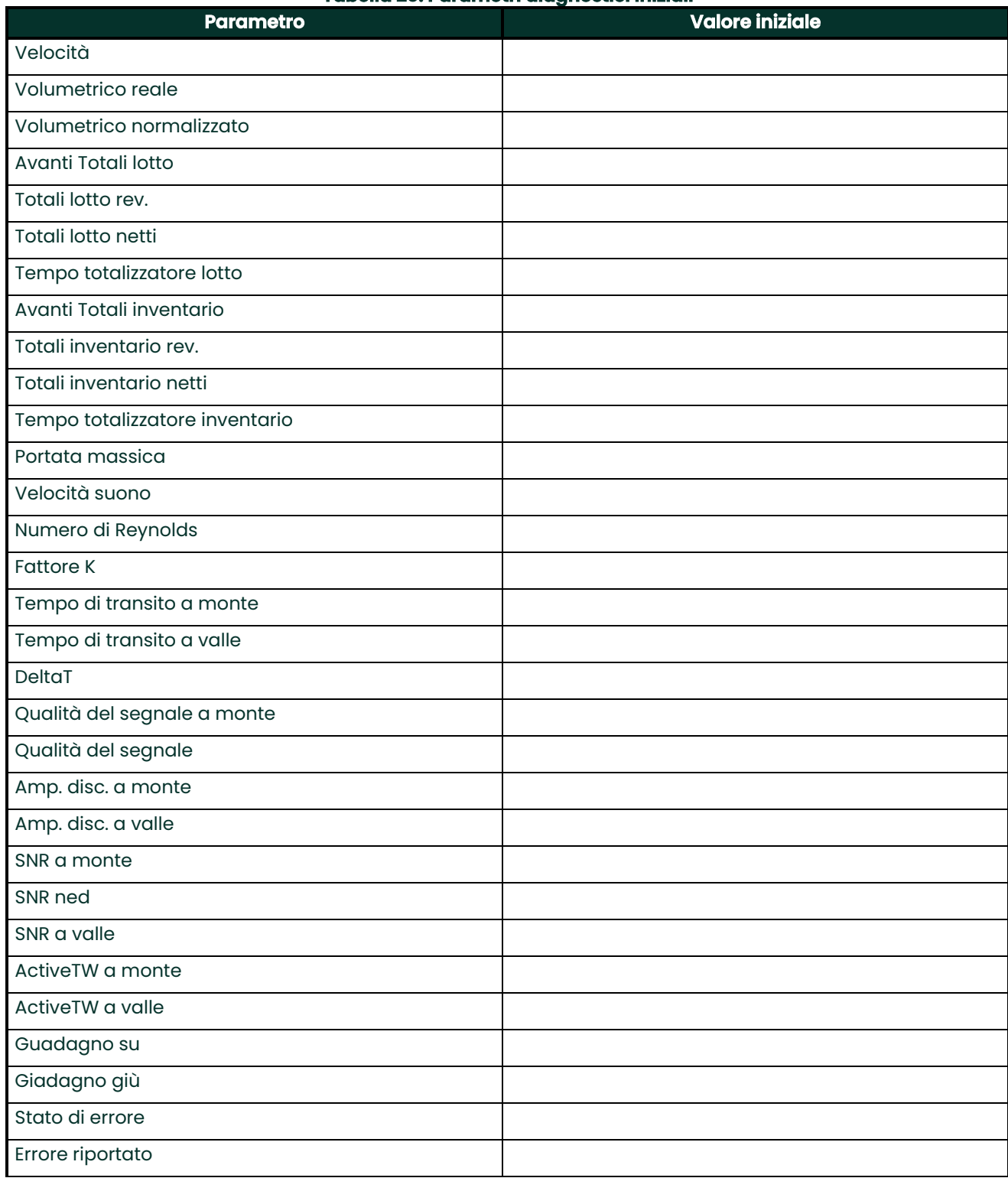

#### **Tabella 20: Parametri diagnostici iniziali**

### **Tabella 20: Parametri diagnostici iniziali**

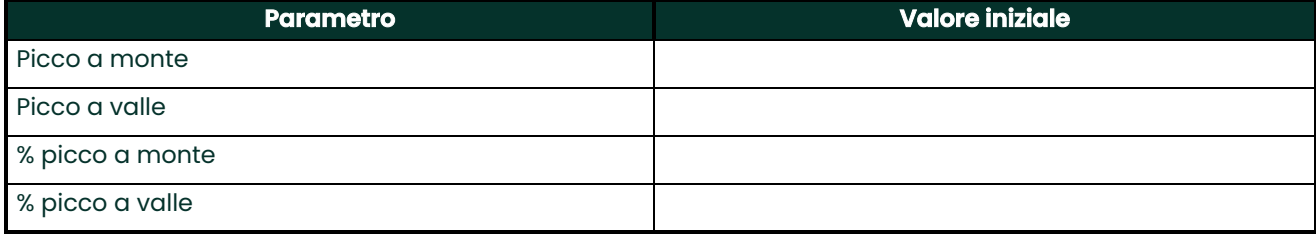
# **A**

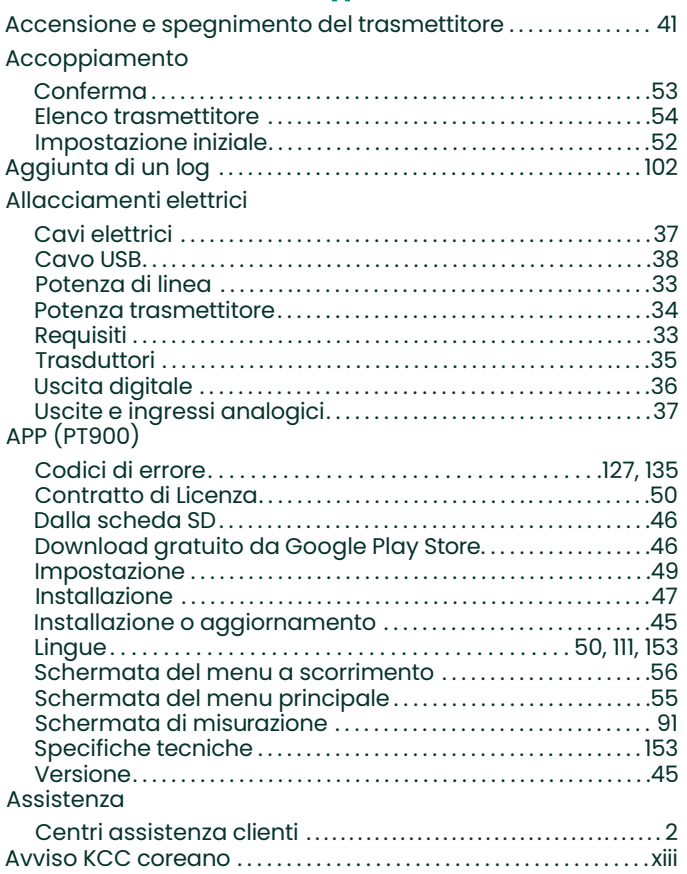

# **B**

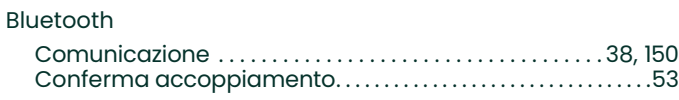

#### **C**

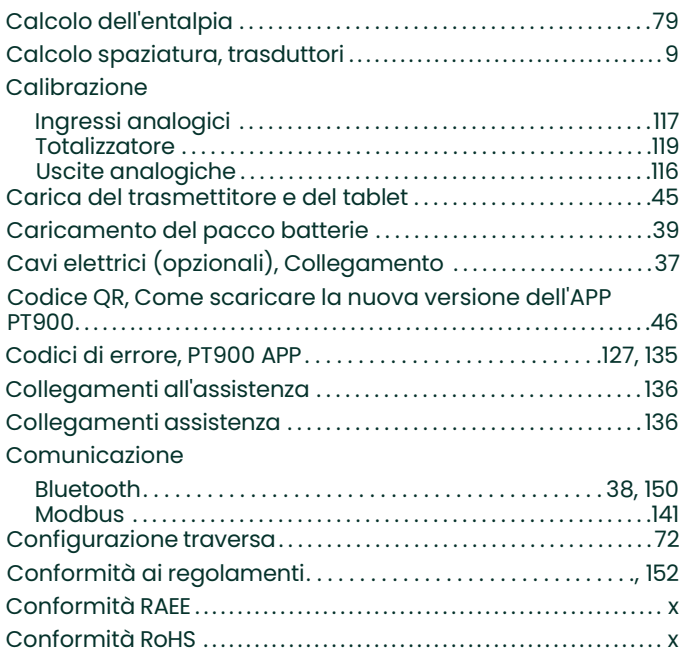

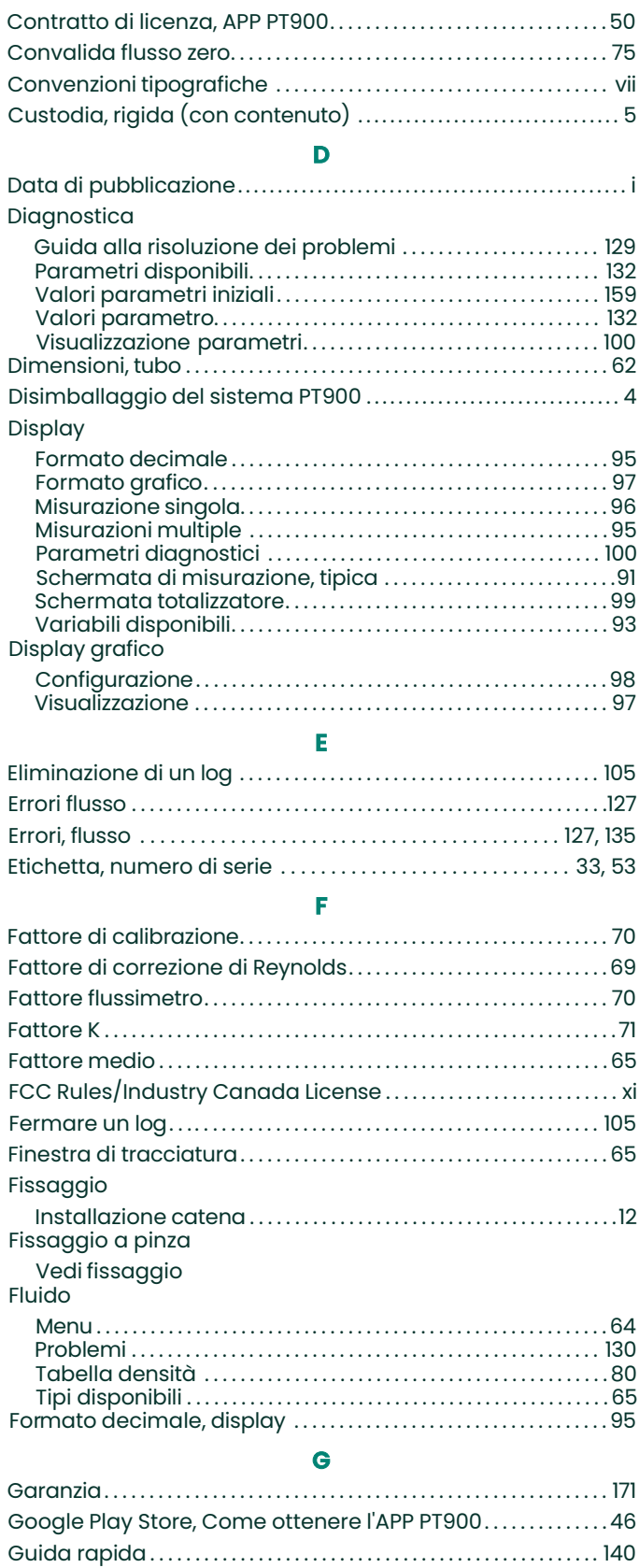

#### **H**

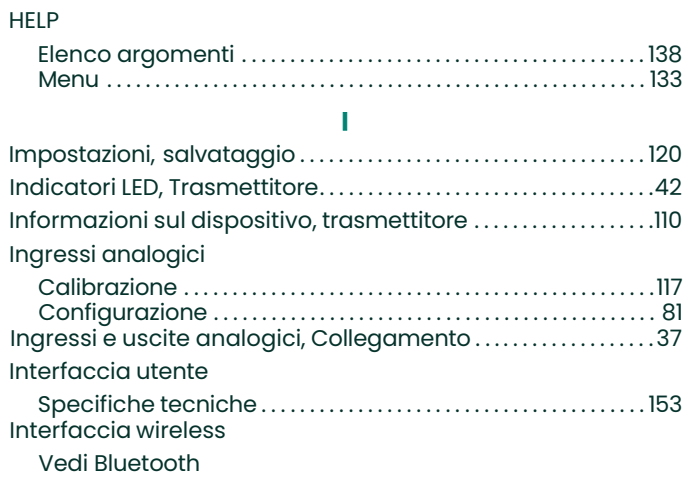

#### **L**

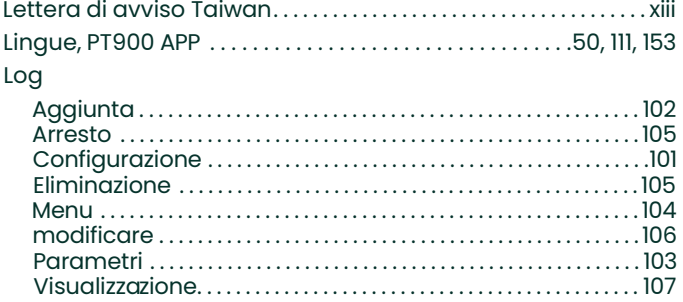

### **M**

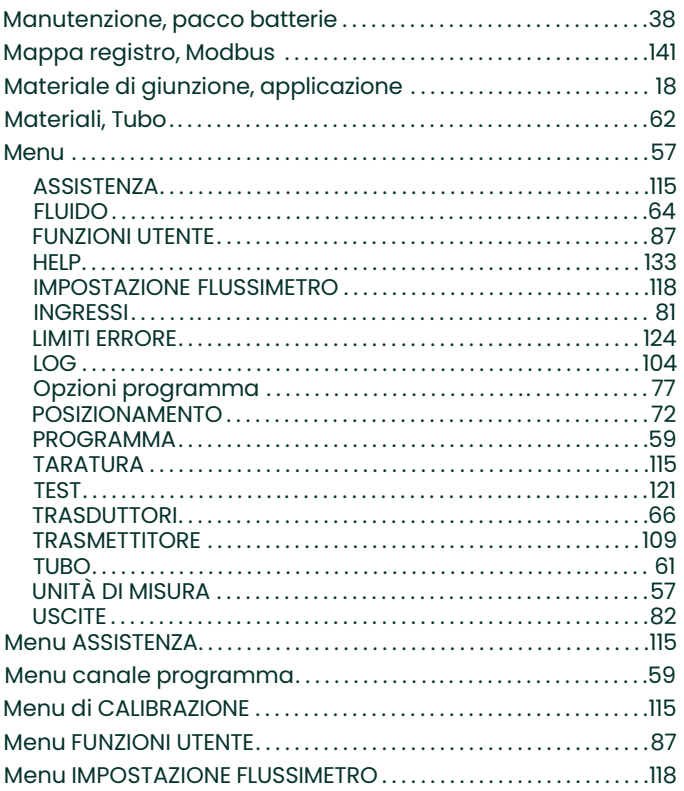

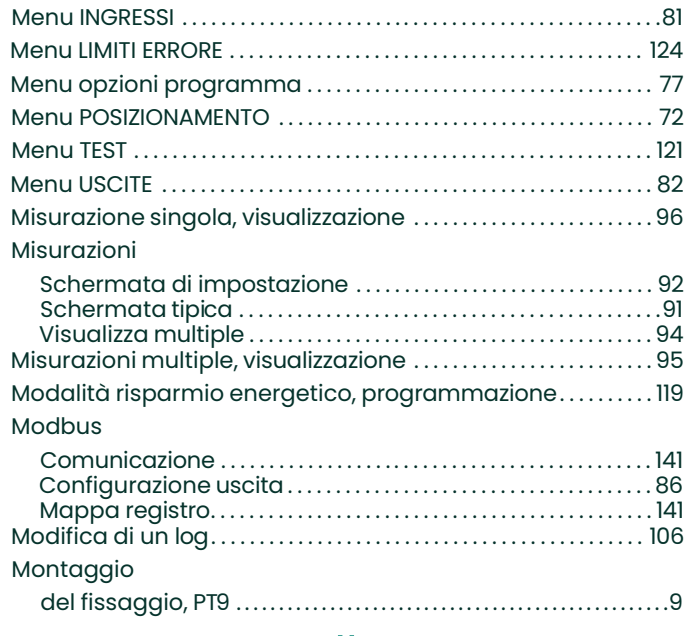

#### **N** Numero di documento . . . . . . . . . . . . . . . . . . . . . . . . . . . . . . . . . . . . . . . . . . . . . . .i

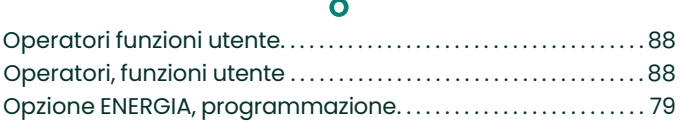

# **P**

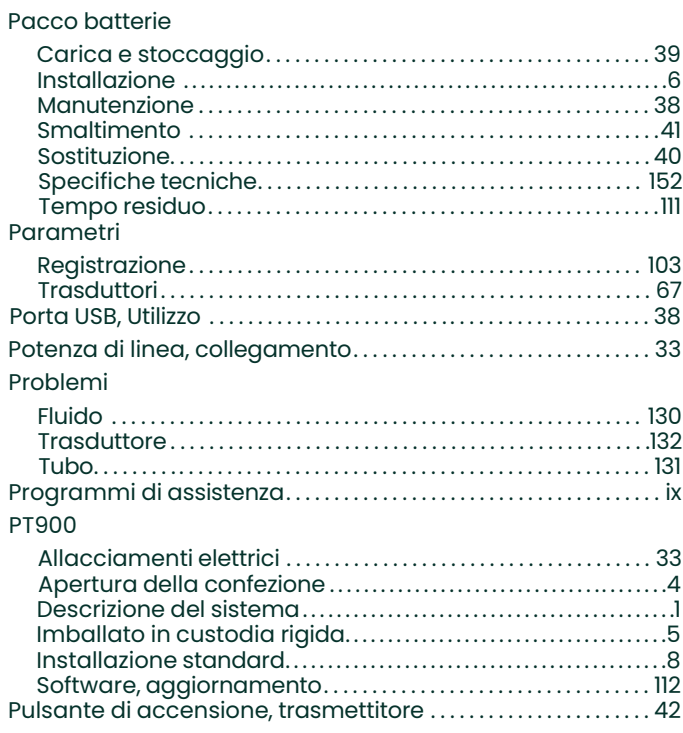

#### **R**

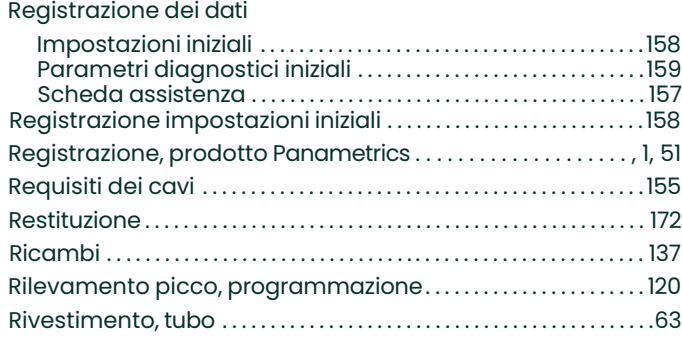

# **S**

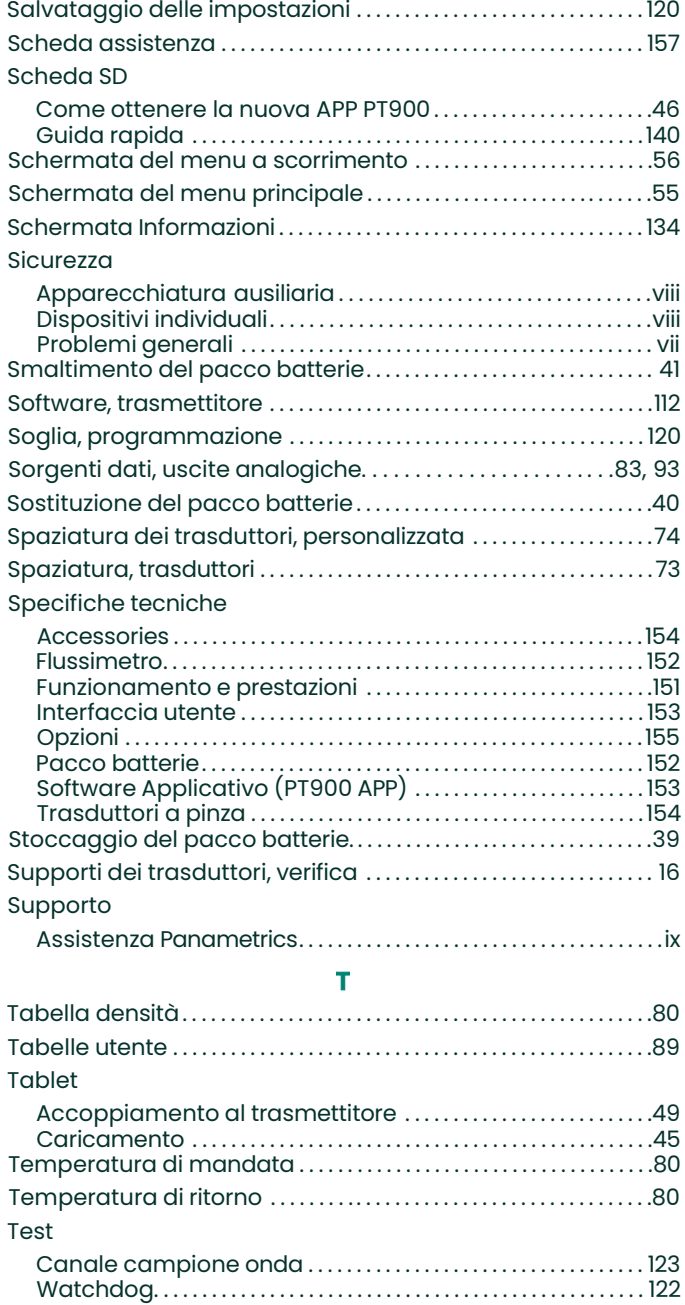

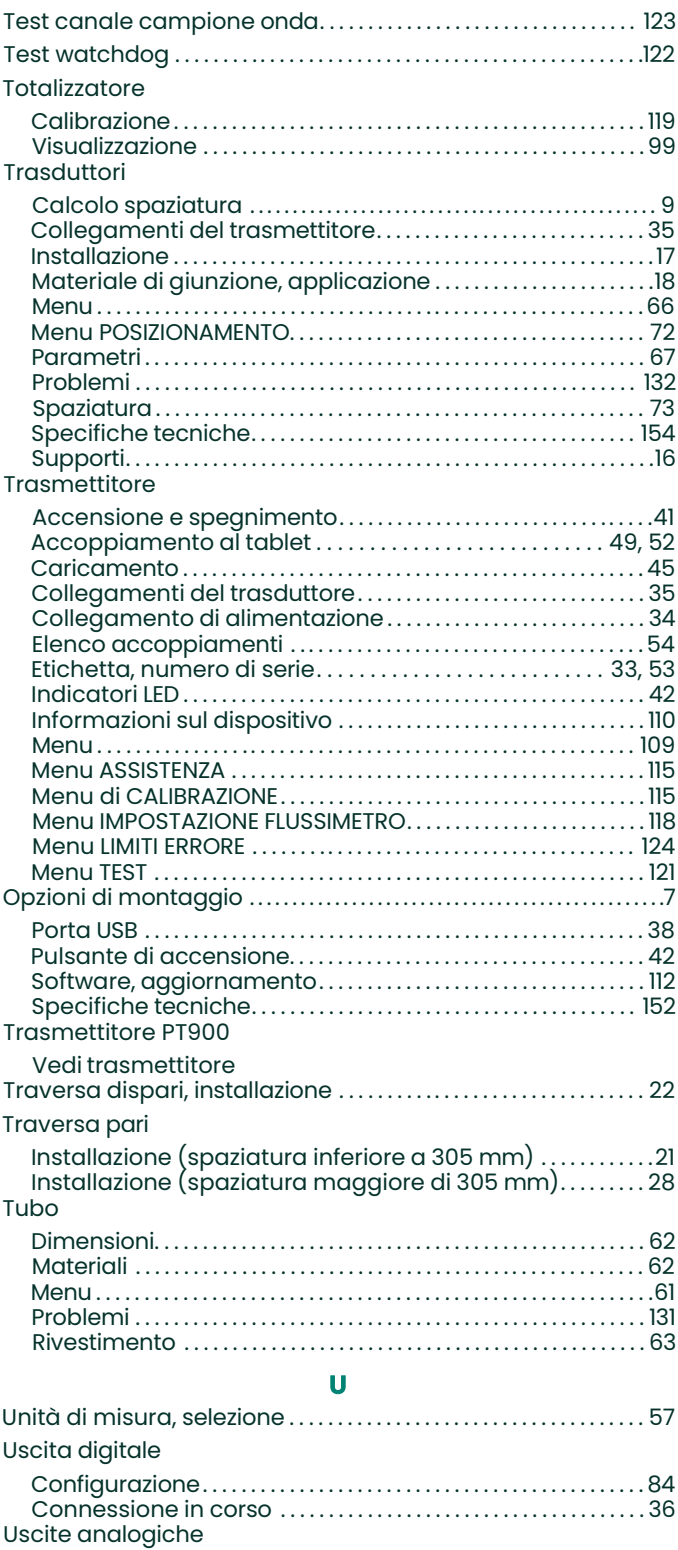

Calibrazione . . . . . . . . . . . . . . . . . . . . . . . . . . . . . . . . . . . . . . . . . . . . . . . . . 116 Configurazione. . . . . . . . . . . . . . . . . . . . . . . . . . . . . . . . . . . . . . . . . . . . . . 83 Sorgenti dati disponibili. . . . . . . . . . . . . . . . . . . . . . . . . . . . . 83, 93

# **V**

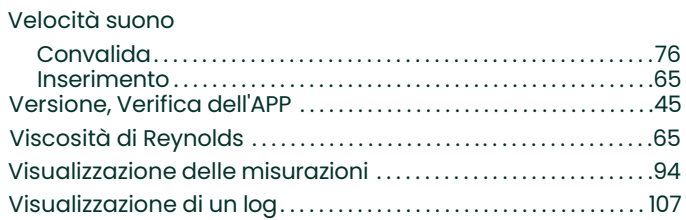

# **Garanzia**

Ogni strumento prodotto da Panametrics è garantito esente da difetti nei materiali e nella lavorazione. La responsabilità sancita da questa garanzia si limita al ripristino del normale funzionamento dello strumento oppure alla sua sostituzione ad unica discrezione di Panametrics. Dalla garanzia sono specificatamente esclusi i fusibili e le batterie. Essa è effettiva a partire dalla data di consegna dello strumento all'acquirente originale. Se Panametrics riterrà l'attrezzatura difettosa, il periodo di garanzia è della durata di:

- **•** Un anno dalla data di consegna per i guasti di natura elettronica o meccanica;
- **•** Un anno dalla data di consegna per la durata a magazzino

Se Panametrics stabilisce che l'attrezzatura è stata danneggiata per uso improprio, negligenza durante l'installazione, uso di pezzi di ricambio non autorizzati o condizioni di funzionamento non specificate nelle direttive emesse dall'azienda (Panametrics), la presente garanzia non si estenderà a copertura delle riparazioni.

#### **Le garanzie espresse in questa sede sono esclusive e sostituiscono ogni altra garanzia sia essa sancita, espressa o implicita (comprese le garanzie di commerciabilità e di idoneità ad uno scopo particolare e le garanzie derivanti da usi di commercio).**

# **Restituzione**

Se uno strumento Panametrics dovesse presentare un malfunzionamento durante il periodo di validità della garanzia, attenersi alla seguente procedura:

- **1.** Notificare il problema a Panametrics, fornendone la descrizione dettagliata e comunicando i numeri di modello e di serie dello strumento. Se la natura del problema evidenziasse la necessità di un intervento di assistenza da parte dell'azienda produttrice, Panametrics rilascerà un NUMERO DI AUTORIZZAZIONE ALLA RESTITUZIONE (Return Authorization Number - RAN) e comunicherà le istruzioni necessarie per la spedizione e la restituzione dello strumento ad un centro di assistenza specializzato.
- **2.** Se Panametrics ha già provveduto a comunicare all'acquirente le istruzioni necessarie all'invio della strumentazione ad un centro di assistenza, questa deve essere spedita, con le spese di spedizione pre-pagate, al centro di riparazione autorizzato indicato nelle istruzioni per la spedizione.
- **3.** Al suo ricevimento, Panametrics valuterà lo strumento per determinare la causa del malfunzionamento.

Quindi, applicherà una delle seguenti procedure:

- **•** Se la garanzia si estende a copertura del danno, lo strumento sarà riparato senza alcun costo aggiuntivo a carico del proprietario e verrà ad esso restituito.
- **•** Se Panametrics valuterà invece che la garanzia non si estende a copertura del danno oppure se detta garanzia è già scaduta, l'azienda fornirà una stima del costo delle riparazioni ai costi correnti consuetudinari. Previo ricevimento dell'autorizzazione a procedere del proprietario, lo strumento sarà debitamente riparato e a questi restituito.

[nessun contenuto previsto per questa pagina]

# **Centri assistenza clienti**

#### **USA**

he Boston Center 1100 Technology Park Drive Billerica, MA 01821 U.S.A. Tel: 800 833 9438 (numero verde USA) 978 437 1000 E-mail: <mstechsupport@bakerhughes.com>

#### **Ireland**

Sensing House Shannon Free Zone East Shannon, County Clare Ireland Tel: +35.361 470200 E-mail: <mstechsupport@bakerhughes.com>

Copyright 2022 Baker Hughes company.

This material contains one or more registered trademarks of Baker Hughes Company and its subsidiaries in one or more countries. All third-party product and company names are trademarks of their respective holders.

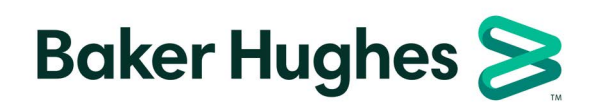

BH033C11 IT D (07/2022)